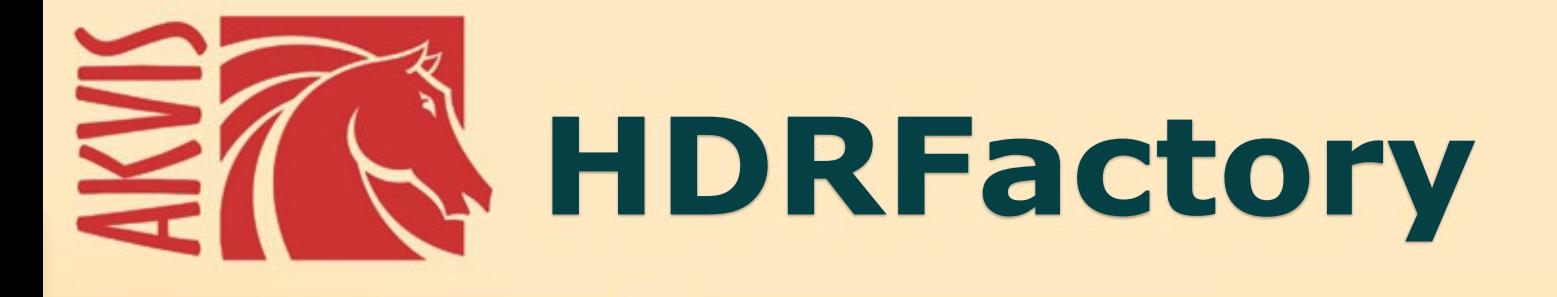

# Più luminoso della realtà

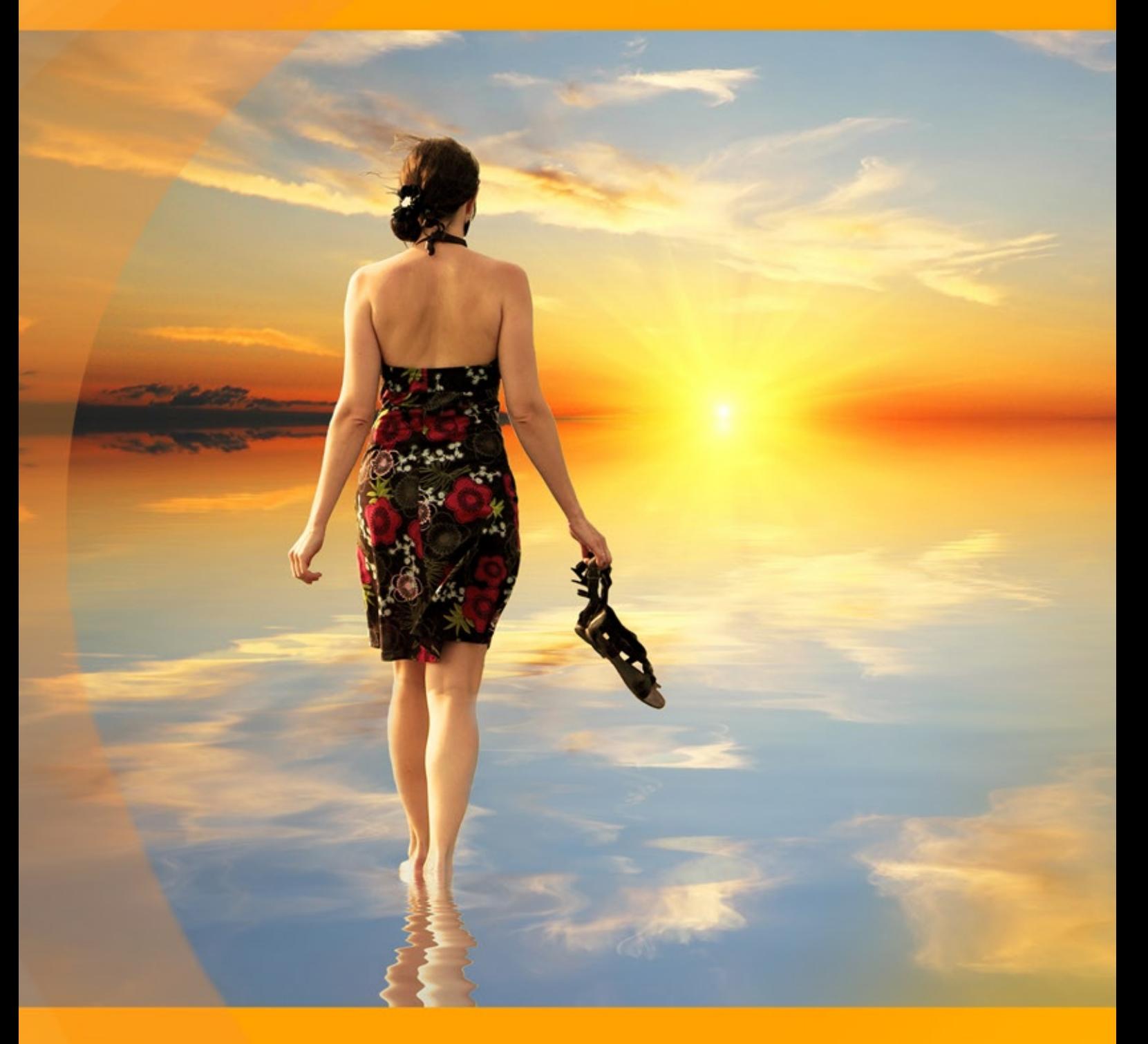

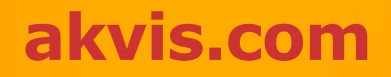

# **INDICE**

- [Campo di applicazione](#page-2-0)
- [Installazione su Windows](#page-7-0)
- [Installazione su Mac](#page-10-0)
- **·** [Installazione su Linux](#page-12-0)
- [Registrazione del software](#page-14-0)
- Come funziona
	- [Che cosa significa HDR](#page-17-0)
	- [Fotografare con esposizioni diverse](#page-19-0)
	- [Area di lavoro](#page-20-0)
	- [Come usare il programma](#page-25-0)
	- [Creare immagini HDR](#page-28-0)
	- [Rimozione degli effetti fantasma](#page-32-0)
	- [Regolazioni](#page-34-0)
	- [Correzione locale](#page-38-0)
	- [Effetti](#page-43-0)
	- [Taglierina](#page-48-0)
	- [Ulteriore elaborazione](#page-51-0) [Elaborazione batch](#page-53-0)
	- [Preferenze](#page-54-0)
	- [Stampare l'immagine](#page-55-0)
- Esempi
	- [Tramonto sulla spiaggia: l'effetto HDR](#page-57-0)
	- [Paesaggi montani](#page-60-0)
- [Programmi di AKVIS](#page-63-0)

# <span id="page-2-0"></span>**AKVIS HDRFACTORY 8.0** | IMMAGINI HDR: PIÙ LUMINOSO DELLA REALTÀ!

**AKVIS HDRFactory** è un programma versatile per la **creazione d'immagini in High Dynamic Range** (HDR) e per la **correzione**.

**AKVIS HDRFactory** crea foto HDR ([High Dynamic Range image - immagine con elevata gamma dinamica](#page-17-0)), mediante la combinazione di più immagini dello stesso soggetto scattate con valori d'esposizione differenti.

Il risultato che si ottiene, sovrapponendo i vari scatti, è un'immagine contrastata ed espressiva che riflette la realtà con un più alto livello d'autenticità rispetto ad una semplice istantanea.

In effetti l'*occhio umano* discerne molte più sfumature di colore e di luminosità, rispetto a quello che può registrare qualsiasi fotocamera moderna. La tecnologia HDR si sforza di colmare il divario tra la realtà come noi la vediamo ed il suo riflesso fotografico.

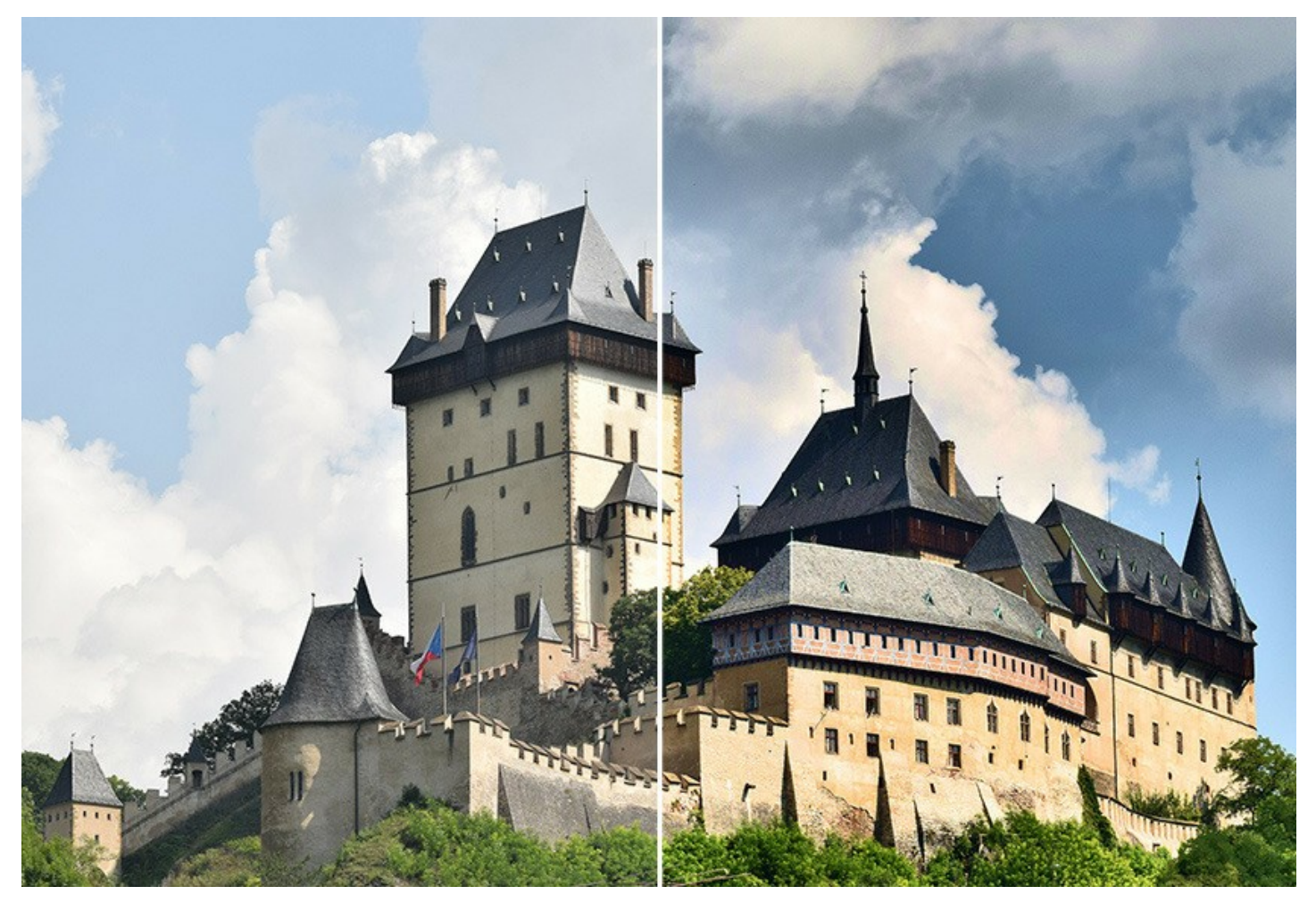

L'HDR permette d'immortalare uno scenario unico, aprendo nuove possibilità e grandi potenzialità grazie al programma **AKVIS HDRFactory**…il nome parla da sè, infatti è una vera e **propria fabbrica per la produzione di affascinanti immagini HDR**.

Con HDRFactory è possibile avvicinarsi molto alla realtà e persino andare oltre con la creazione d'immagini stilizzate, dai colori favolosi, con una mappa tonale fuori dal comune e dagli effetti unici, anche di drammaticità!

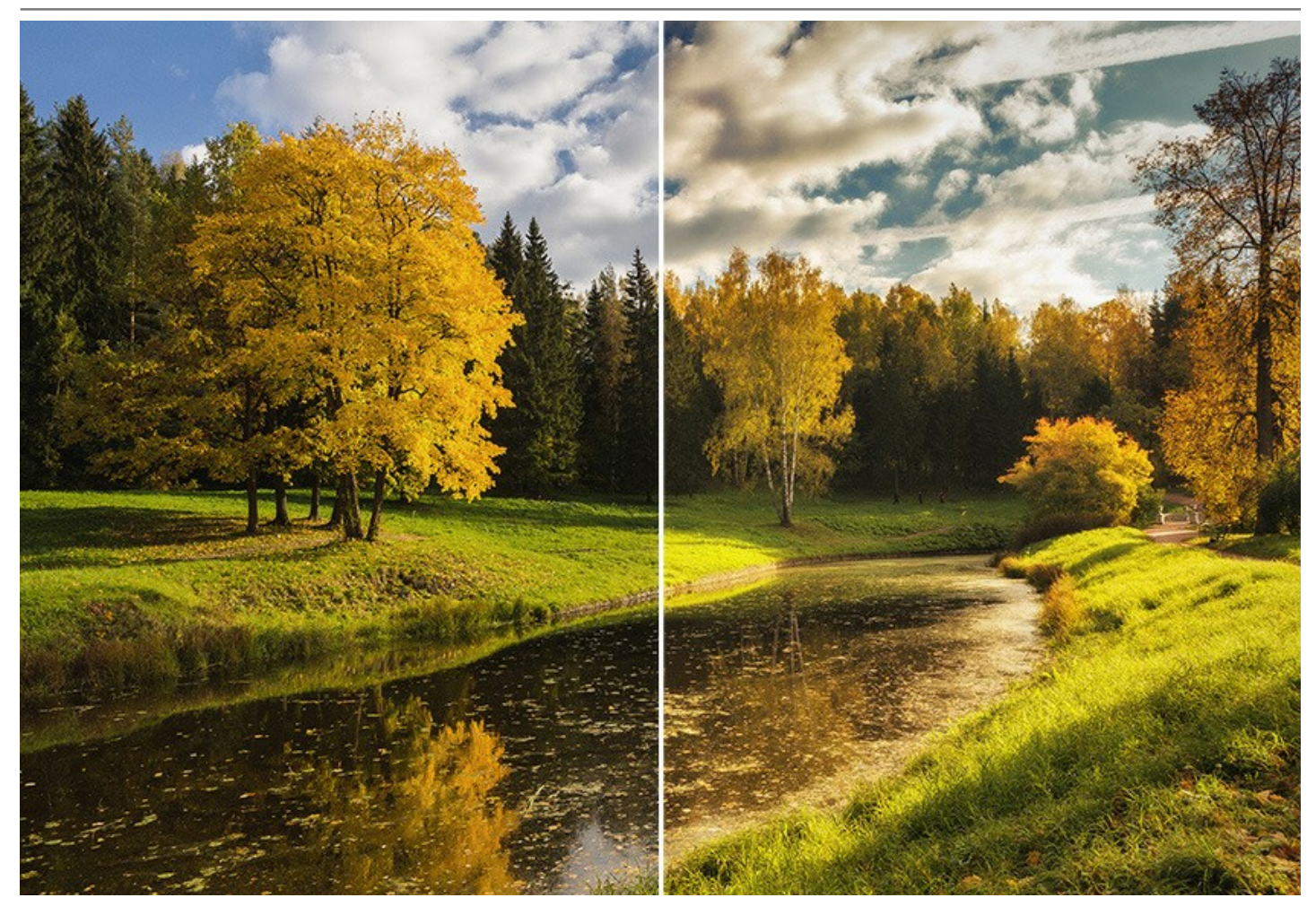

**AKVIS HDRFactory** permette anche d'imitare l'**effetto HDR su una singola immagine**, cioè consente la realizzazione di una foto *pseudo HDR*.

Questa tecnica è utile se non si dispone di una serie di fotogrammi con esposizioni diversificate. Basta caricare la singola foto in AKVIS HDRFactory ed [ammirare l'effetto](#page-57-0) che va oltre la realtà fotografica, aprendo le porte dell'affascinante mondo dell'HDR!

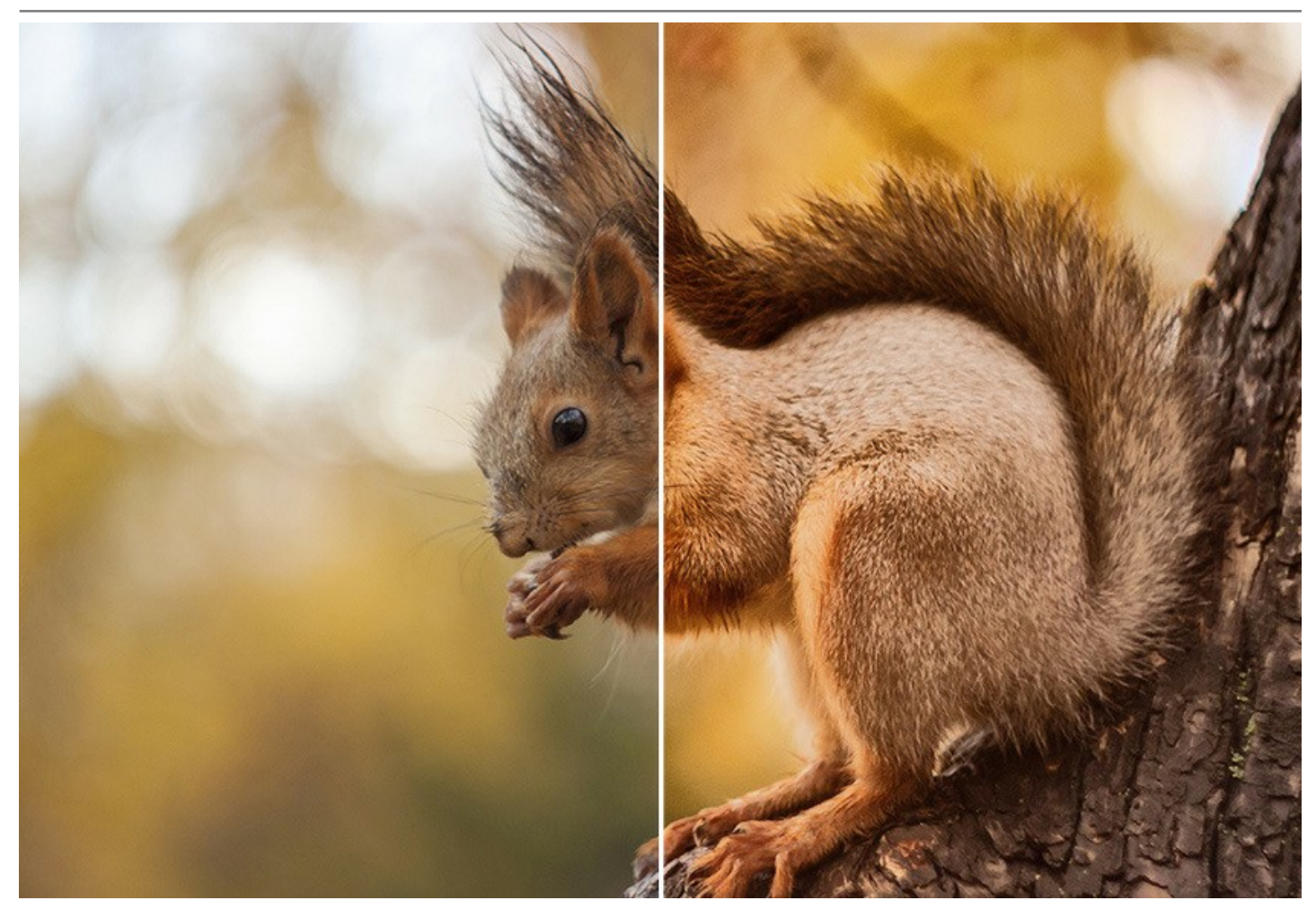

Il programma può essere utilizzato anche per la [correzione di fotografie](https://akvis.com/it/hdrfactory-tutorial/examples/restore-color.php?utm_source=help). Nei casi in cui potrebbe essere necessario regolare la saturazione del colore, la luminosità e far risaltare i dettagli delle aree luminose e/o scure AKVIS HDRFactory è indispensabile.

**AKVIS HDRFactory riempie le tue foto di vita e colore!**

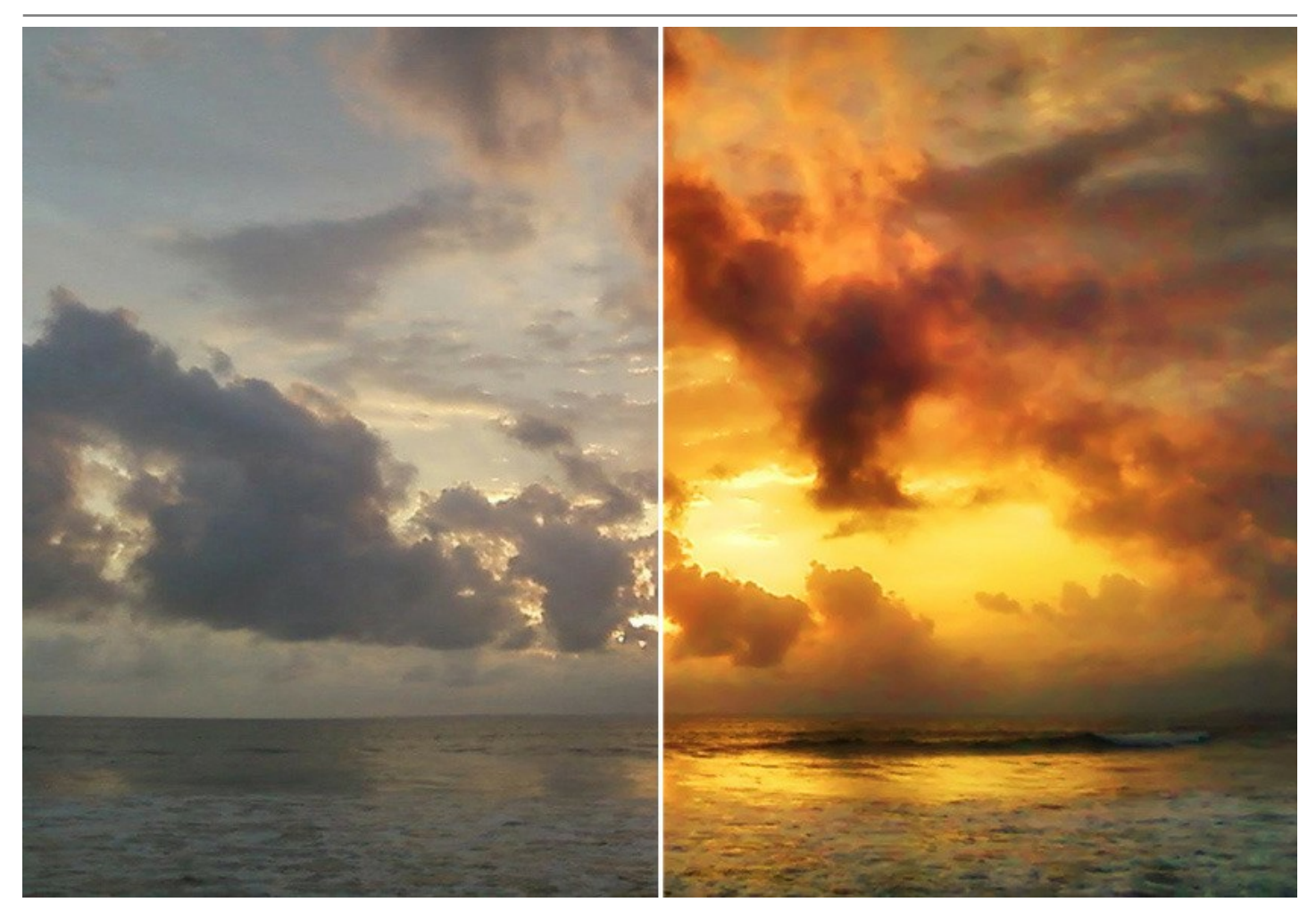

Con questo programma è possibile creare velocemente ed in modo estremamente facile foto perfette, dai dettagli impensabili, con luci e tonalità incredibili…in una parola l'**HDR**: combinare le immagini in un'[unica immagine HDR,](#page-28-0) se necessario applicare un'ulteriore [correzione](#page-34-0) e [effetti.](#page-43-0)

Il programma consente di memorizzare le impostazioni preferite ed usate frequentemente come preset, in questo modo sono sempre disponibili per un utilizzo futuro, ottimizzando il lavoro e risparmiando tempo prezioso. Il programma è corredato da una serie di preset pronti all'uso.

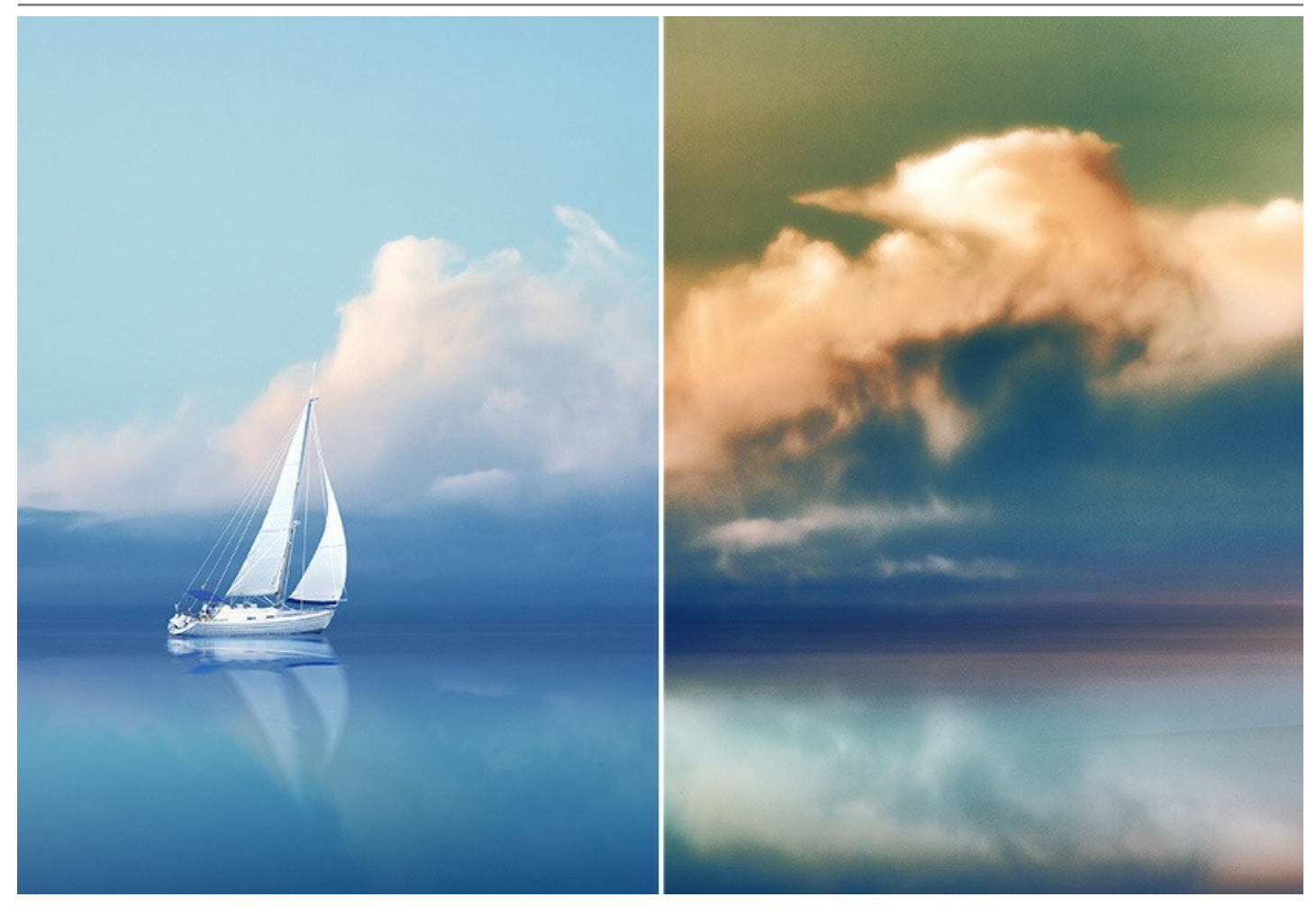

Le licenze avanzate *Home Deluxe* e *Business* offrono caratteristiche aggiuntive. Esse incorporano lo strumento **Rimozione effetto fantasma** per rimuovere i cosiddetti [effetti "fantasma"](#page-32-0) che a volte appaiono durante la creazione di un'immagine HDR e lo strumento **Correzione locale** per [perfezionare il risultato](#page-38-0) sulle aree desiderate.

**AKVIS HDRFactory** è disponibile in [due versioni](https://akvis.com/it/hdrfactory/comparison.php?utm_source=help) - come programma *standalone* (autonomo) e come *plugin* per un editor di foto. Il plugin è compatibile con [AliveColors](https://alivecolors.com/it/about-alivecolors.php)[, Adobe Photoshop, Corel PaintShop Pro, ecc.](https://akvis.com/it/compatibility-software.php?utm_source=help) Maggiori dettagli sulla compatibilità del plugin.

L'applicazione *standalone* consente di utilizzare le impostazioni di **Post-elaborazione** per regolare la luminosità, il contrasto, la gamma e la saturazione dell'immagine, ed anche lo strumento **Taglierina** per migliorare la composizione.

La versione *plugin* supporta l'**Elaborazione batch** con l'aiuto di azioni in Photoshop (quando si effettua l'effetto HDR su una singola immagine) che consente di applicare automaticamente il processamento ad una serie di immagini.

## <span id="page-7-0"></span>**INSTALLAZIONE SU WINDOWS**

Di seguito sono riportate le istruzioni su come installare i programmi AKVIS su Windows.

Per poter installare il software è necessario avere i diritti di amministratore sulla postazione in uso.

Prima dell'installazione del plugin, assicurarsi che l'editor grafico, in cui installare il plugin, sia chiuso. Se l'editor grafico fosse aperto durante l'installazione, riavviarlo.

- 1. Fare doppio clic sul file di installazione **exe**.
- 2. Scegliere il linguaggio preferito (ad esempio, Italiano) e premere **Installa**.
- 3. Per procedere è necessario leggere ed accettare il **Contratto di Licenza con l'utente finale**.

Attivare la casella **Accetto i termini del Contratto di Licenza** e premere **Avanti**.

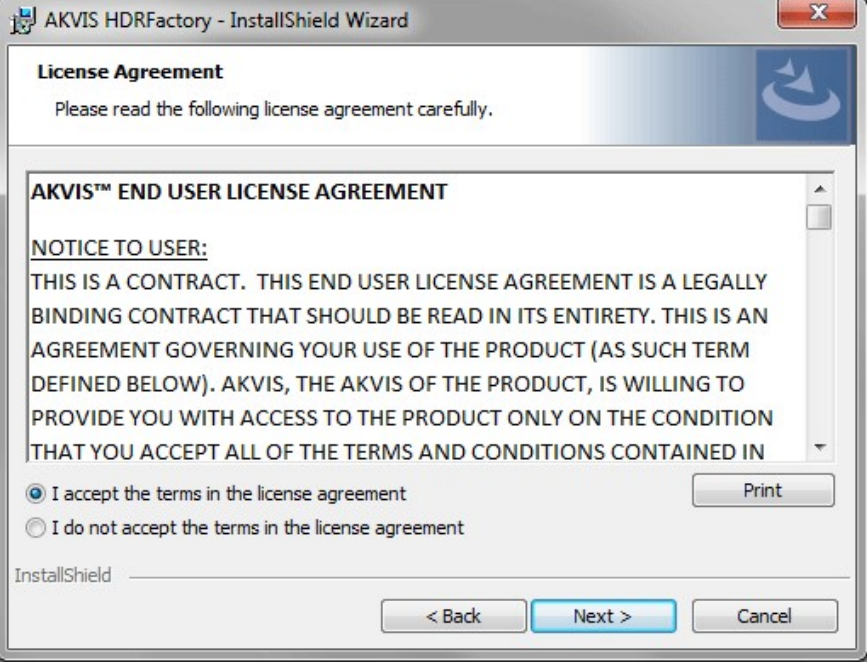

4. Selezionare i componenti per l'installazione. Per installare la versione **plugin** selezionare il programma(i) di grafica.

Per installare la **versione standalone** (il programma autonomo), controllare che sia attivata l'opzione corrispondente. È possibile scegliere di creare un **Collegamento sul Desktop** per il programma.

Premere **Avanti**.

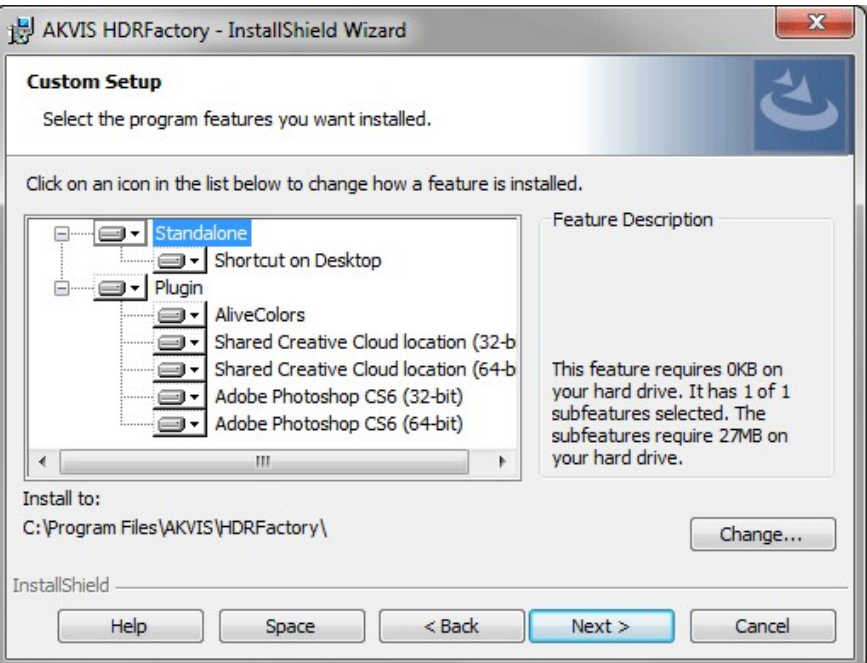

5. Premere **Installa**.

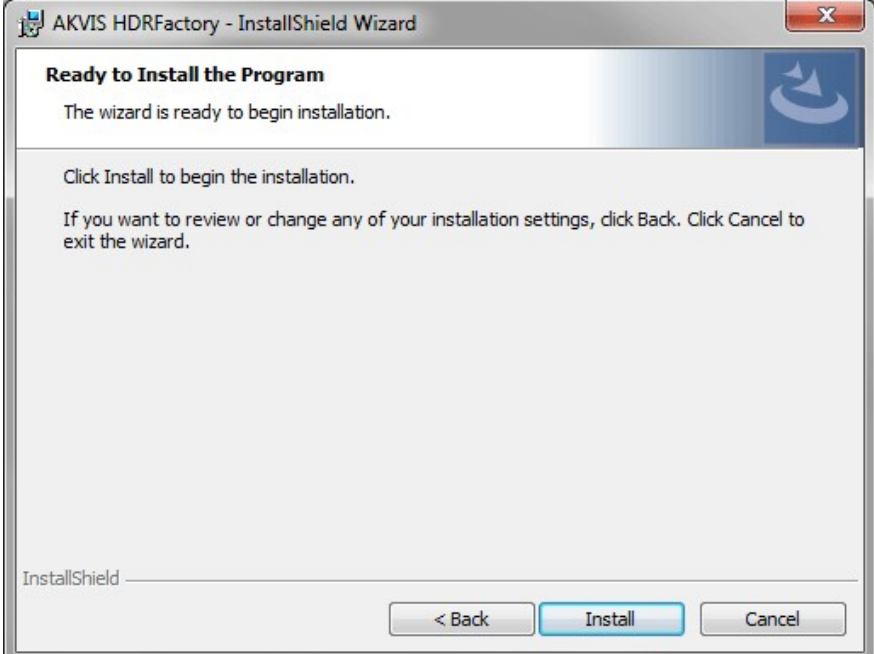

6. Ora che tutti i dati necessari sono stati inseriti fare clic su **Avanti** per completare l'installazione.

L'installazione è in progressione.

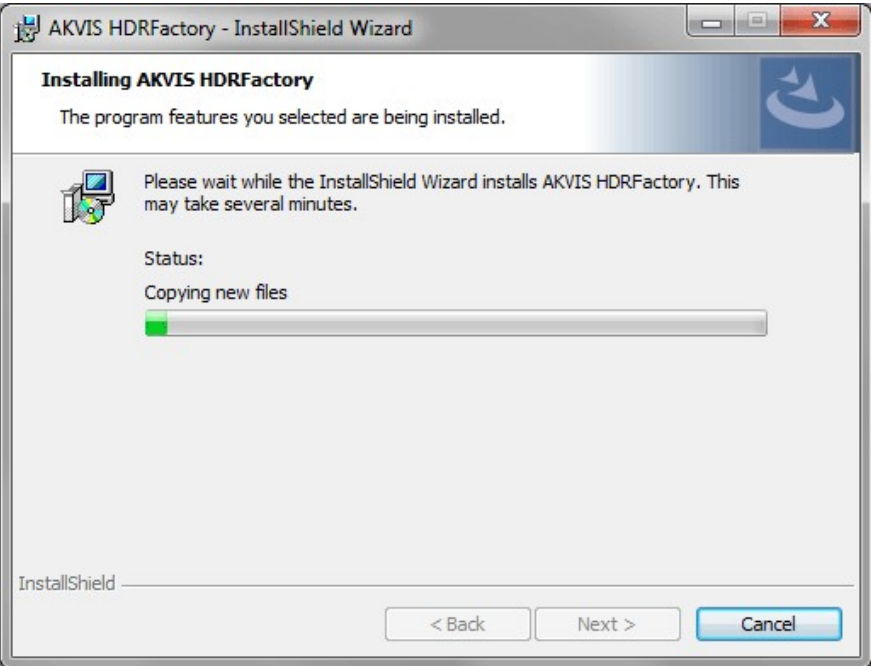

7. L'installazione è completata.

È possibile iscriversi alle notizie di AKVIS (per essere sempre aggiornati). Per fare questo inserire l' indirizzo e-mail e confermare di accettare l'Informativa sulla privacy.

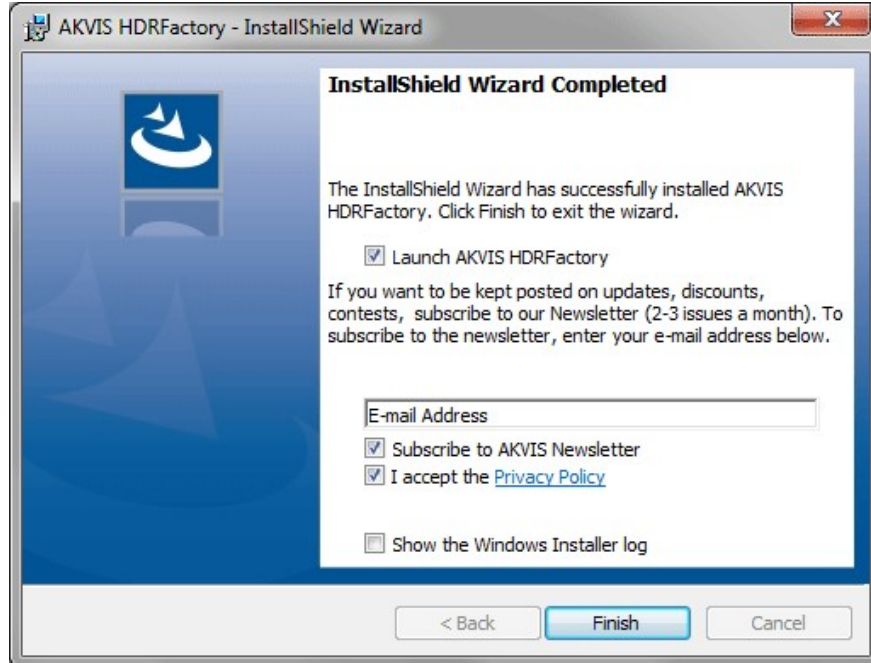

8. Premere **Fine** per uscire dall'installazione.

Dopo l'installazione della versione **standalone** si possono vedere il nome del programma nel menu di Start e un collegamento sul Desktop, se durante l'installazione è stata attivata l'opzione corrispondente.

Dopo l'installazione del **plugin** si possono trovarlo nel menu **Filtri**/**Effetti** dell'editor di grafica. Ad esempio, in **Photoshop**: **Filtro -> AKVIS –> HDRFactory**, in **AliveColors**: **Effetti -> AKVIS –> HDRFactory**

## <span id="page-10-0"></span>**INSTALLAZIONE SU MAC**

Seguire le istruzioni per installare i programmi AKVIS su un computer Mac.

Per poter installare il software è necessario avere i diritti di amministratore sulla postazione in uso.

- 1. Aprire il file **dmg**:
	- **akvis-hdrfactory-app.dmg** per installare la versione **Standalone** (applicazione autonomo)
	- **akvis-hdrfactory-plugin.dmg** per installare il **Plugin** in editor grafici.
- 2. Per procedere è necessario leggere ed accettare la **Licenza d'uso**.

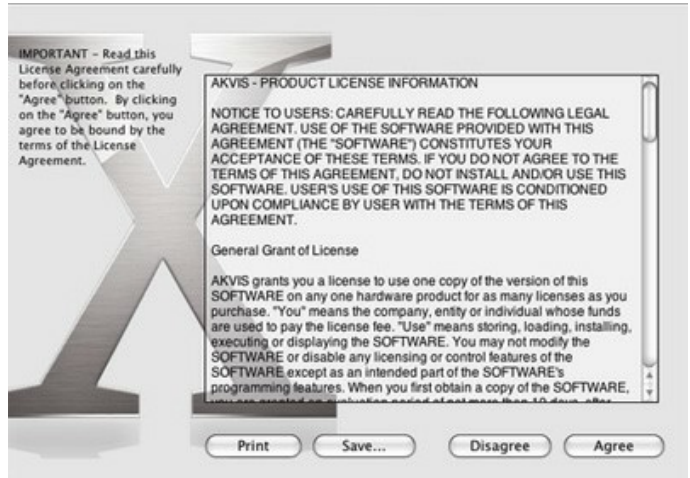

3. Il **Finder** si aprirà con all'interno l'applicazione **AKVIS HDRFactory** o con la cartella **AKVIS HDRFactory PlugIn**.

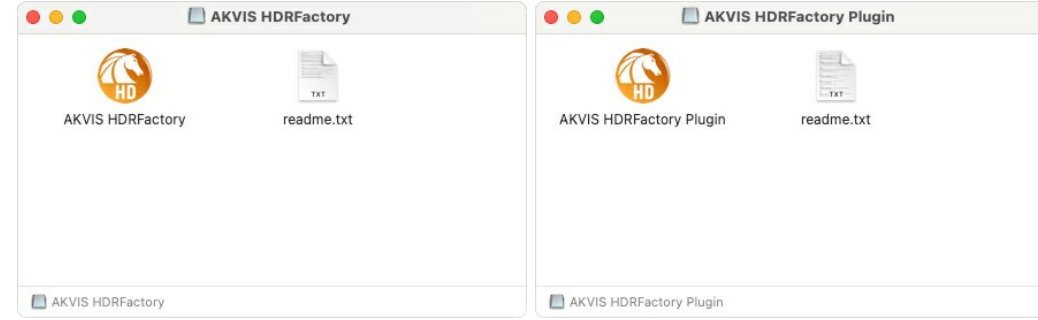

L'applicazione **AKVIS HDRFactory** dovrà essere trascinata nella cartella **Applicazioni**.

La cartella **AKVIS HDRFactory Plugin** dovrà essere trascinata nella cartella **Plug-Ins** dell'editor di grafica:

**AliveColors**: Scegliere nelle **Preferenze** la cartella dei plugin.

**Photoshop CC 2023, CC 2022, CC 2021, CC 2020, CC 2019, CC 2018, CC 2017, CC 2015.5**: **Library/Application Support/Adobe/Plug-Ins/CC**,

**Photoshop CC 2015**: **Applications/Adobe Photoshop CC 2015/Plug-ins**,

**Photoshop CS6**: **Applications/Adobe Photoshop CS6/Plug-ins**.

Per altri versioni dei programmi di grafica il metodo è analogo.

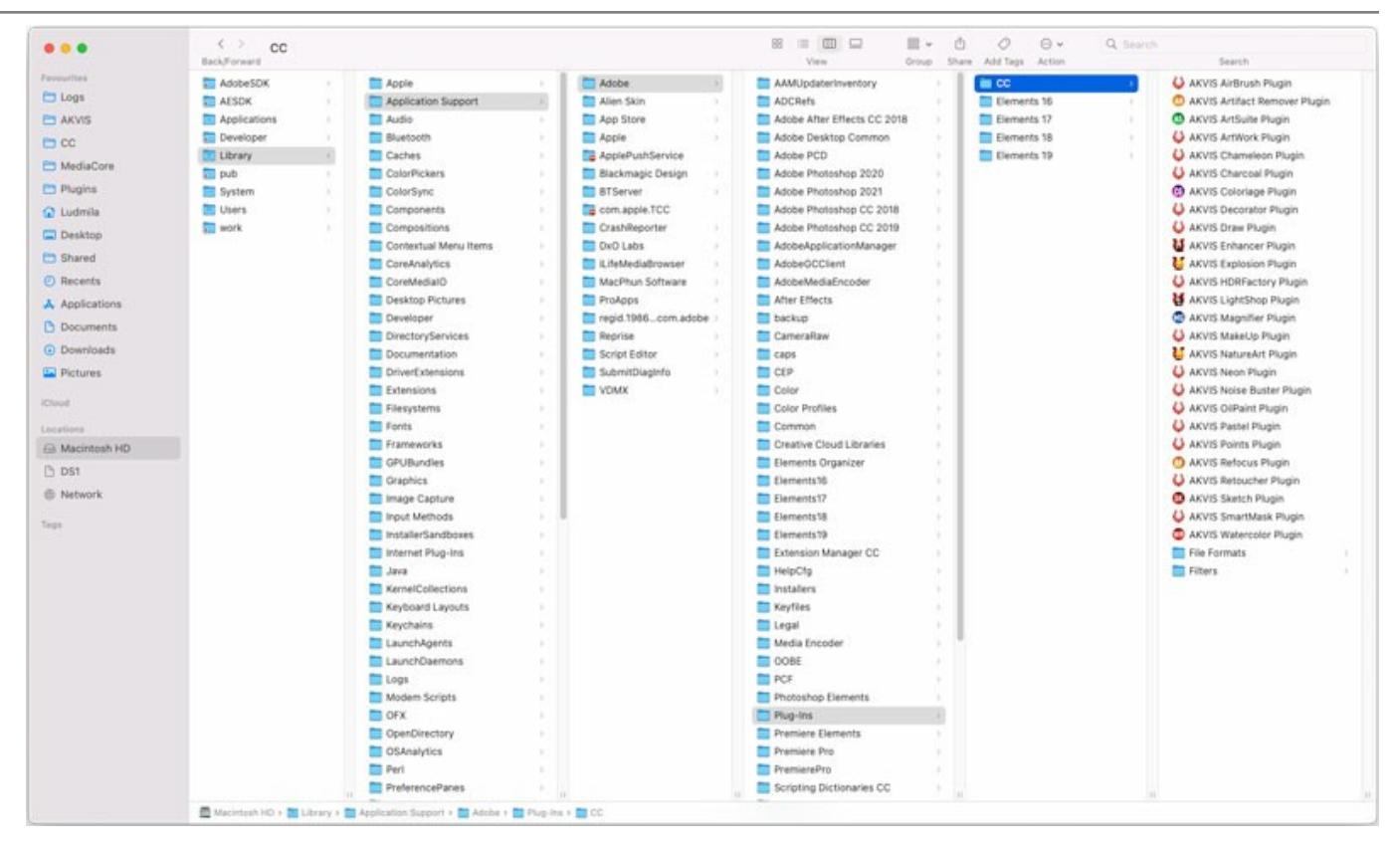

Dopo l'installazione del **plugin** si possono vedere una nuova voce nel menu filtri/effetti dell'editor grafico. Selezionare in **Photoshop**: **Fitro -> AKVIS –> HDRFactory**, in **AliveColors**: **Effetti -> AKVIS –> HDRFactory**.

Eseguire il programma **standalone** facendo doppio clic sull'icona nel **Finder**.

Inoltre, è possibile eseguire il programma AKVIS dall'app **Foto** selezionando il comando **Immagine -> Modifica con** (in High Sierra e versioni successive di macOS).

# <span id="page-12-0"></span>**INSTALLAZIONE SU LINUX**

Seguire le istruzioni per installare i programmi AKVIS su un computer Linux.

**Nota:** I programmi AKVIS sono compatibili con **Linux kernel 5.0+ 64-bit**. È possibile scoprire la versione del kernel usando il comando **uname -srm**.

Installazione su sistemi basati su **Debian**:

**Nota:** Per installare il software sono necessarie le autorizzazioni apt-install o apt-get.

- 1. Eseguire il terminale.
- 2. Creare una directory per conservare le chiavi:
- **sudo mkdir -p /usr/share/keyrings**
- 3. Scaricare la chiave che ha firmato il repository: **curl -fsSL https://akvis.com/akvis.gpg | sudo tee /usr/share/keyrings/akvis.gpg >/dev/null** or **wget -O - https://akvis.com/akvis.gpg | sudo tee /usr/share/keyrings/akvis.gpg >/dev/null**
- 4. Aggiungere il repository all'elenco in cui il sistema cerca i pacchetti da installare: **echo 'deb [arch-=i386 signed-by=/usr/share/keyrings/akvis.gpg] https://akvisdeb.sfo2.cdn.digitaloceanspaces.com akvis non-free' | sudo tee /etc/apt/sources.list.d/akvis.list**
- 5. Aggiornare l'elenco dei pacchetti conosciuti: **sudo apt-get update**
- 6. Installare AKVIS HDRFactory
- **sudo apt-get install akvis-hdrfactory**
- 7. L'installazione è completata.

Avviare il programma tramite il terminale o utilizzando il collegamento del programma.

8. Per gli aggiornamenti automatici usare il comando: **sudo apt-get upgrade**

Per rimuovere il programma: **sudo apt-get remove akvis-hdrfactory --autoremove**

Installazione su sistemi basati su **RPM** (**CentOS**, **RHEL**, **Fedora**):

- 1. Eseguire il terminale.
- 2. Registrare la chiave che ha firmato il repository: **sudo rpm --import https://akvis.com/akvis.asc**
- 3. Aggiungere il repository al sistema:
- **sudo wget -O /etc/yum.repos.d/akvis.repo https://akvis.com/akvis.repo**
- 4. Aggiornare l'elenco dei pacchetti:

quando si utilizza il gestore pacchetti **dnf**: **sudo dnf update**

quando si utilizza il gestore pacchetti **yum**: **sudo yum update**

5. Installare AKVIS HDRFactory:

quando si utilizza il gestore pacchetti **dnf**: **sudo dnf install akvis-hdrfactory**

quando si utilizza il gestore pacchetti **yum**: **sudo yum install akvis-hdrfactory**

6. L'installazione è completata.

Avviare il programma tramite il terminale o utilizzando il collegamento del programma.

7. Per gli aggiornamenti automatici:

quando si utilizza il gestore pacchetti **dnf**: **sudo dnf upgrade**

quando si utilizza il gestore pacchetti **yum**: **sudo yum upgrade**

8. Per rimuovere il programma:

quando si utilizza il gestore pacchetti **dnf**: **sudo dnf remove akvis-hdrfactory**

quando si utilizza il gestore pacchetti **yum**: **sudo yum remove akvis-hdrfactory**

#### Installazione su **openSUSE**.

- 1. Eseguire il terminale.
- 2. Fare long come utente root.
- 3. Aggiungere la chiave che ha firmato il repository: **rpm --import http://akvis.com/akvis.asc**
- 4. Aggiungere il repository al sistema: **zypper ar -r https://akvis.com/akvis.repo akvis**
- 5. Aggiornare l'elenco dei pacchetti: **zypper ref**
- 6. Install AKVIS HDRFactory:
- **zypper install akvis-hdrfactory**
- 7. L'installazione è completata.

Avviare il programma tramite il terminale o utilizzando il collegamento del programma.

8. Per gli aggiornamenti automatici: **zypper update**

Per rimuovere il programma: **zypper remove akvis-hdrfactory**

Per visualizzare correttamente l'interfaccia del programma, si consiglia di installare il gestore composito Compton o Picom.

#### <span id="page-14-0"></span>**REGISTRAZIONE DEI PROGRAMMI AKVIS**

**Attenzione!** Durante il processo di attivazione il computer deve essere collegato a Internet.

Se ciò non fosse possibile offriamo un metodo alternativo ([vedi sotto come registrare offline\)](#no-inet).

Scaricare ed installare **[AKVIS HDRFactory](#page-2-0)**. [Leggi le istruzioni di installazione qui](https://akvis.com/it/tutorial/install-akvis/index.php?utm_source=help).

Quando si esegue la versione non registrata, viene visualizzata una finestra con le informazioni generali sulla versione del software ed il numero di giorni rimanenti del periodo di prova.

Inoltre, è possibile aprire la finestra *Informazione sul software* premendo il pulsante **nel programma**.

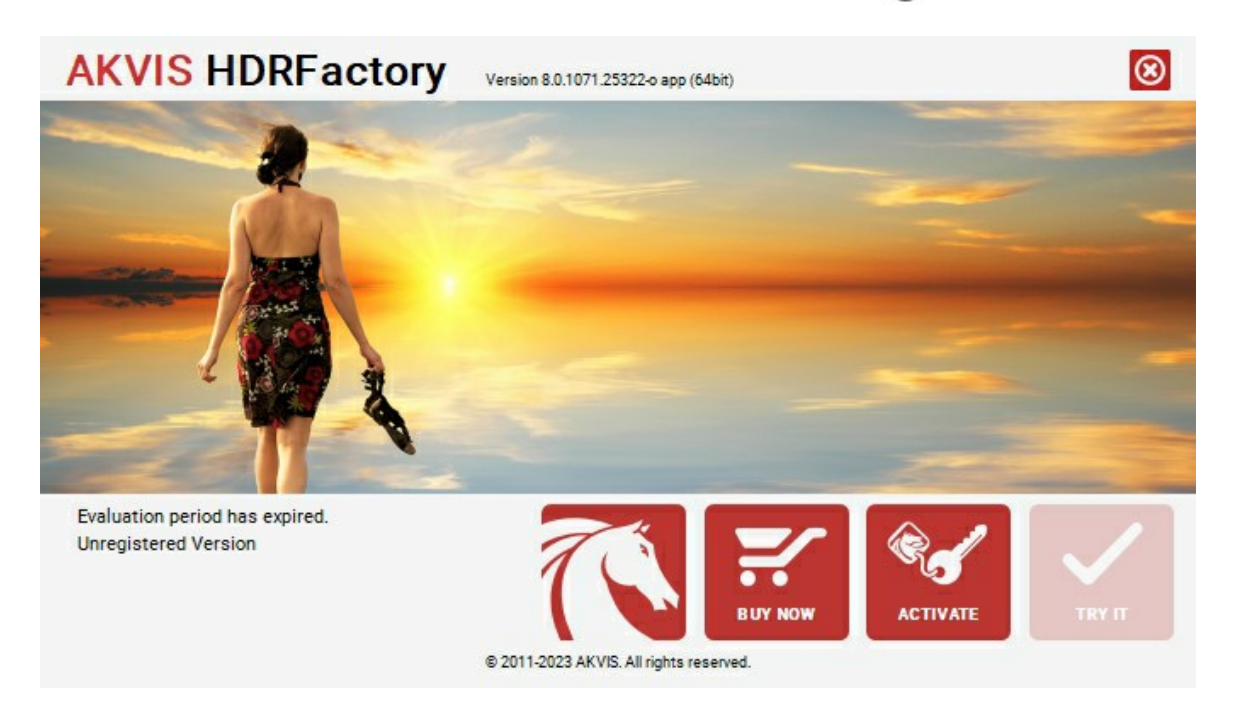

Cliccare sul pulsante **PROVA** per usufruire del periodo di prova. Si apre una nuova finestra con le varianti delle licenze per testare il programma. Durante il periodo di valutazione di 10 giorni non è necessario registrare il software per provare gratuitamente le funzionalità complete.

Durante il periodo di prova è possibile scegliere tra questi tipi di licenze: **Home** (Plugin oppure Standalone), **Deluxe** o **Business**. La tua scelta definisce quali funzioni saranno disponibili nel programma. Questo ti aiuterà a decidere quale tipo di licenza soddisfa di più le tue esigenze. [Consulta la pagina di confronto](https://akvis.com/it/hdrfactory/comparison.php?utm_source=help) per ulteriori dettagli sulle licenze e versioni del prodotto.

Se il periodo di prova è scaduto, il pulsante **PROVA** è disattivato.

Cliccare sul pulsante **ACQUISTA** per scegliere e ordinare la licenza del prodotto.

Una volta completata la transazione riceverai entro pochi minuti, al tuo indirizzo e-mail, il numero di serie per il programma.

Cliccare sul pulsante **REGISTRA** per avviare il processo di attivazione.

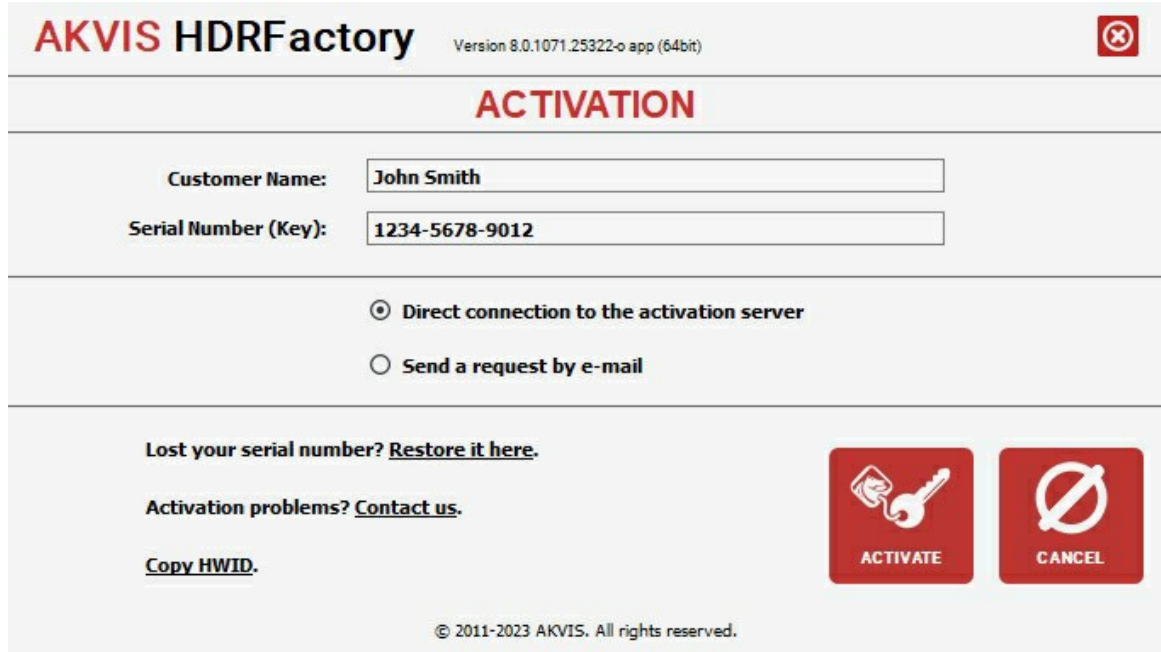

Immettere il tuo nome (il programma sarà registrato a questo nome) e il numero di serie per il programma.

Scegliere il metodo di attivazione: connessione diretta o via e-mail.

#### **Connessione diretta**:

L'attivazione diretta è il metodo più semplice e immediato, richiede una connessione Internet attiva.

#### Premere **REGISTRA**.

La registrazione è completata!

#### **Richiesta via e-mail**:

Nel caso tu abbia scelto di attivare il prodotto via e-mail, viene creato un messaggio con tutte le informazioni necessarie.

#### **NOTA**: Questo metodo può essere utilizzato anche per la **Registrazione offline**.

Se il computer non è collegato a Internet, trasferire il messaggio di attivazione a un altro computer con la connessione Internet, usando una penna USB, e invialo a noi: [activate@akvis.com](mailto:activate@akvis.com).

**Per favore non inviare la schermata!** Basta copiare il testo e salvarlo.

Abbiamo bisogno di sapere il numero di serie del software, il tuo nome e il numero ID dell'Hardware (HWID) del tuo computer.

Creeremo il file di licenza (**HDRFactory.lic**) con queste informazioni e lo invieremo al tuo indirizzo e-mail.

Salvare il file .**lic** (non apprirlo!) nella cartella **AKVIS** che si trova in documenti condivisi (o pubblici):

**Windows**:

#### **C:\Utenti\Pubblica\Documenti pubblici\AKVIS**

Questo PC > Disco locale (C:) > Utenti > Pubblica > Documenti > AKVIS

**Mac**:

## **/Utenti/Condivisa/AKVIS** oppure **/Users/Shared/AKVIS**

Aprire il **Finder**, selezionare il menu **Vai**, quindi selezionare **Vai alla cartella...** (⌘ +Maiusc +G ), digitare "/Utenti/Condivisa/AKVIS" e fare clic su **Vai**.

**Linux**:

#### **/var/lib/AKVIS**

La registrazione è completata!

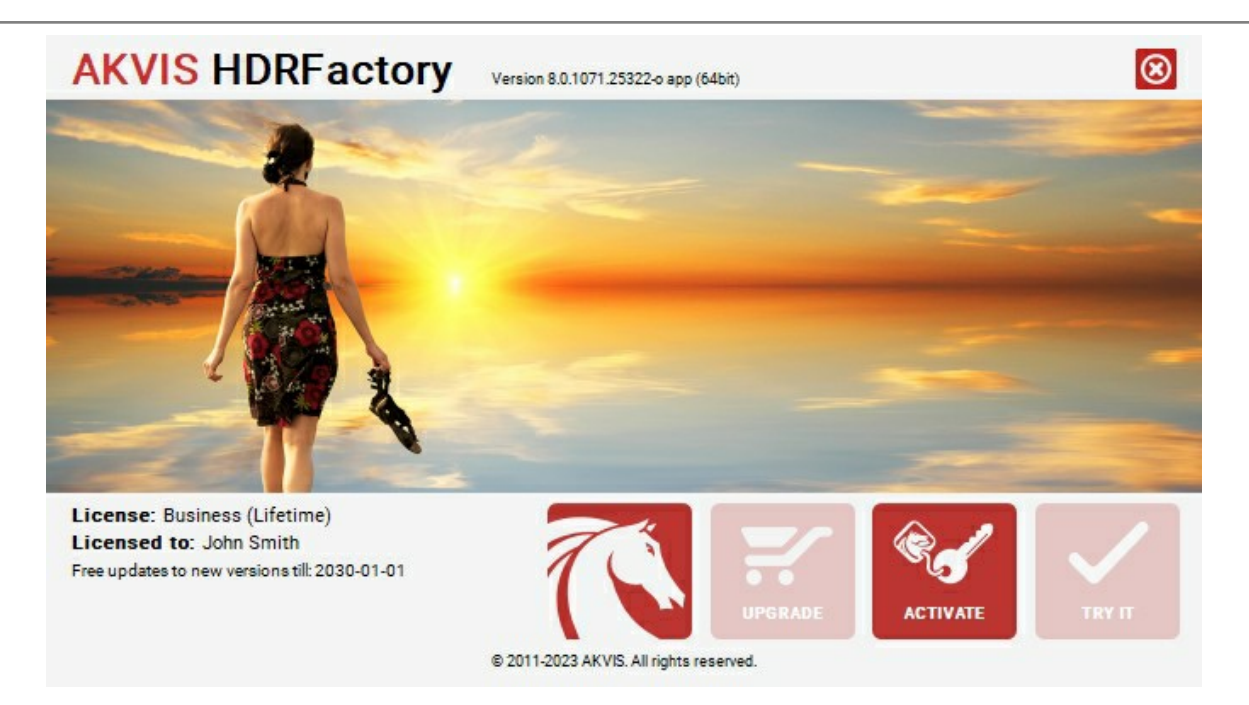

Quando il programma viene registrato, il pulsante **ACQUISTA** si trasforma in **AGGIORNA**, questo consente di migliorare la tua licenza (ad esempio, cambiare la licenza **Home** in **Home Deluxe** o **Business**).

#### <span id="page-17-0"></span>**IMMAGINI HDR (HIGH DYNAMIC RANGE) – COSA SIGNIFICA HDR**

Quando si scatta una scena che comprende sia una forte sorgente luminosa che intense ombre, si noterà che i dettagli, in ombra o in luce, andranno perdersi. Immaginate di scattare una foto in una stanza illuminata da una finestra, purtroppo, nonostante la stanza sia esposta correttamente, il panorama che si osserva dalla finestra è stato annullato dalla luce bianca perché la finestra è sovraesposta. Oppure, il panorama che si osserva dalla finestra è correttamente esposto ma sfortunatamente la stanza è molto buia. Eppure guardando la scena ad occhio nudo si possono osservare contemporaneamente sia il panorama dalla finestra che la stanza.

Tuttavia, c'è un metodo che consente di mantenere il dettaglio di ogni singola parte dell'immagine: l'**HDRI** acronimo di **High Dynamic Range Imaging**.

**HDRI (High Dynamic Range Imaging)** è una tecnologia che estende la gamma dinamica di un'immagine e mostra i dettagli in ombra e in luce, permettendo la creazione d'immagini che siano il più vicino possibile simili all'effettiva quantità di luce presente in una specifica scena, cioè crea e gestisce immagini con un alto **Dynamic Range**.

**Dynamic Range** è una gamma di valori di luminosità tra il punto più e meno luminoso di una scena, essi possono essere registrati su un supporto (pellicola, lastra fotografica, carta fotografica) o sulla matrice di una fotocamera digitale.

In contrasto con le moderne fotocamere che hanno una bassa gamma dinamica, l'occhio umano è in grado di discernere molti più valori tonali e vede i dettagli di qualunque oggetto con qualsiasi illuminazione.

La tecnologia **HDRI** consente di minimizzare questa discrepanza combinando diversi scatti per ottenere un'immagine molto vicino a quello che vede il fotografo con i suoi occhi. Tuttavia, i monitor, proprio come le macchine fotografiche, hanno una minore gamma dinamica e non possono rendere ottimale un'immagine HDR. Questo è il motivo per cui, una tecnologia chiamata **Tone Mapping** viene applicata per comprimere la gamma dinamica di un'immagine HDR, senza degradare la qualità delle immagini. L'immagine risultante è denominata immagine LDR (bassa gamma dinamica) e sembra molto meglio rispetto all'immagine originale.

La differenza è evidente se si fanno scatti ad alto contrasto.

Confrontare le foto originali…

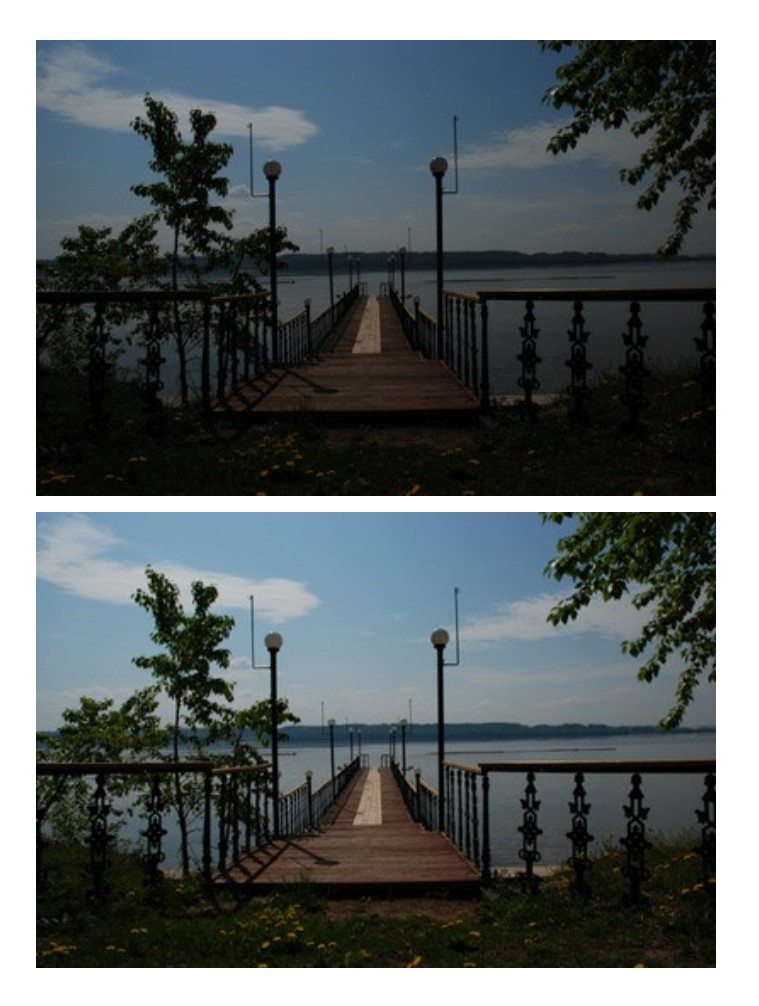

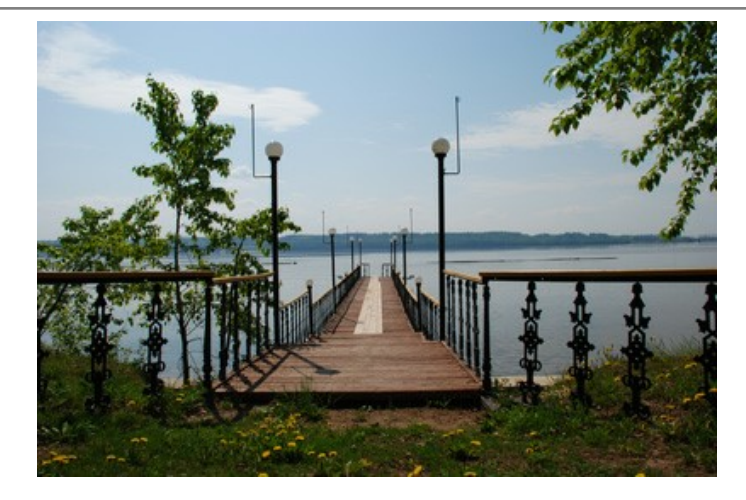

…con il risultato della trasformazione in HDRI:

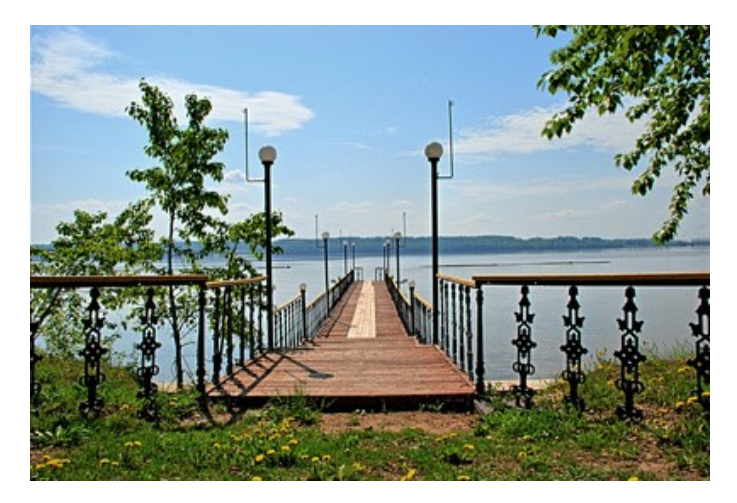

In precedenza bisognava utilizzare filtri sfumati o vari strumenti di Adobe Photoshop (maschere, livelli) per ottenere una simile immagine.

Ora è sufficiente [fare una serie di scatti](#page-19-0) di uno stesso soggetto con diverse impostazioni d'esposizione, quindi caricare le foto in **AKVIS HDRFactory** e combinarle in un'unica immagine nella scheda **HDRI**.

## <span id="page-19-0"></span>**COME OTTENERE LE FOTO NECESSARIE A CREARE UN'IMMAGINE HDR**

Per creare un'**immagine HDR** dovete usare più fotografie (di solito 3-5), ognuna delle quali scattata con una diversa esposizione.

È possibile usare una fotocamera digitale con controllo manuale (e un cavalletto) o la modalità **Auto Exposure Bracketing**.

Seguire questi passaggi per ottenere una serie di scatti con esposizioni e impostazioni diverse utilizzando l'**Auto Exposure Bracketing**:

- 1. Impostare la fotocamera digitale in modalità **AEB (Auto Exposure Bracketing)**. Questa funzione, associata all'autoscatto, risulta davvero utile nel caso si stesse facendo una foto HDR senza un cavalletto o un comando remoto.
- 2. Impostare 3 (o 5) scatti e la gamma delle esposizioni per l'auto bracketing, ad esempio **-2, 0, +2**.
- 3. Impostare il parametro **ISO** ad un valore non superiore a **100** per prevenire troppo rumore digitale.
- 4. Impostare le dimensioni massime delle immagini.
- 5. Scegliere un soggetto da fotografare. Quando le riprese vengono eseguite all'esterno (ad esempio per strada), possono sorgere dei problemi perché raramente le scene sono statiche; se ci sono delle persone o auto in movimento, vi consigliamo di attendere fino a quando la scena sia libera. Per quanto riguarda il tremore delle foglie al vento, non c'è modo di cambiare e la situazione non è critica, essa non avrà un notevole impatto sul risultato. Se invece gli alberi sono agitati, è meglio ritardare la ripresa, in quanto i rami possono causare sdoppiamenti sull'immagine finale.
- 6. Appoggiare la fotocamera su un supporto o una superficie stabile, gli scatti devono essere sempre nella medesima posizione.
- 7. Eseguire una serie di scatti.
- 8. Trasferire le fotografie sul computer.

**Attenzione! Non si possono modificare le immagini, soprattutto le dimensioni** (il programma riconosce le foto dalle dimensioni).

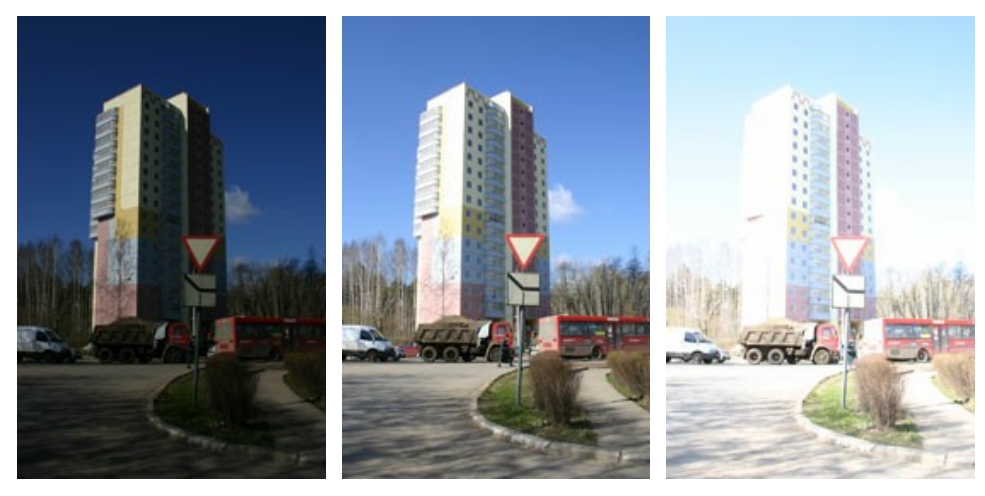

Foto con esposizione -2, 0 e +2

# <span id="page-20-0"></span>**AREA DI LAVORO DEL PROGRAMMA**

**[AKVIS HDRFactory](#page-2-0)** funziona come applicazione standalone (indipendente) e come plugin per i più diffusi programmi di grafica.

*Standalone* è un programma indipendente. È possibile eseguirlo nel solito modo.

*Plugin* è un modulo aggiuntivo per programmi di grafica, ad esempio Photoshop, AliveColors ed altri [programmi compatibili.](https://akvis.com/it/compatibility-software.php?utm_source=help) Per lanciare il plugin [selezionarlo dai filtri](#page-25-0) dell'editor grafico.

L'area di lavoro di **AKVIS HDRFactory** appare così:

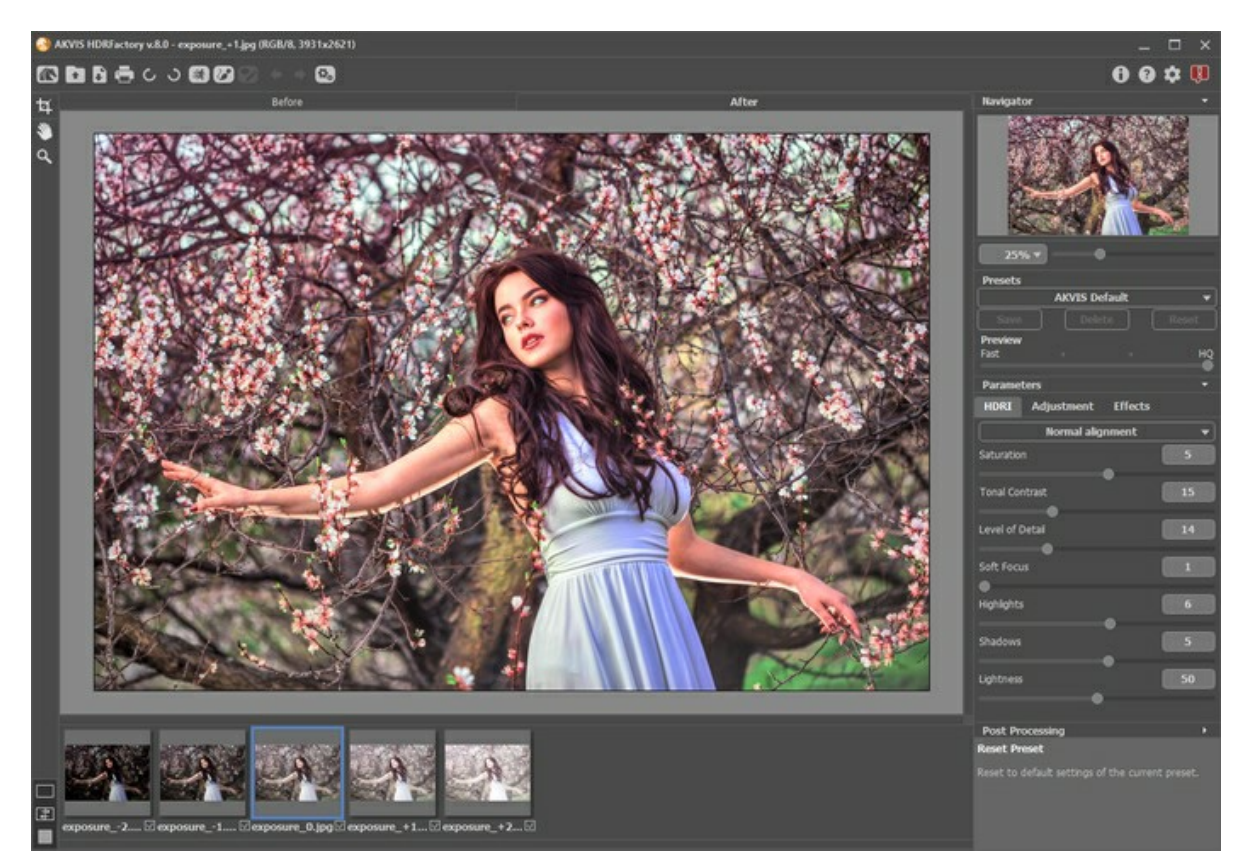

La parte sinistra dell'area di lavoro di **AKVIS HDRFactory** è occupata dalla **Finestra immagine** con due schede **Prima** e **Dopo**. La scheda **Prima** visualizza l'immagine originale, la scheda **Dopo** mostra la foto elaborata. È possibile passare da una finestra all'altra facendo clic sulla scheda con il tasto sinistro del mouse. Per confrontare l'immagine originale con quella creata, si può anche cliccare sull'immagine premendo/rilasciando il tasto del mouse, il programma automaticamente passa da una scheda all'altra.

[È possibile definire l'aspetto della](#page-23-0) **Finestra immagine** e delle schede **Prima**/**Dopo** regolando la **Modalità di visualizzazione immagine** nella parte inferiore della **Barra degli strumenti**.

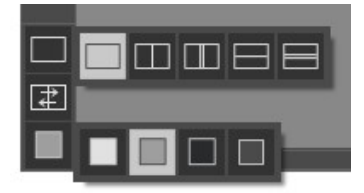

Nella parte superiore della finestra c'è il **Pannello di controllo**, composto dai seguenti comandi:

Il pulsante **a** apre la pagina Web del programma **[AKVIS HDRFactory](#page-2-0)**.

Il pulsante **permette l'apertura di una o più immagini per l'elaborazione. Tasti rapidi**  $|ctr1+0|$  **su Windows,**  $|#+0|$  **su** Mac.

Nella versione standalone è possibile visualizzare l'elenco dei file recenti (singole immagini oppure set di HDR) cliccando con il tasto destro del mouse su questo pulsante. Nelle **Preferenze** del programma si può impostare il numero di documenti recenti da visionare.

Il pulsante permette di salvare l'immagine sul disco (solo nella versione standalone). Tasti rapidi  $|ctrl| + S$  su Windows,  $\|\mathcal{H}\|$  +  $\|S\|$  su Mac.

Il pulsante **apre la finestra di dialogo Stampa** per [stampare](#page-55-0) l'immagine (solo nella versione standalone). Tasti rapidi  $[Ctr1]+P$  su Windows,  $\frac{A}{B}$  + P su Mac.

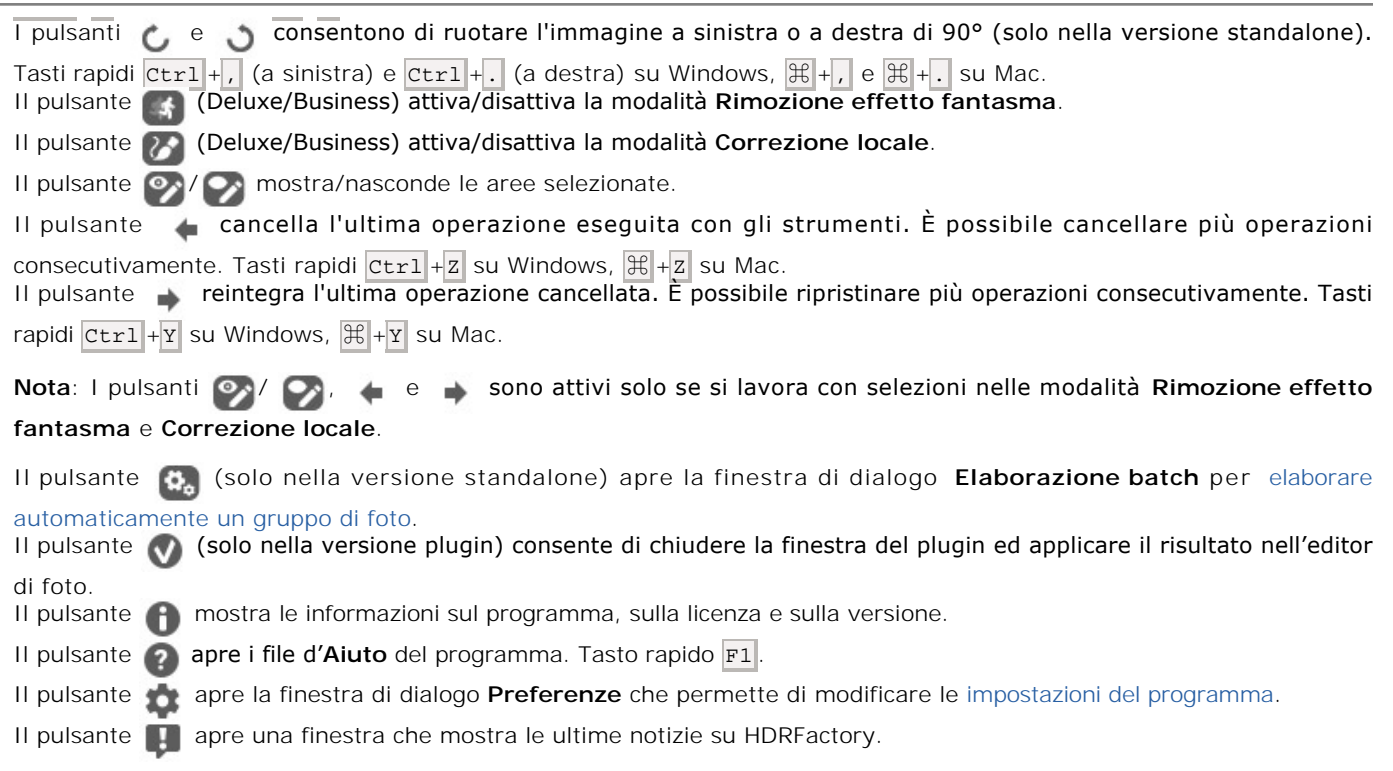

Sotto l'area di lavoro della finestra principale si possono vedere le miniature dei file importati; nell'area di lavoro (nella scheda **Prima**) viene visualizzata una delle immagini aperte.

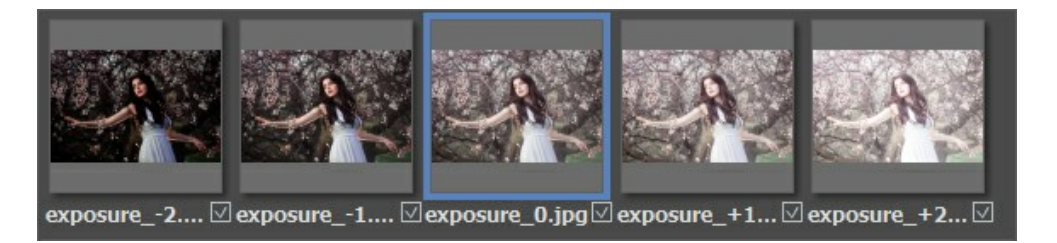

Le caselle sotto le miniature (accanto al nome del file), se selezionate, servono per indicare se la rispettiva fotografia deve essere utilizzata per generare un'immagine HDR, se non si desidera ciò, si può disattivare cliccando sulla casella corrispondente.

#### Alla sinistra della Finestra immagine c'è la **Barra degli strumenti**:

*Strumenti di correzione locale* (disponibili solo per le licenze [Home Deluxe e Business](https://akvis.com/it/hdrfactory/comparison.php?utm_source=help) nella modalità **124)**:

Il pulsante  $\sum$  attiva lo strumento **Punto di correzione** che consente di elaborare determinate aree dell'immagine aggiungendo dei punto attorno ai quali viene creata la zona di correzione con i relativi [parametri](#page-38-0) dell'elaborazione. Tasto rapido  $|P|$ Il pulsante  $\gg$  attiva lo strumento Area di correzione che consente di selezionare le aree per l'ulteriore elaborazione. Fare clic con il tasto dx del mouse all'interno della selezione per aprire i [parametri](#page-38-0) inerenti a questa zona. Tasto rapido  $\overline{B}$ Il pulsante attiva lo strumento **Gomma** che modifica o cancella le selezioni effettuate con  $\gg$ . Tasto rapido E

**Strumenti di rimozione effetto fantasma** (disponibili solo per le licenze [Home Deluxe e Business](https://akvis.com/it/hdrfactory/comparison.php?utm_source=help) nella modalità **(3)**:

Il pulsante  $\Box$  attiva lo strumento **Rimozione effetto fantasma** che aiuta a [eliminare difetti](#page-32-0) che a volte appaiono nelle immagini HDR. È possibile regolare le impostazioni dello strumento facendo clic con il tasto dx del mouse sull'immagine. Tasto rapido G. Il pulsante attiva lo strumento **Gomma** che modifica o cancella le selezioni effettuate con **. Tasto rapido E**.

#### *Strumenti supplementari:*

Il pulsante **(solo nella versione standalone) attiva lo strumento Taglierina** che consente di [ritagliare bordi](#page-48-0) dell'immagine e ridurre la sua dimensione. Tasti rapidi  $\overline{AIt}$  +  $\overline{C}$ .

Il pulsante  $\left[\frac{1}{N}\right]$  attiva lo strumento **Mano** (tasto rapido  $\overline{H}$ ) che permette di scorrere l'immagine nella finestra qualora l'intera immagine abbia una dimensione non adatta ad essa. Per spostare l'immagine selezionare lo strumento, posizionare il cursore all'interno della foto, premere il tasto sinistro del mouse e, tenendolo premuto, spostare l'immagine nella finestra.

Facendo doppio clic sull'icona  $\left|\mathbf{w}\right|$  adatta l'immagine alla finestra.

Il pulsante **Q** attiva lo strumento **Zoom** (tasto rapido Z) che permette di scalare l'immagine. Per aumentare la scala dell'immagine fare clic con il tasto sinistro del mouse sull'immagine. Per ridurla usare il tasto sinistro del mouse + Alt .

Facendo doppio clic sull'icona **Q** mostra l'immagine nelle dimensioni reali, impostando la scala al 100%.

Navigare e scalare l'immagine usando la finestra **Navigatore**.

Questa finestra riproduce la copia ridotta dell'immagine. La cornice rossa mostra la parte dell'immagine visibile al momento nella finestra principale; l'area esterna ad essa sarà ombreggiata. Trascinando la cornice rossa si potranno vedere altre parti dell'immagine, durante lo spostamento la cornice cambia colore diventando verde. Per spostarla portare il cursore al suo interno, premere il tasto sx del mouse e, mantenendolo premuto, trascinare la cornice nel **Navigatore**.

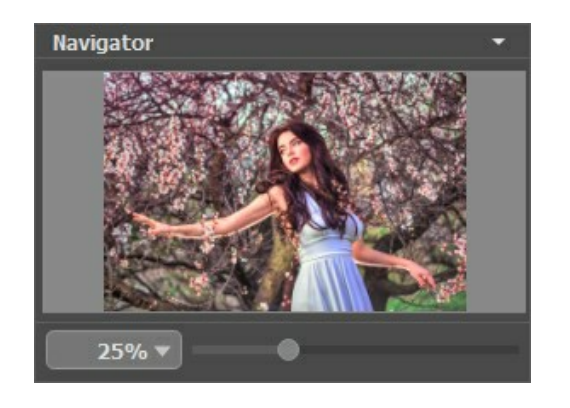

Per far scorrere l'immagine nella **Finestra immagine** premere la barra spaziatrice sulla tastiera e trascinare l'immagine premendo il tasto sinistro del mouse, il cursore si trasformerà in una mano. Oppure utilizzare la rotella del mouse per spostare l'immagine su/giù; mantenendo il tasto  $|ctr1|$  su Windows o  $|H|$  su Mac premuto, utilizzare la rotella del mouse per spostare l'immagine a destra/sinistra; mentre per ridurre/ingrandire l'immagine premere il tasto alt su Windows, Opzione su Mac utilizzando sempre la rotella del mouse.

Per scalare l'immagine usare il cursore. Spostando il cursore verso destra, la scala dell'immagine aumenta. Spostando il cursore verso sinistra, la scala dell'immagine si riduce.

È possibile cambiare la scala dell'immagine anche immettendo un nuovo coefficiente nel campo della scala e premendo il tasto Invio (Enter) su Windows o Ritorno su Mac.

Inoltre, sempre per modificare la scala dell'immagine, si possono usare i tasti rapidi: + per aumentarla e - per ridurla.

Sotto il **Navigatore** c'è il **Pannello impostazioni** dove si possono regolare le impostazioni.

Nel campo **Preset** si possono salvare le impostazioni preferite come un preset (predefinito) per usarlo successivamente. Le impostazioni possono essere salvate, modificate, cancellate. Quando si avvia il programma o il plugin vengono utilizzate le impostazioni del preset usato per ultimo.

Sotto il **Pannello impostazioni**, per impostazione predefinita, è possibile vedere alcuni **Suggerimenti**: una breve descrizione del parametro/pulsante quando il cursore passa sopra uno di essi. Cliccando su creferenze del programma) è possibile

modificare la posizione del campo **Suggerimenti** oppure nasconderlo.

# <span id="page-23-0"></span>**MODALITÀ DI VISUALIZZAZIONE IMMAGINE: PRIMA E DOPO**

Nella parte inferiore della Barra degli strumenti di **AKVIS HDRFactory** ci sono tre pulsanti che servono a definire l'aspetto della **Finestra immagine** e organizzare le schede **Prima** e **Dopo**.

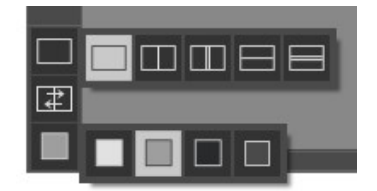

- Cliccare sul primo pulsante per aprire un sottomenu che contiene diverse opzioni di visualizzazione delle immagini originali ed elaborate:
	- Il pulsante appronta la modalità standard della finestra con le schede **Prima** e **Dopo**.

- I pulsanti  $\Box$  e  $\Box$  predispongono la finestra principale divisa in due parti, sia verticalmente che orizzontalmente. L'immagine originale ed il risultato sono parzialmente visibili, infatti le schede vengono combinate, formando l'intera immagine.

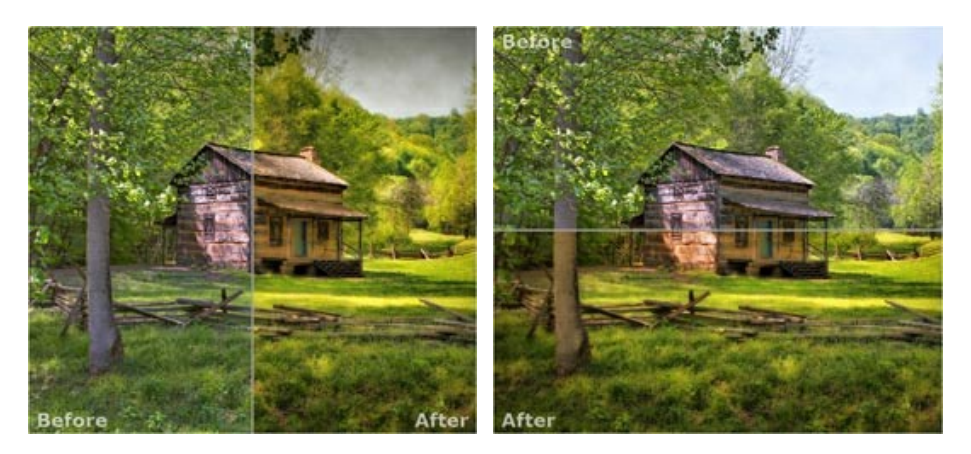

Con queste disposizioni è possibile trascinare il separatore cambiando le proporzioni delle parti **Prima** e **Dopo**.

- I pulsanti  $\Box$  e  $\Box$  dividono anch'essi la finestra a metà, verticalmente o orizzontalmente, tuttavia, a differenza della precedente opzione, le finestre visualizzano lo stesso frammento dell'immagine prima e dopo l'elaborazione.

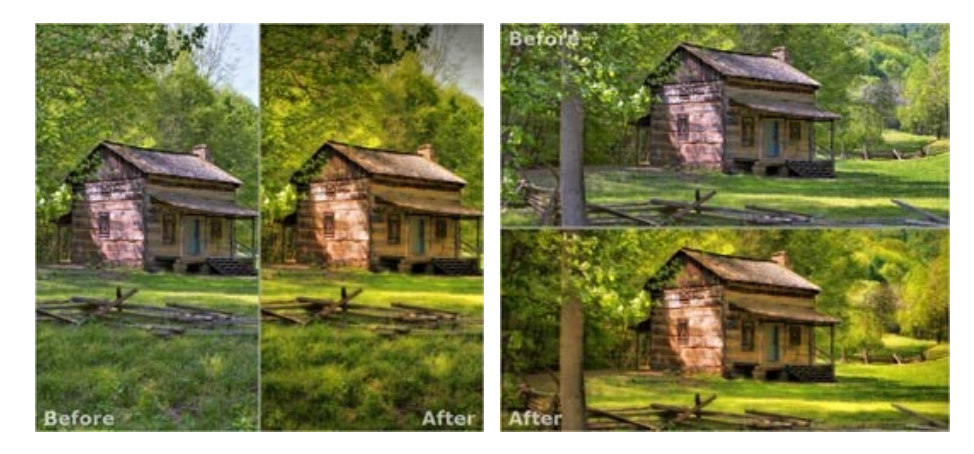

**Nota**: Utilizzare le finestre affiancate è conveniente se si desidera confrontare il frammento dell'immagine originale con quello elaborato in un unico schermo. Per visualizzare interamente l'immagine finale, selezionare la modalità standard.

Il pulsante  $\boxed{+}$  inverte la posizione delle immagini (originale ed elaborata) quando si usano le doppie finestre.

**Il terzo pulsante consente di selezionare il colore di sfondo della Finestra immagine**. Premere su  $\Box$ ,  $\Box$  o **p** per impostare il colore di sfondo bianco, grigio o nero. Cliccando su **viene aperta la finestra di dialogo Seleziona colore** in cui è possibile fare la scelta preferita.

## <span id="page-25-0"></span>**COME USARE IL PROGRAMMA**

**[AKVIS HDRFactory](#page-2-0)** permette di creare un'**immagine HDR** da una [serie di scatti](#page-60-0) con diversa esposizione o da [una fotografia.](#page-57-0)

Seguire queste istruzioni:

Passaggio 1. Aprire un'immagine o alcune foto dello stesso soggetto fatte con esposizioni diverse.

- Se si lavora con la versione standalone:

La finestra di dialogo **Seleziona file per l'apertura** si apre facendo doppio clic sull'area di lavoro vuota del programma o cliccando sull'icona **della Pannello di controllo**. Tasti rapidi: Ctrl +0 su Windows,  $\mathbb{R}$  +0 su Mac. È possibile anche trascinare l'immagine direttamente nell'area di lavoro.

Il programma supporta i file in formato **TIFF**, **BMP**, **JPEG**, **PNG**, **WEBP** e **RAW**.

- Se si lavora con il plugin:

Aprire un'immagine nell'[editor di grafica](https://akvis.com/it/compatibility-software.php?utm_source=help) selezionando il comando **File -> Apri**.

Poi lanciare il plugin **AKVIS HDRFactory** dal menu Filtri/Effetti dell'editor di foto:

in **AliveColors**: Effetti -> AKVIS -> HDRFactory;

- in **Adobe Photoshop**: Filtro -> AKVIS -> HDRFactory;
- in **Corel Paint Shop Pro**: Effetti –> Plugins -> AKVIS –> HDRFactory;
- in **Corel Photo-Paint**: Effetti -> AKVIS –> HDRFactory.

Il plugin, come il programma standalone, consente d'elaborare la singola immagine aperta nell'editor grafico o creare un'immagine HDR da una serie di scatti. Per lavorare nella scheda **HDRI** del plugin aprire la serie completa delle foto facendo clic su

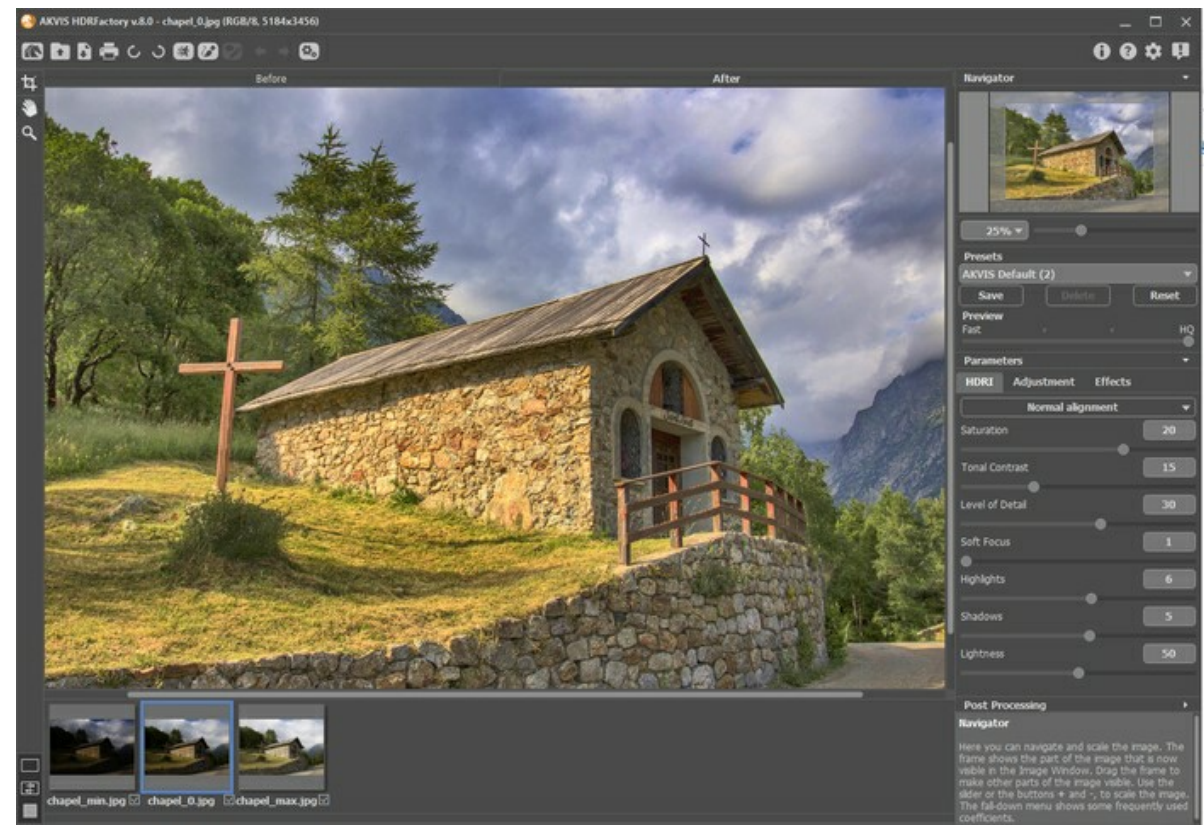

**Passaggio 2.** Regolare il valore del parametro **Anteprima**.

<span id="page-25-1"></span>Il parametro **Anteprima** è ausiliario e non influisce sulla dimensione reale dell'immagine. L'immagine originale e tutte le sue caratteristiche rimangono immutate.

Quando l'opzione **Alta qualità** è selezionata i parametri di elaborazione vengono applicati all'immagine nella sua dimensione reale. Il tempo di elaborazione aumenterà ma la qualità dell'anteprima sarà più alta possibile. Se si seleziona l'opzione **Veloce**, la dimensione dell'anteprima è inferiore all'immagine originale di 8 volte. Il tempo di elaborazione diminuirà di conseguenza, ma il risultato sarà approssimativo. Per i valori intermedi la dimensione dell'anteprima è 2 e 4 volte più piccola dell'immagine originale.

**Nota:** Una volta regolati i parametri, si consiglia di provare l'elaborazione **Alta qualità** per accertarsi di aver scelto la configurazione ottimale.

**Passaggio 3.** Se si carica una serie d'immagini scattate con esposizioni diverse, esse saranno aperte nella scheda **[HDRI](#page-28-0)**.

**Passaggio 4.** Se si carica una singola immagine verrà aperta direttamente nella scheda **[Regolazioni](#page-34-0)**. Qui è possibile fare qualche correzione o creare un'immagine che appare come HDR ma originata da una singola foto.

Inoltre, se si lavora con una serie di scatti, qui è possibile applicare l'elaborazione aggiuntiva all'immagine HDR ottenuta nella scheda precedente.

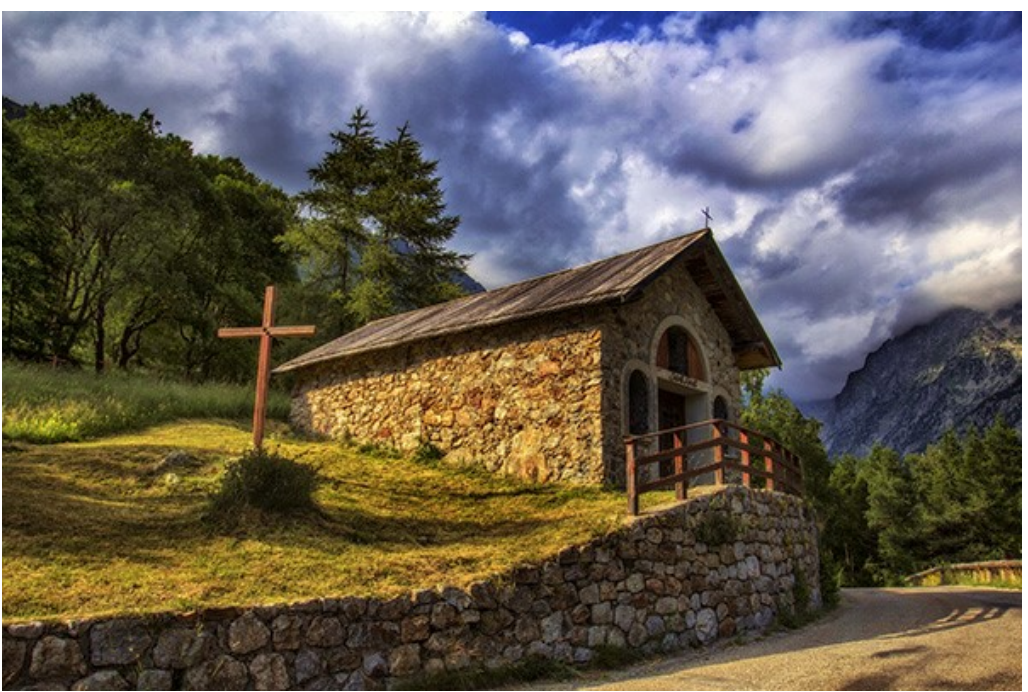

Passaggio 5. Gli utenti in possesso delle licenze [Home Deluxe e Business](https://akvis.com/it/hdrfactory/comparison.php?utm_source=help) possono anche utilizzare le modalità **[Rimozione effetto fantasma](#page-32-0)**  $\rightarrow$  e **[Correzione locale](#page-38-0)** .

**Passaggio 6.** Utilizzando la scheda **[Effetti](#page-43-0)** è possibile applicare alla foto un effetto glamour, scurire o schiarire i bordi dell'immagine, regolare le tonalità o aggiungere colori più caldi o più freddi.

<span id="page-26-0"></span>**Passaggio 7.** Se le nuove impostazioni sono interessanti e soddisfacenti si possono salvare come *preset* ed usarle in un secondo tempo. Per farlo è sufficiente inserire un nome nel campo **Preset** e premere il pulsante **Salva**; al successivo avvio del programma verranno utilizzate quest'ultime impostazioni.

**Nota**: Le schede **[HDRI](#page-28-0)**, **[Regolazioni](#page-34-0)** ed **[Effetti](#page-43-0)** hanno i preset racchiusi in una lista comune. La creazione di un nuovo preset lo renderà disponibile in tutte le schede e conterrà le impostazioni complessive.

Quando il cursore passa sopra uno dei preset, appare un rapido risultato nella finestra di **Anteprima preset**.

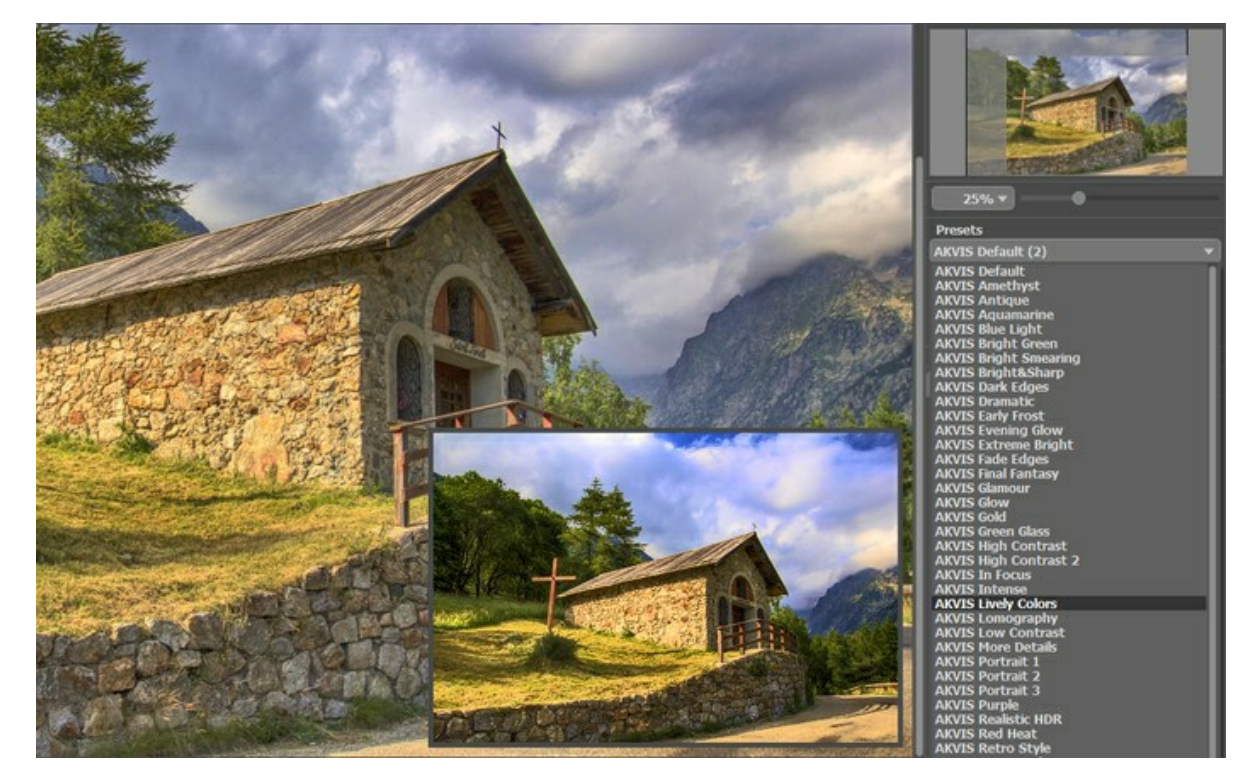

Per elaborare l'immagine con un certo preset basta selezionarlo dall'elenco, l'immagine verrà automaticamente trasformata con le corrispondenti impostazioni.

Se si desidera ritornare alle impostazioni iniziali del programma cliccare su **Ripristina**.

Per eliminare un preset è necessario selezionarlo dalla lista e cliccare sul pulsante **Elimina**.

**Passaggio 8.** Se necessario, è possibile [fare altre correzioni](#page-51-0) usando i parametri di **Ulteriore elaborazione** (disponibili solo nella versione standalone).

Passaggio 9. La versione standalone permette di [stampare](#page-55-0) l'immagine con il pulsante ...

**Passaggio 10.** Salvare l'immagine elaborata.

- Se si lavora con il programma standalone:

Premere su , inserire un nome per il file in **Salva con nome**, scegliere il formato (**JPEG**, **TIFF**, **BMP**, **WEBP** o **PNG**) ed indicare la cartella di destinazione.

- Se si lavora con il plugin:

Premere il pulsante per applicare il risultato. Il plugin AKVIS HDRFactory verrà chiuso ed il risultato sarà visualizzato nell'area di lavoro dell'editor di grafica.

Nel programma di grafica selezionare **File -> Salva con nome**, inserire un nome per il file, scegliere il formato ed indicare la cartella di destinazione.

#### <span id="page-28-0"></span>**CREARE IMMAGINI HDR**

Questo tutorial mostra come usare **AKVIS HDRFactory** per ottenere un'**[immagine HDR](#page-17-0)** da una [serie di scatti](#page-19-0) con esposizioni diverse.

**Passaggio 1.** Eseguire il programma **AKVIS HDRFactory** o aprire un editor di grafica se si lavora con la versione plugin.

Per caricare una serie di foto nel plugin o nel programma standalone fare clic su electionare tutte le foto tenendo premuto il tasto Ctrl.

Sotto la **Finestra immagine** si possono vedere le miniature dei file importati; nell'area di lavoro (scheda **Prima**) viene visualizzata una delle immagini aperte, quella selezionata con la cornice blu.

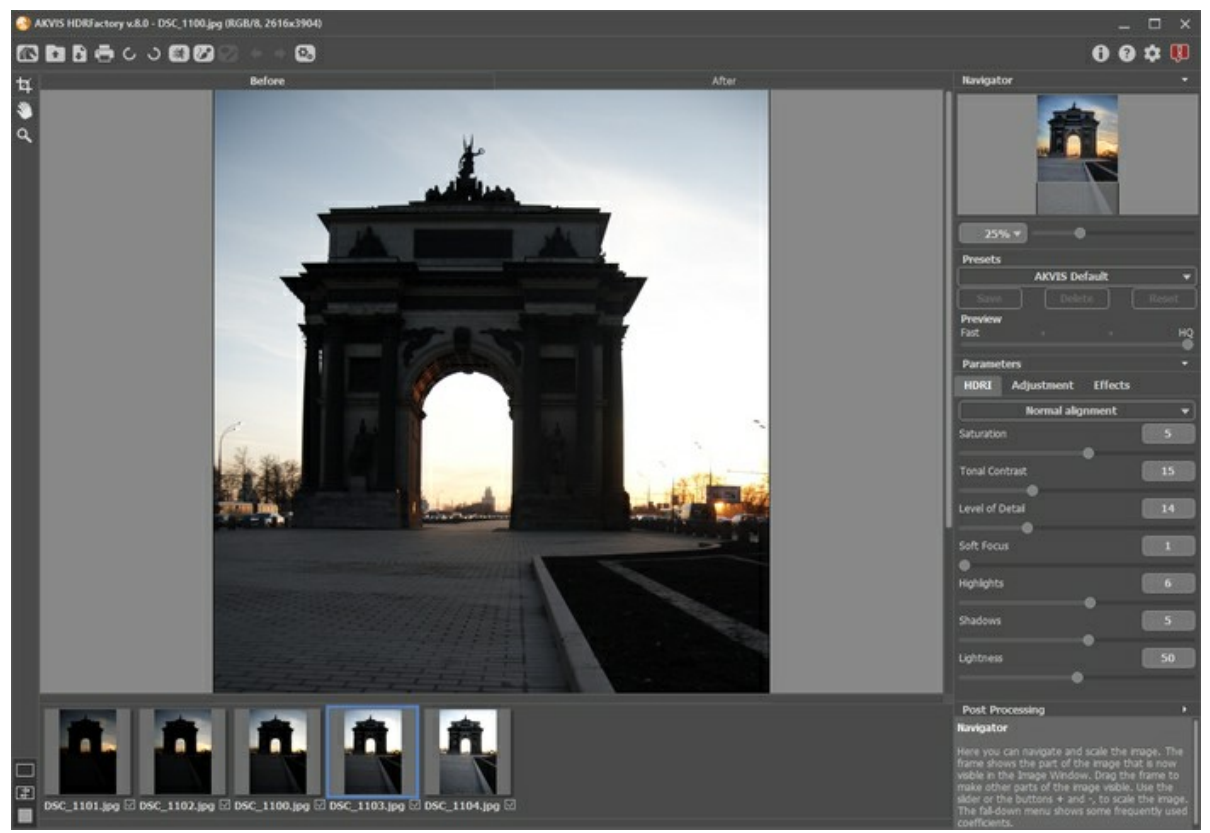

Serie di foto

**Suggerimento**: [Qui si può leggere](#page-19-0) come eseguire una serie di scatti con esposizioni diverse avendo una fotocamera digitale.

**Attenzione!** Se le immagini non contengono i dati di esposizione, apparirà la finestra di dialogo **Imposta valori d'esposizione** (i tasti rapidi sono Ctr1 +E) che consente di inserire i valori manualmente.

All'inizio il programma calcola automaticamente l'esposizione per ciascuna immagine. Successivamente l'utente potrà modificare i valori sia selezionando l'intervallo di differenza nel menu a discesa che inserendo valori arbitrari.

Il pulsante **Ripristina** permette di ripristinare i valori di esposizione che il programma ha calcolato automaticamente all'inizio.

Il pulsante **Applica** permette di aprire le immagini applicando i valori d'esposizione impostati.

Il pulsante **Annulla** chiude la finestra di dialogo.

**Passaggio 2.** Le foto verranno automaticamente trasformate per creare un'immagine HDR con le ultime impostazioni utilizzate (la prima volta vengono usate quelle predefinite). Il risultato sarà visualizzato nella scheda **Dopo**.

**Passaggio 3.** Regolare il valore del parametro **[Anteprima](#page-25-1)**. Questo è un parametro ausiliario e non influisce sulla dimensione reale dell'immagine, che rimarrà immutata con tutte le sue caratteristiche.

**Passaggio 4.** Configurare la qualità d'allineamento delle immagini selezionando una delle seguenti opzioni: **Allineamento veloce**, **Allineamento normale** o **Allineamento di alta qualità**. Il tempo d'elaborazione dipende dalla qualità dell'allineamento desiderata. Si consiglia di scegliere l'opzione **Allineamento normale**. Se si è sicuri che non ci sono spostamenti nella serie di scatti da elaborare, prediligere l'opzione **Senza allineamento**.

**Passaggio 5.** È possibile utilizzare uno dei preset standard o configurare le impostazioni a piacimento:

**Saturazione** (-50..50). Il parametro cambia l'intensità dei colori dell'immagine.

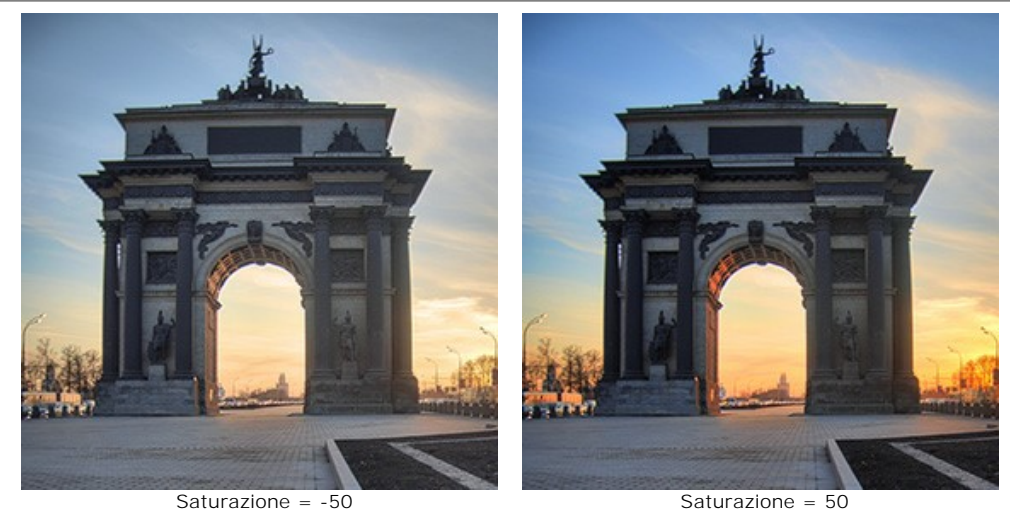

**Contrasto tonale** (0-50). Il parametro cambia la luminosità nelle aree sfumate.

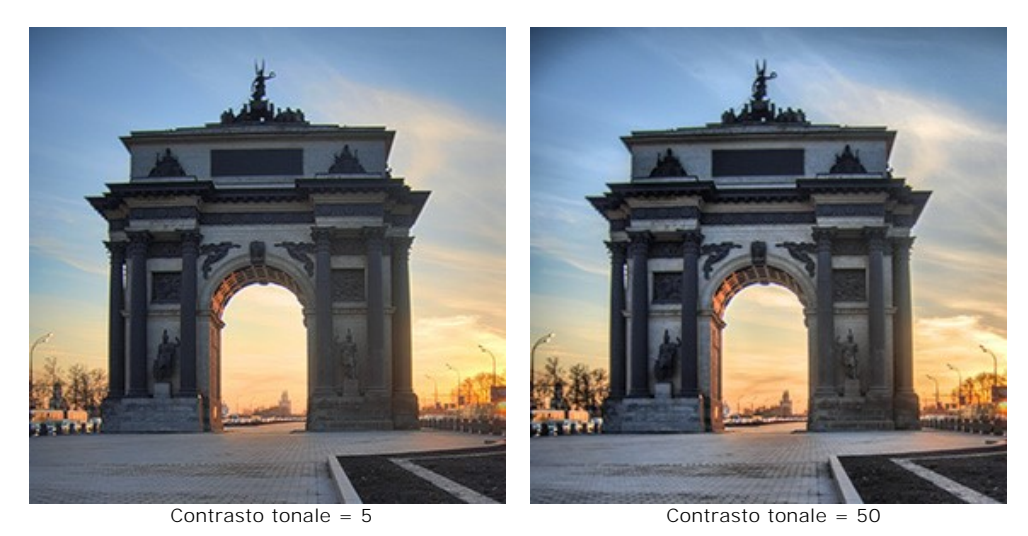

**Livello dei dettagli** (0-50). Il parametro definisce la quantità dei dettagli. Un valore alto può causare rumore digitale.

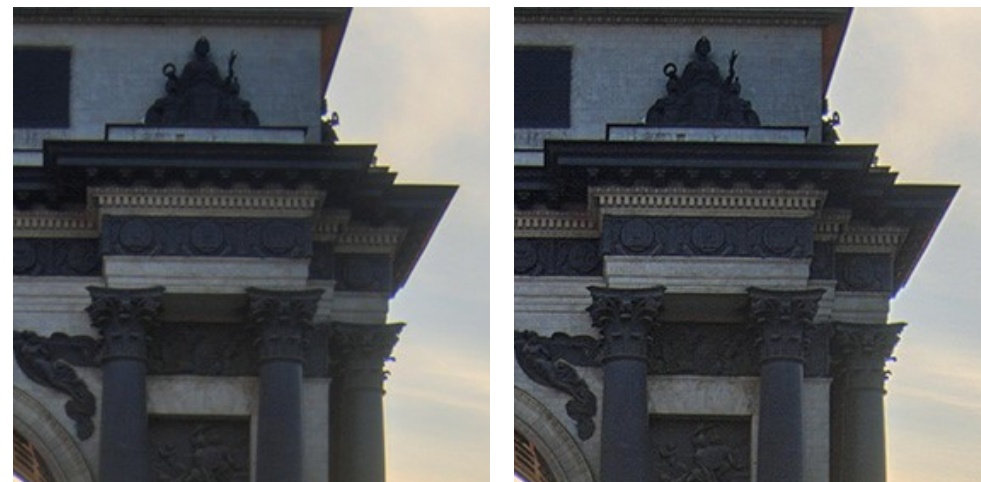

Livello dei dettagli = 10 Livello dei dettagli = 40

**Messa a fuoco morbida** (1-15). Il parametro allinea i colori e la luminosità dell'immagine, riducendo l'effetto degli altri parametri.

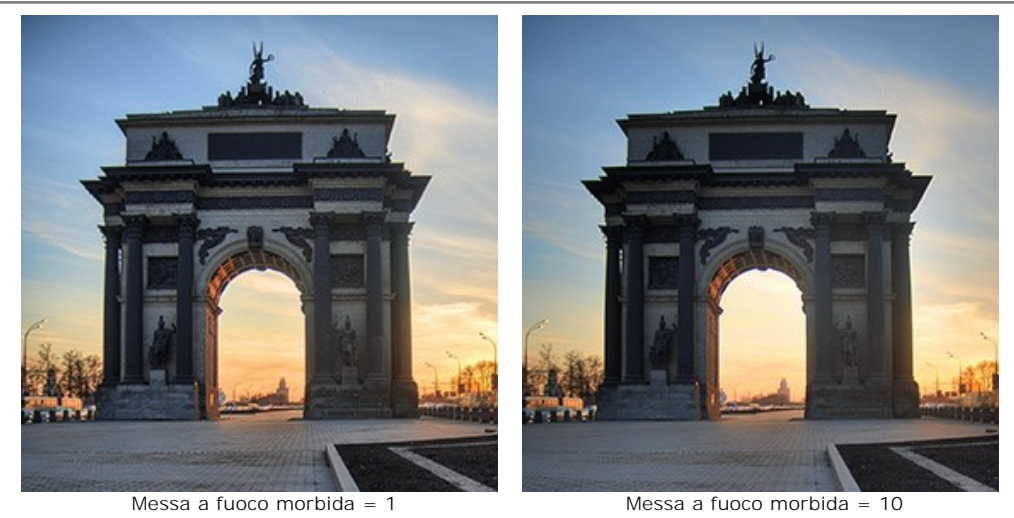

**Luci** (-50..50). Il parametro regola la luminosità delle aree chiare dell'immagine. Ridurre il valore per scurire le aree chiare, aumentarlo per schiarirle.

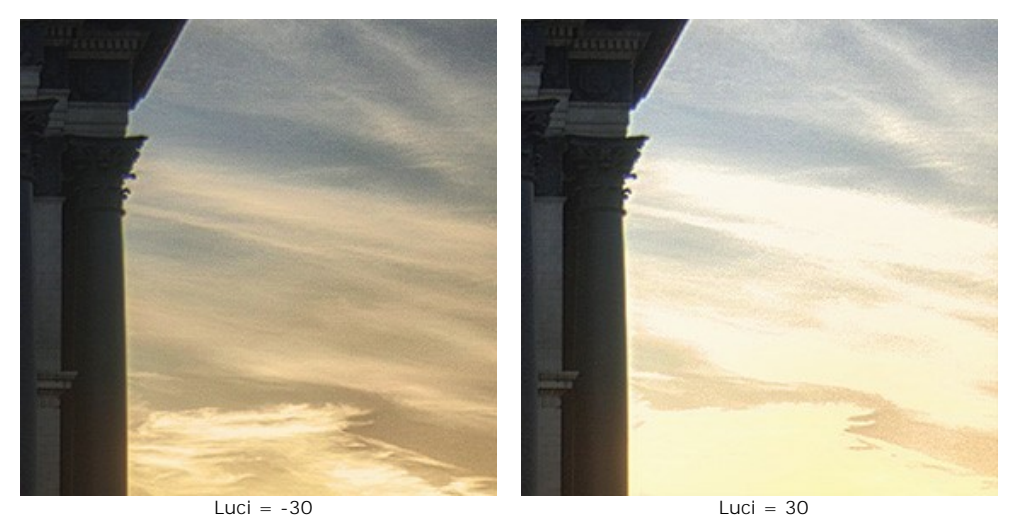

**Ombre** (-50..50). Il parametro regola la luminosità delle aree scure dell'immagine. Ridurre il valore per schiarire le aree scure, aumentarlo per schiarirle.

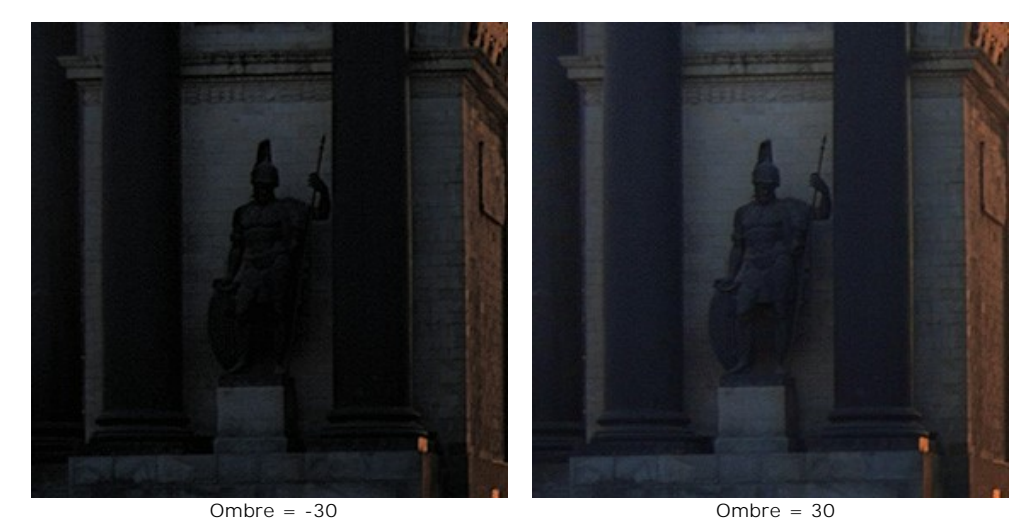

**Illuminazione** (0-100). Il parametro permette di cambiare l'illuminazione generale dell'immagine.

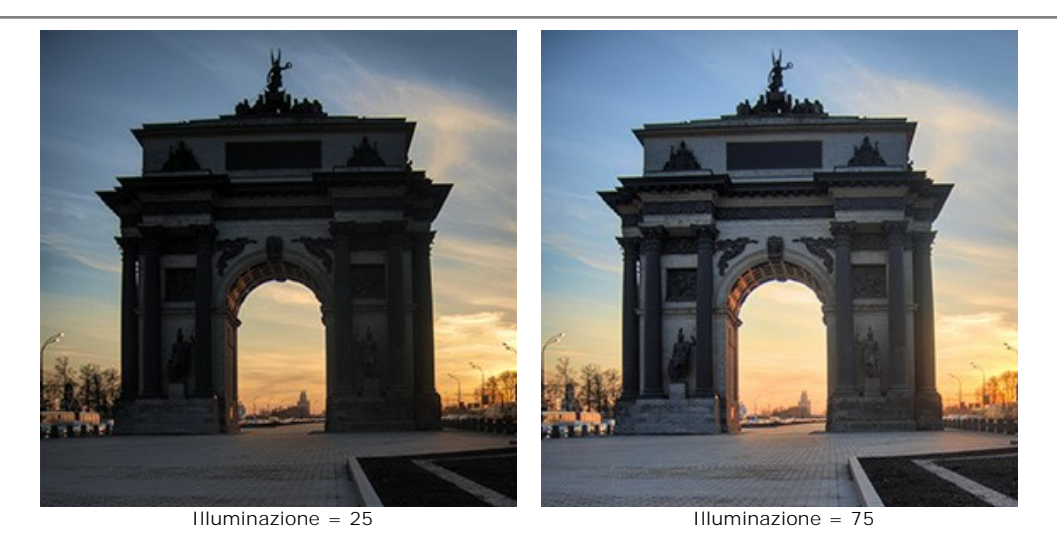

L'elaborazione delle immagini si avvia automaticamente, l'immagine risultante (con una bassa gamma dinamica) verrà mostrata nella scheda **Dopo**, anche le eventuali modifiche saranno visualizzate in tempo reale in questa scheda.

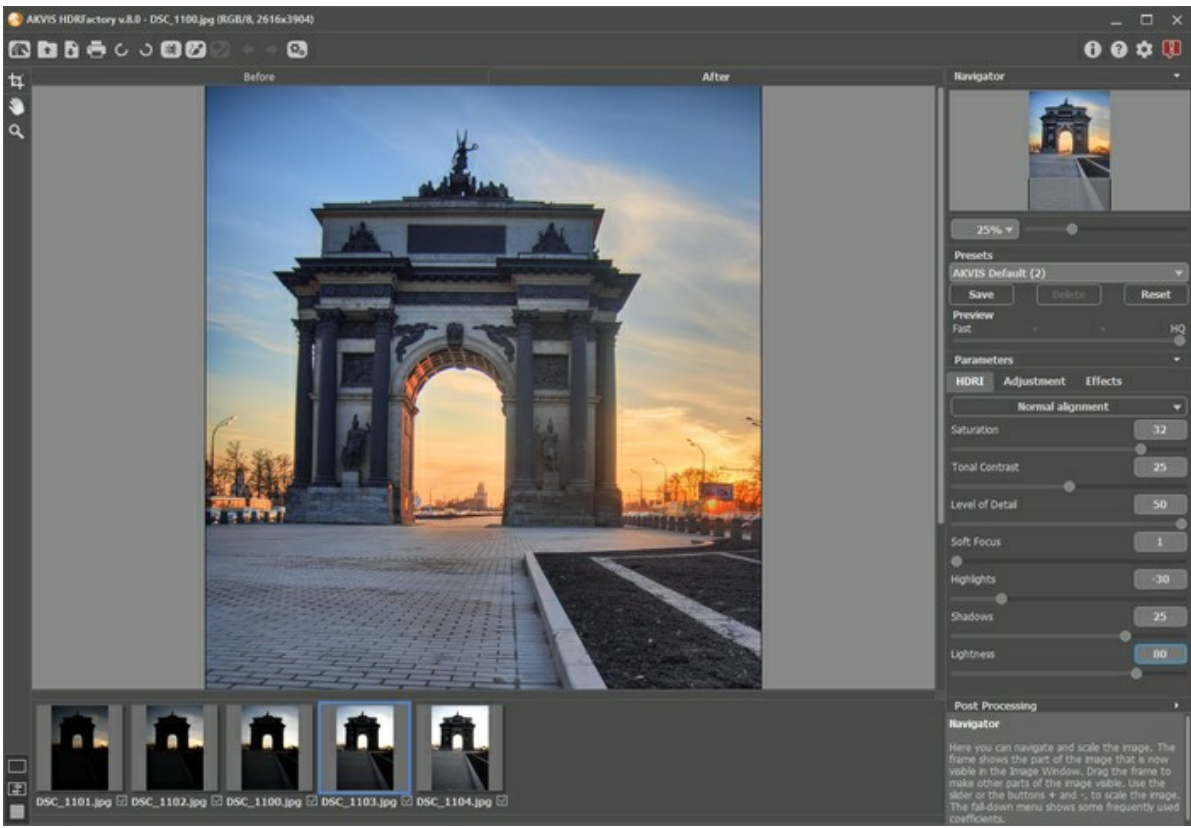

Regolare i parametri

**Nota:** È possibile aggiungere ulteriori effetti all'immagine HDR usando le schede **[Regolazioni](#page-34-0)** e **[Effetti](#page-43-0)**.

Con la licenza [Home Deluxe/Business](https://akvis.com/it/hdrfactory/comparison.php?utm_source=help) è possibile anche utilizzare le modalità **[Rimozione effetto fantasma](#page-32-0)** e

**[Correzione locale](#page-38-0)** 

**Passaggio 6.** È possibile salvare come **[preset](#page-26-0)** le impostazioni personali che potrebbero servire in futuro. Per salvare un preset digitare il nome nel campo **Preset** e premere il pulsante **Salva**.

#### <span id="page-32-0"></span>**RIMOZIONE DEGLI EFFETTI FANTASMA SULLE IMMAGINI HDR**

Per creare un'immagine HDR, è necessario scattare una [serie di foto con diverse esposizioni.](#page-19-0) Tuttavia, durante le riprese, in particolare su una strada trafficata, possono passare attraverso il fotogramma figure casuali (auto, persone o animali), che saranno leggermente diverse in ogni scatto. Dopo la combinazione delle immagini queste figure appariranno in luoghi diversi, e per la natura trasparente di questi "fantasmi" si vedrà lo sfondo attraverso loro.

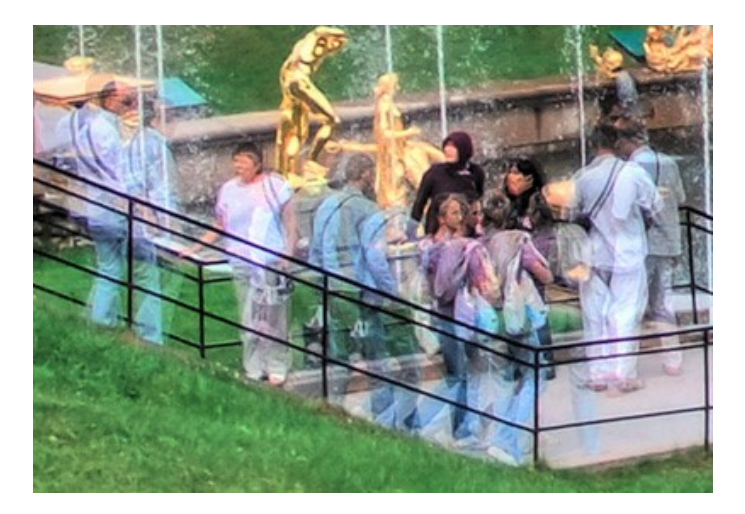

Non molto tempo fa, per rimuovere questi fastidiosi difetti, era necessario un editor di grafica ed un dispendio di tempo non indifferente. Ora questi "fantasmi" possono essere affrontati ed eliminati molto facilmente usando **AKVIS HDRFactory**.

**Attenzione!** Questa funzione è disponibile solo con le licenze [Home Deluxe e Business](https://akvis.com/it/hdrfactory/comparison.php?utm_source=help).

Per rimuovere i "fantasmi" dalla risultante immagine HDR effettuare le seguenti operazioni:

Passaggio 1. Selezionare la modalità Rimozione effetto fantasma <sub>sin</sub>e scegliere lo strumento ...

Passaggio 2. Cliccare con il tasto dx del mouse sull'immagine per accedere al menu dello strumento. Nella finestra di dialogo modificare la sua dimensione e selezionare una delle immagini originali da utilizzare come fonte per l'area del problema ("fantasmi").

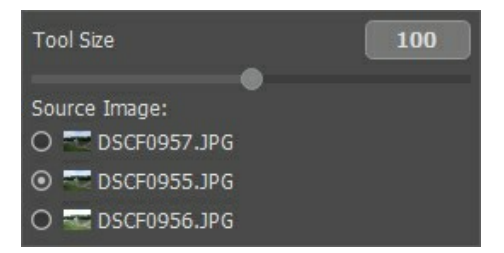

Quando si sceglie l'immagine si consiglia di prediligere quella con la migliore esposizione, in cui l'oggetto è ben visibile.

Passaggio 3. Disegnare sui "fantasmi" con **contro de l'anche l'area circostante.** È meglio evidenziare una zona maggiore a quella dei difetti.

Notare che l'isolamento dei "fantasmi" può essere eseguito solo nella scheda **Dopo**.

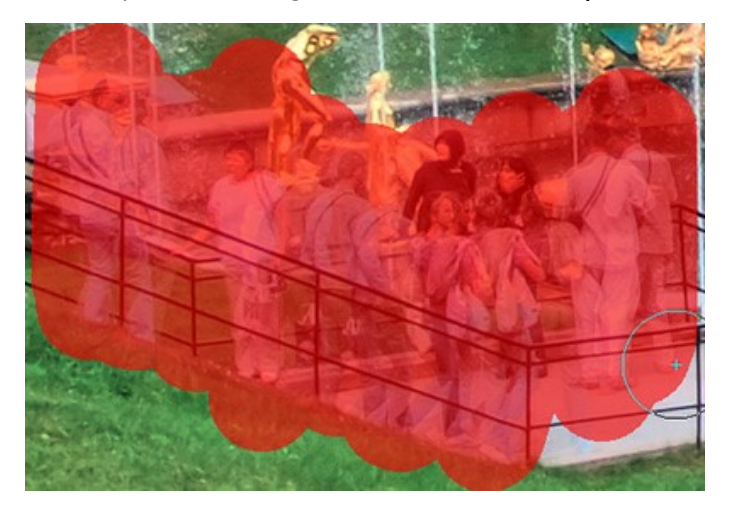

Il processo si avvia automaticamente dopo l'utilizzo dello strumento **Rimozione effetto fantasma**  $\mathcal{A}$ , ma fino a quando l'area rimarrà evidenziata, sarà difficile valutare i cambiamenti.

Per valutare meglio il risultato finale usare lo zoom e nascondere la selezione premendo . Così facendo si potranno

vedere i difetti precedentemente inosservati e cercare di correggerli.

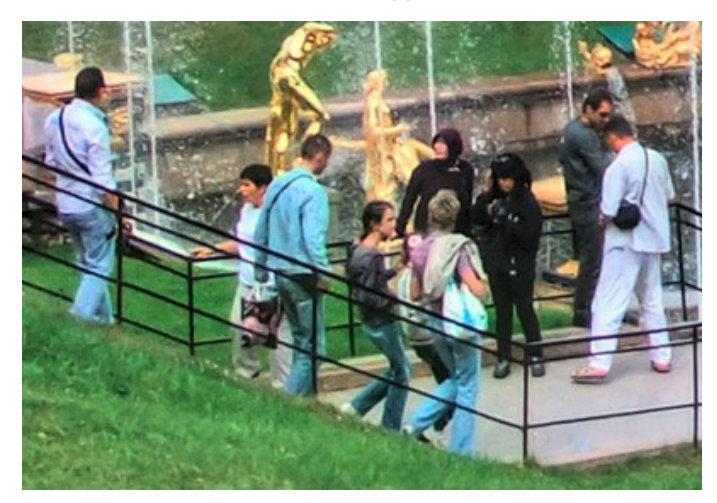

Se il risultato non soddisfa è possibile modificare la selezione con la **Gomma** o scegliere un'altra immagine sorgente.

#### <span id="page-34-0"></span>**REGOLAZIONI E CREAZIONE DI HDR DA UNA SOLA FOTO**

La scheda **Regolazioni** consente di migliorare una foto o di creare un effetto HDR *(pseudo HDR)* da una sola immagine.

Per creare un'immagine HDR è fondamentale avere più foto della stessa scena, ma scattate con esposizioni diverse. Purtroppo a volte è impossibile farlo per innumerevoli ragioni: la fotocamera non dispone della modalità bracketing, non è possibile stabilizzarla, non c'è il tempo necessario per eseguire gli scatti, ecc. Quindi molto spesso c'è una sola foto, i cui dettagli nelle zone scure e chiare sono nascosti, ad esempio, una foto può avere un paesaggio ben definito, ma un luminoso cielo bianco e piatto…o viceversa.

Utilizzando i parametri di questa scheda sarà possibile rivelare i dettagli nelle aree più scure e più chiare, in modo da creare una certa profondità d'immagine ed aumentare la saturazione del colore.

**Nota**: La scheda **Regolazioni**, oltre alla creazione di una pseudo-HDR da una singola immagine, consente d'applicare ulteriori correzioni alla reale immagine HDR generata da una serie di scatti nella scheda **HDRI**. Infatti è utile come secondo passaggio, proprio per apportare aggiuntive rifiniture.

#### **Passaggio 1.** La foto verrà automaticamente trasformata con le ultime impostazioni utilizzate (la prima volta vengono usate quelle predefinite). Il risultato sarà visualizzato nella scheda **Dopo**.

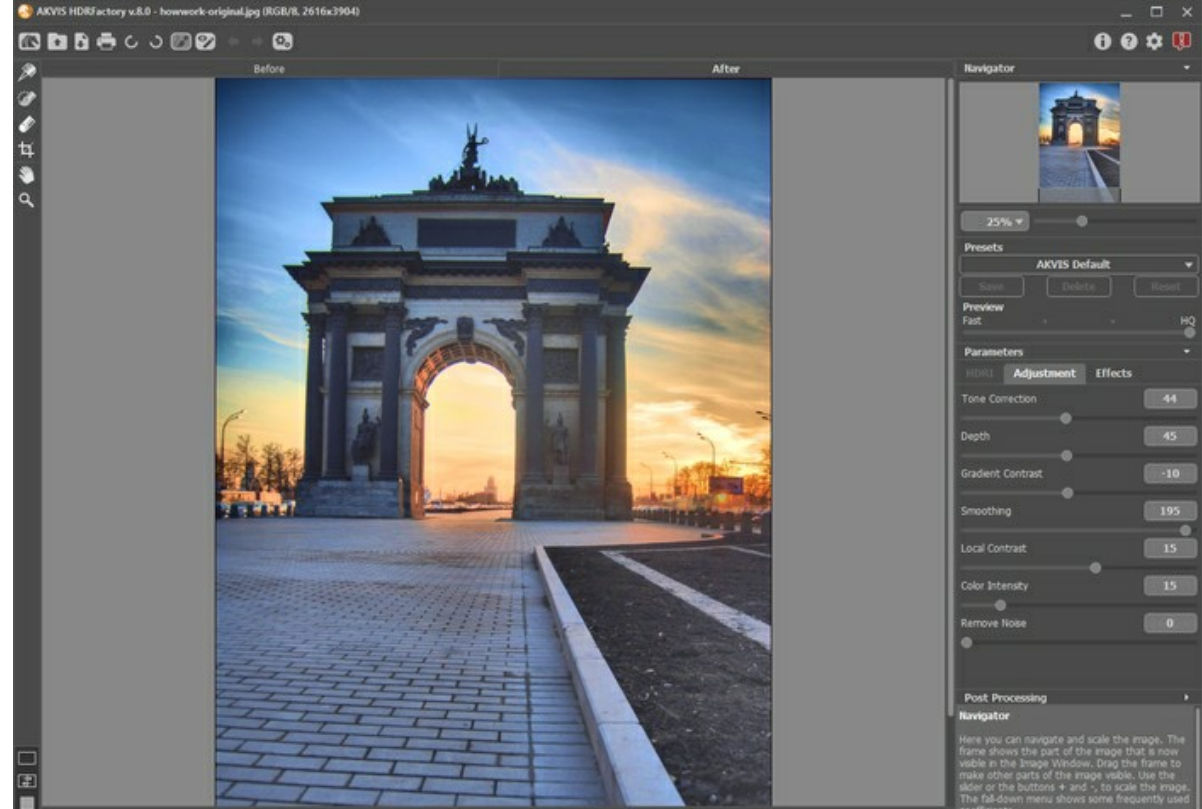

Regolazione dell'immagine con le impostazioni predefinite

**Passaggio 2.** Nel **Pannello impostazioni** selezionare il valore del parametro **[Anteprima](#page-25-1)**. Questo è un parametro ausiliario che non influenza la dimensione reale dell'immagine, essa rimarrà invariata conservando tutte le sue caratteristiche.

**Passaggio 3.** È possibile utilizzare uno dei preset standard o configurare le impostazioni a piacimento:

**Correzione toni** (0-100). Il parametro stabilisce il grado di luminosità dell'immagine rispetto all'ambiente circostante. Trascinando il cursore verso destra aumenta l'incidenza di questo parametro, consentendo di rivelare i dettagli nelle aree sovraesposte e sottoesposte.

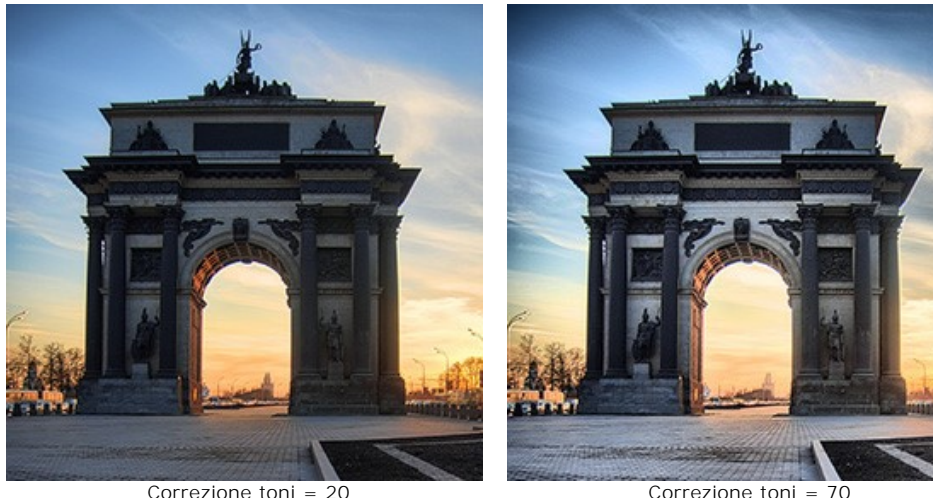

**Profondità** (1-100). Questo parametro influenza la profondità dell'immagine, aumentandolo essa diventa più voluminosa.

**Attenzione!** Se il parametro **Correzione toni** è impostato a 0, cambiando solo la **Profondità** non si avranno effetti sull'immagine.

In primo luogo si consiglia di aumentare la **Correzione toni**, poi spostare gradualmente il cursore **Profondità** fino ad ottenere chiari dettagli in entrambe le zone, sia di luce che d'ombra. Se l'effetto dei cambiamenti non è soddisfacente, aumentare ancora la Correzione toni e ripetere nuovamente tutto, fino al raggiungimento del risultato anelato.

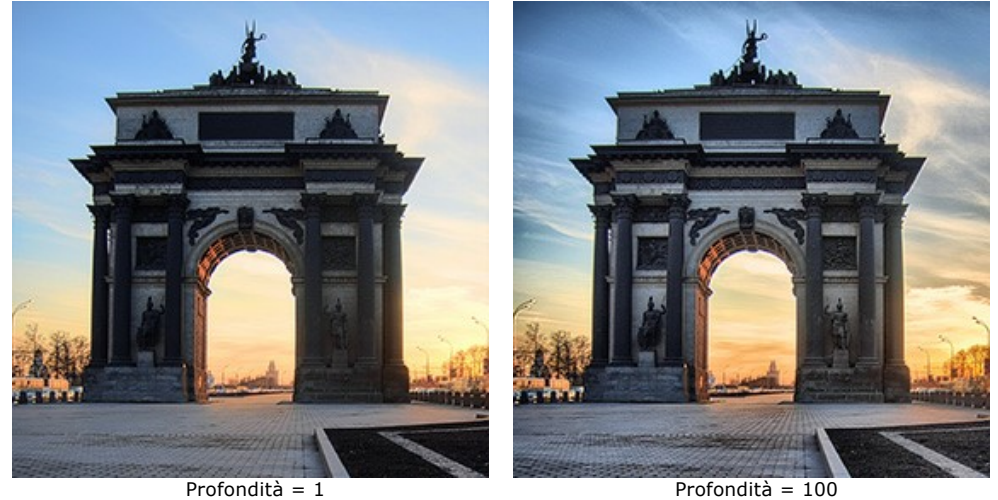

**Contrasto sfumatura** (-100..100). Il parametro influenza il contrasto nelle aree con luminosità sfumata. Quando si sposta il cursore da 0 verso destra il contrasto aumenta, verso sinistra si riduce, dando origine ad un'immagine più o meno chiara.

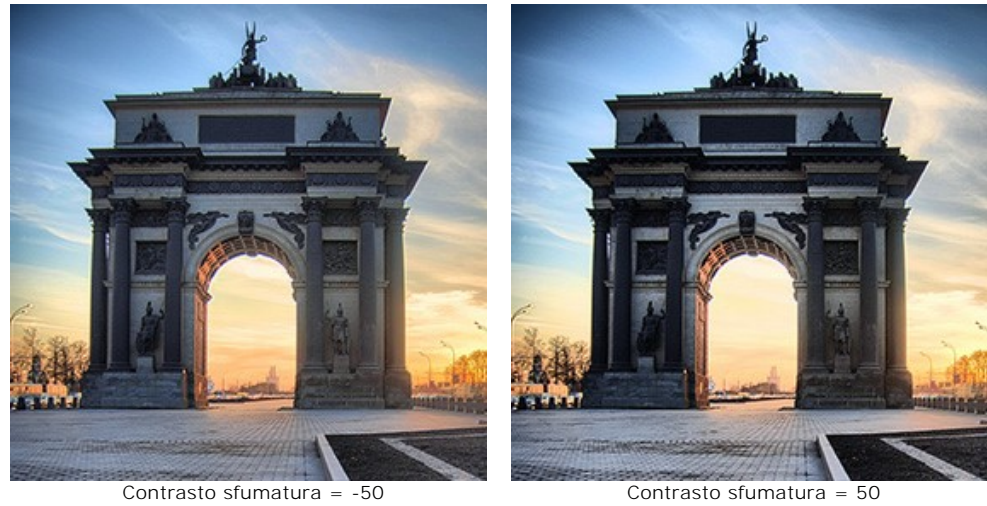

**Rifinitura** (0-200). I valori elevati dei primi due parametri possono evidenziare del rumore. Questo parametro consente di diminuirlo senza alterare significativamente la chiarezza dei contorni, ma un suo notevole incremento può ridurre il volume dell'immagine.

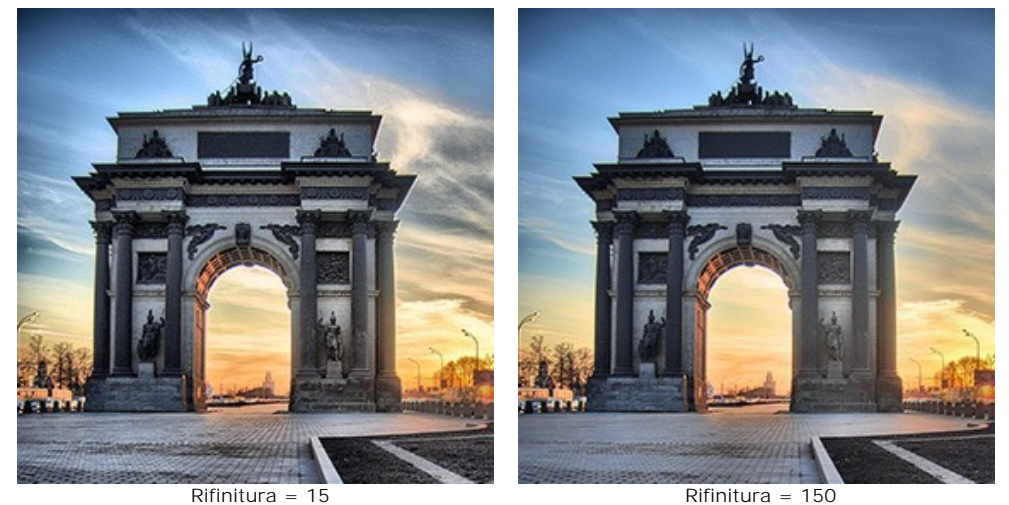

**Contrasto localizzato** (-100..100). Questo parametro cambia il contrasto solo ai bordi delle aree dei mezzitoni. È un effetto localizzato che incide in modo minore sui dettagli delle zone luminose e scure, influenzando
maggiormente i mezzitoni. Aumentandolo l'immagine diventa più nitida.

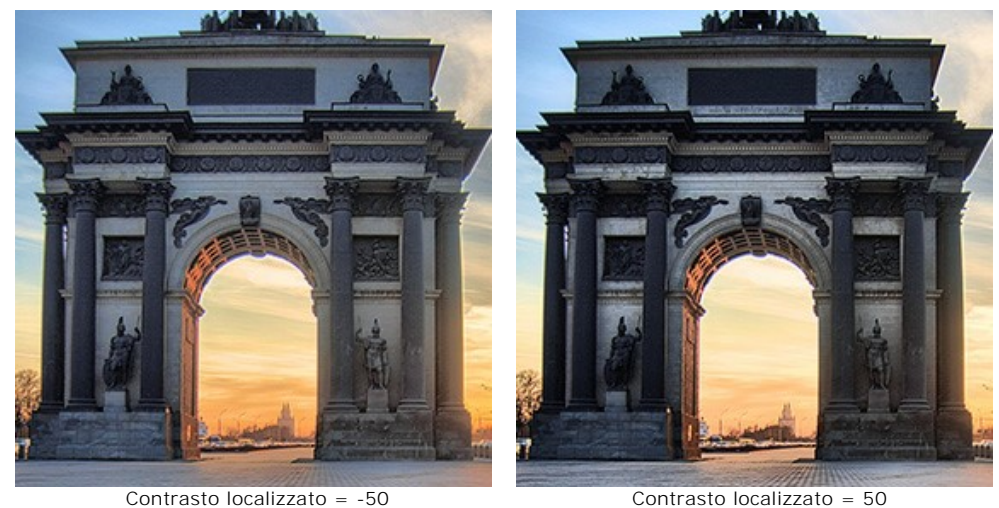

**Intensità colori** (0-100). L'aumento di questo parametro intensifica tutti i colori dell'immagine. A valori molto alti può provocare rumore. Se la foto è stata sottoposta precedentemente ad una correzione del colore e le informazioni originali sono andate perse, l'utilizzo di questo parametro potrebbe causare un risultato inaspettato. Per esempio potrebbe portare ad una diminuzione dell'intensità del colore in alcune zone della foto.

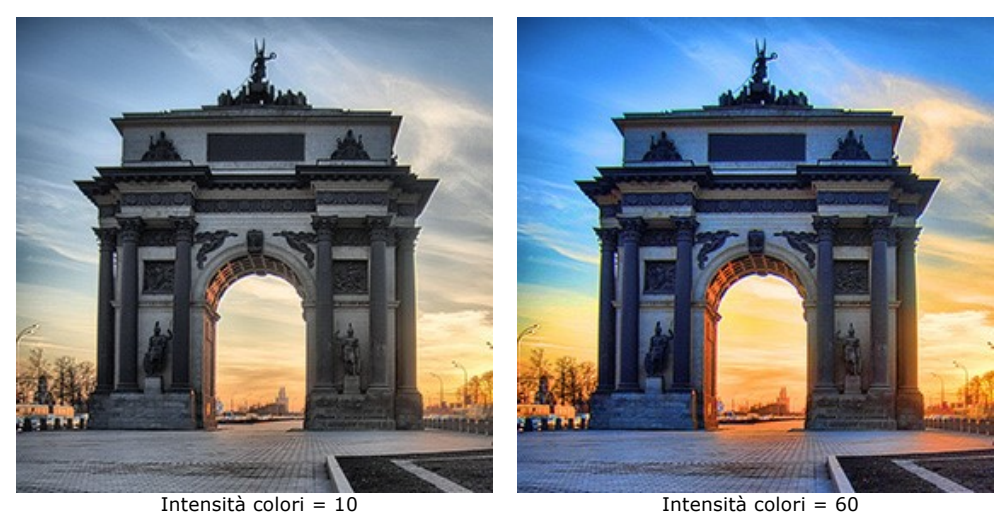

**Rimuovi rumore** (0-25). Il parametro consente di eliminare il disturbo e i difetti, aumentando il livello di attenuazione. Maggiore è il valore, più uniforme e levigato è il risultato.

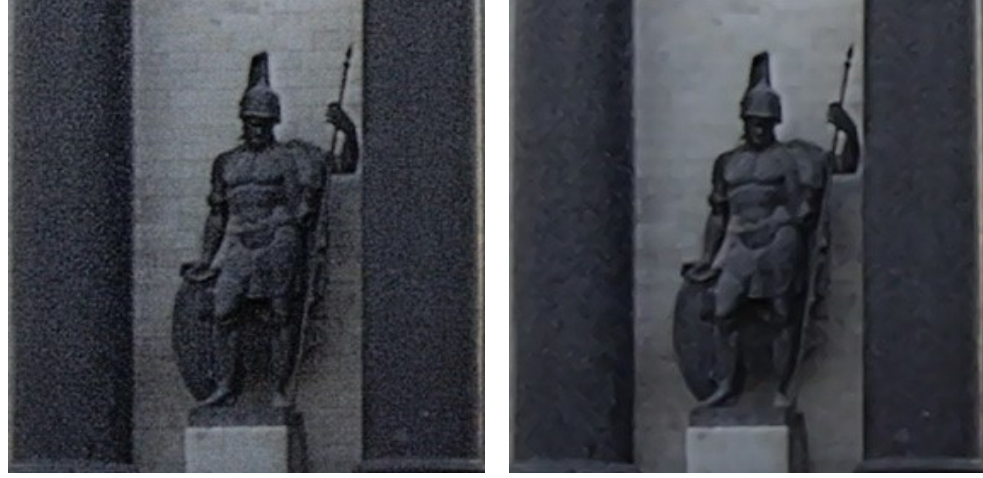

Rimuovi rumore = 0 Rimuovi rumore = 10

L'elaborazione dell'immagine inizia immediatamente dopo la regolazione di ogni parametro e le modifiche vengono visualizzate in tempo reale nella scheda **Dopo**.

Ecco il risultato:

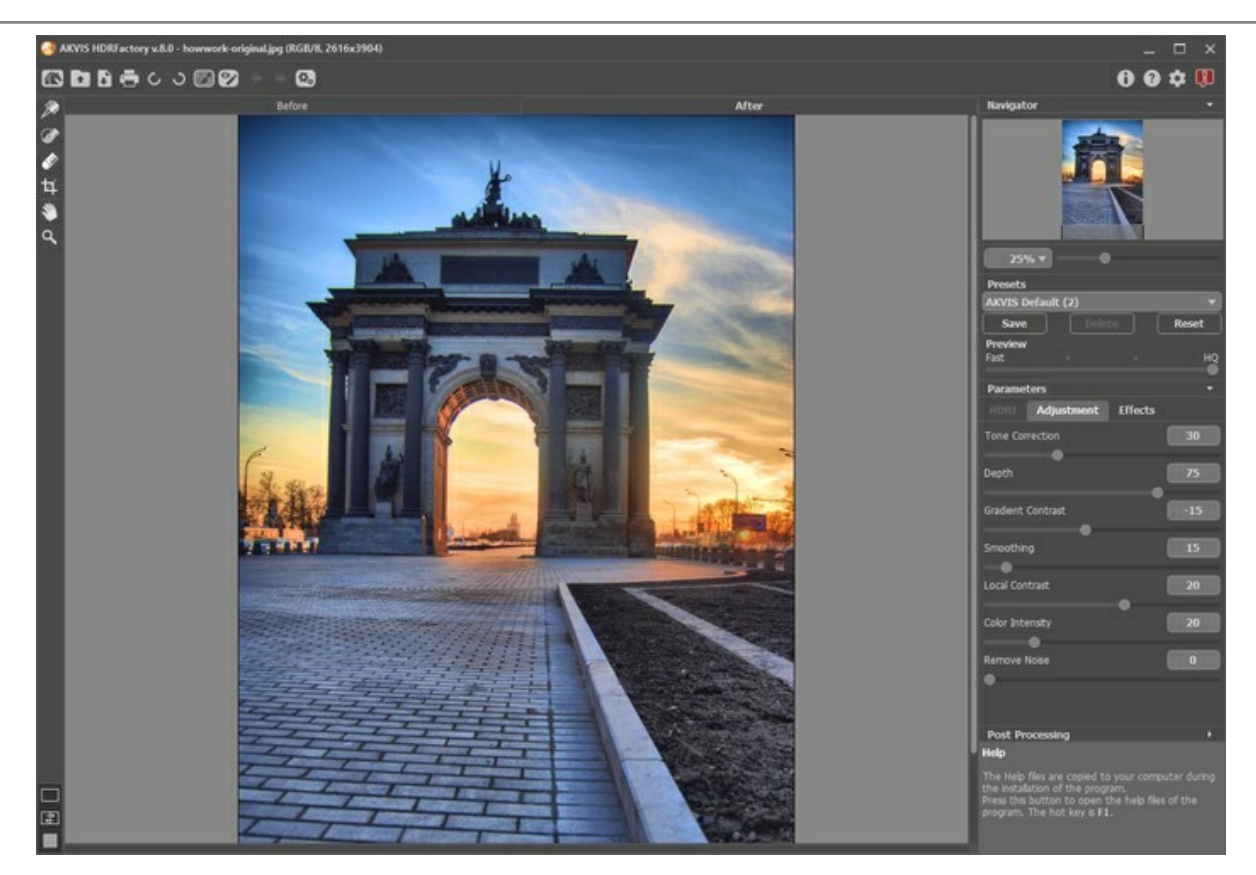

**Nota:** È possibile aggiungere ulteriori effetti all'immagine usando la scheda **[Effetti](#page-43-0)**.

Con la licenza [Home Deluxe/Business](https://akvis.com/it/hdrfactory/comparison.php?utm_source=help) è possibile anche utilizzare la modalità [Correzione locale](#page-38-0) <sub>(200</sub> per perfezionare il risultato nelle aree desiderate.

**Passaggio 4.** Se le nuove impostazioni sono interessanti e soddisfacenti si possono salvare come **[preset](#page-26-0)** ed usarle in un secondo tempo. Per farlo è sufficiente inserire un nome nel campo **Preset** e premere il pulsante **Salva**.

# <span id="page-38-0"></span>**CORREZIONE LOCALE**

Con la licenza [Home Deluxe/Business](https://akvis.com/it/hdrfactory/comparison.php?utm_source=help) è possibile attivare la modalità **Correzione locale** 22 per perfezionare il risultato nelle aree desiderate.

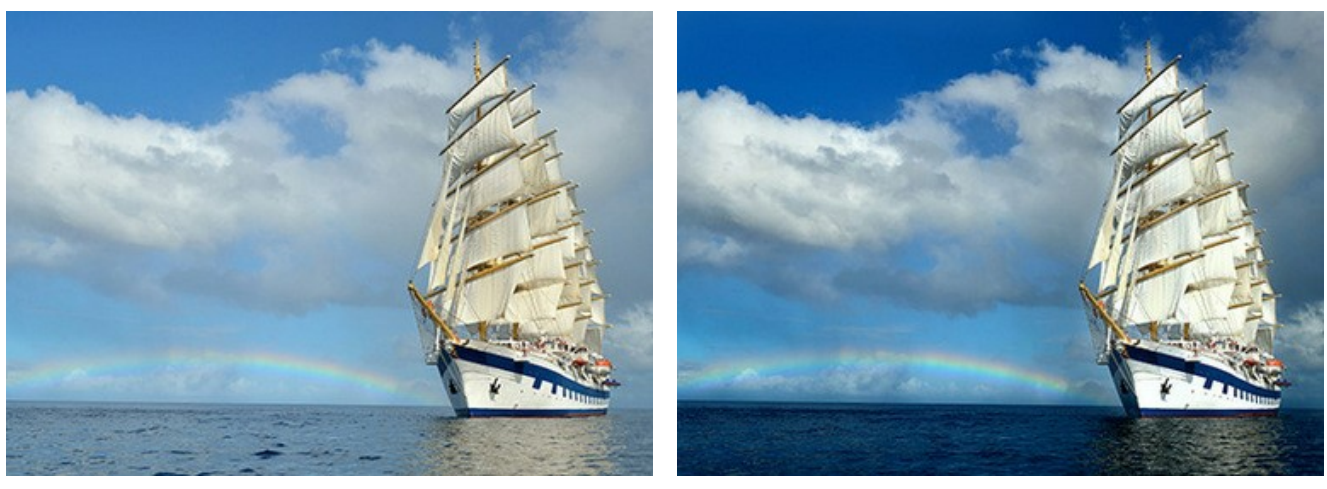

Immagine originale **Risultato** Risultato

Selezionare le aree per l'ulteriore elaborazione utilizzando gli strumenti e/o sulla **Barra degli strumenti**.

Punto di correzione **.** Lo strumento consente di eseguire la correzione locale all'interno di un'area ellittica. Aggiungere un punto (centro della regione) facendo clic sull'immagine con il tasto sinistro del mouse.

L'area di correzione attorno a questo punto è determinata dai seguenti indicatori:

- la **linea esterna** aiuta a regolare l'area di correzione,
- la **linea interna** definisce la transizione graduale tra l'area di correzione e l'area senza correzione,
- i **marcatori rotondi** vengono utilizzati per ruotare, allungare o comprimere l'area di correzione.

Per spostare il punto centrale posizionare il cursore su di esso (si trasformerà in doppie frecce incrociate  $\leftrightarrow$ ) e trascinarlo tenendo premuto il tasto sinistro del mouse. Per ridimensionare la sezione, posizionare il cursore sulla linea che delimita la zona (si trasformerà in una doppia freccia + ) e trascinarlo con il tasto sinistro del mouse.

È possibile regolare le impostazioni per ciascun punto di correzione singolarmente facendo clic con il tasto dx del mouse su questa zona. Il punto selezionato può essere rimosso premendo il tasto Canc.

**Area di correzione** . Utilizzare questo strumento per selezionare ampie aree di forma e dimensione arbitrarie per l'ulteriore elaborazione. Ogni area può essere elaborata con le proprie impostazioni.

È possibile modificare o rimuovere con facilità le selezioni con la **Gomma** .

La dimensione del pennello e della gomma può essere modificata nella finestra fluttuante che viene aperta dopo un clic con il tasto dx del mouse sull'immagine.

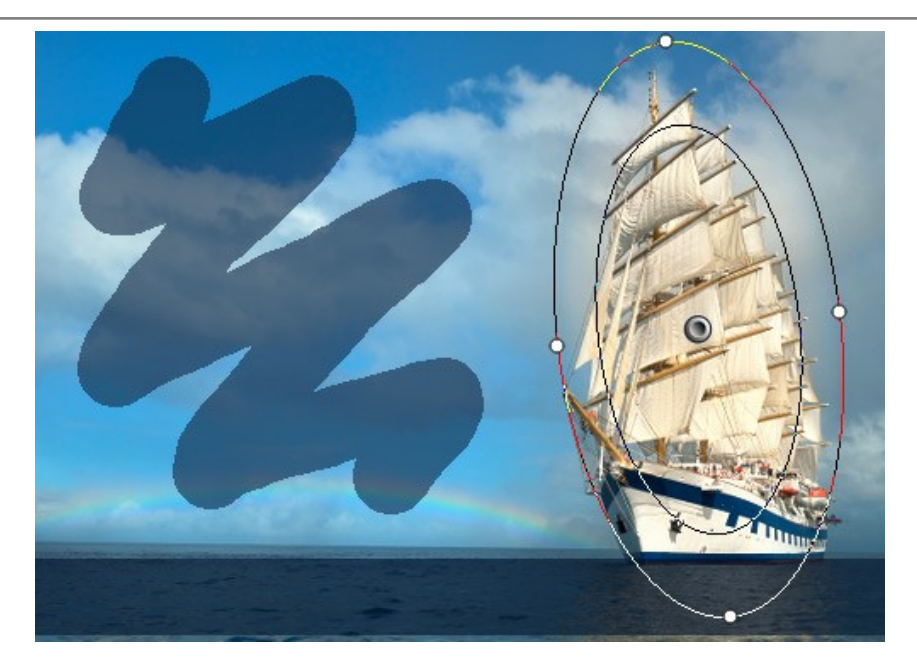

Usare  $\bigcirc$  /  $\bigcirc$  per visualizzare/nascondere tutti i punti di correzione e tutte le aree selezionate.

Fare clic con il tasto dx del mouse all'interno di un'area/punto di correzione per aprire i parametri inerenti a questa zona. Ognuna delle zone selezionate può avere dei parametri differenti e personalizzati, modificabili a piacimento.

**Mostra selezione**. Disattivare la casella di controllo per nascondere la selezione e visualizzare l'immagine. **Esposizione** (-100..100). Se l'esposizione è troppo bassa, l'immagine diventa sottoesposta con la conseguente mancanza di dettagli nelle ombre; se è troppo alta, l'immagine è sovraesposta con la rispettiva perdita di dettagli nelle aree chiare.

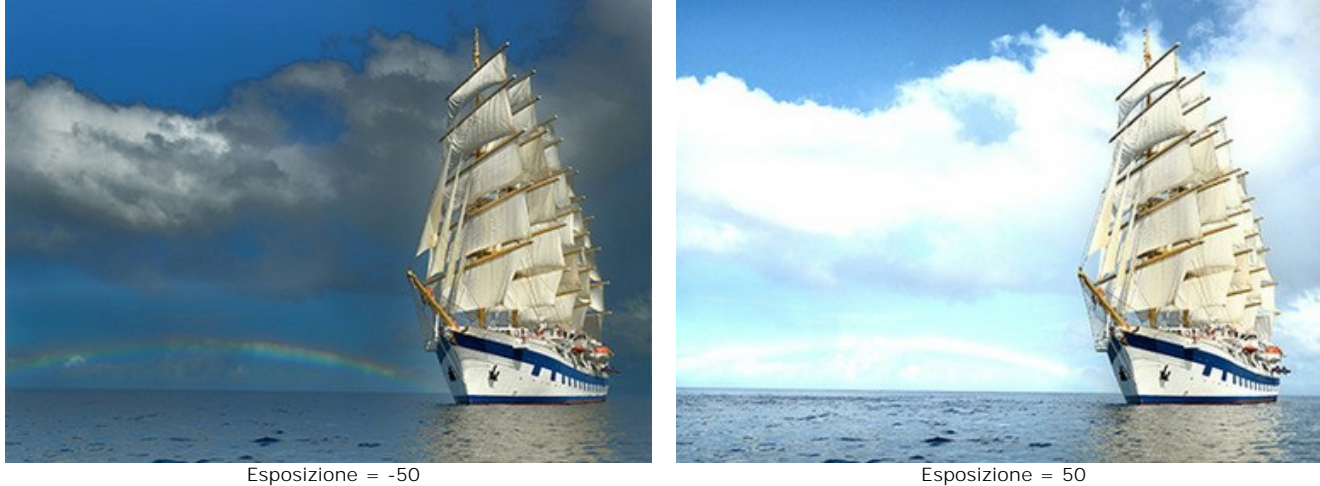

**Saturazione** (-100..100). Il parametro cambia l'intensità dei colori.

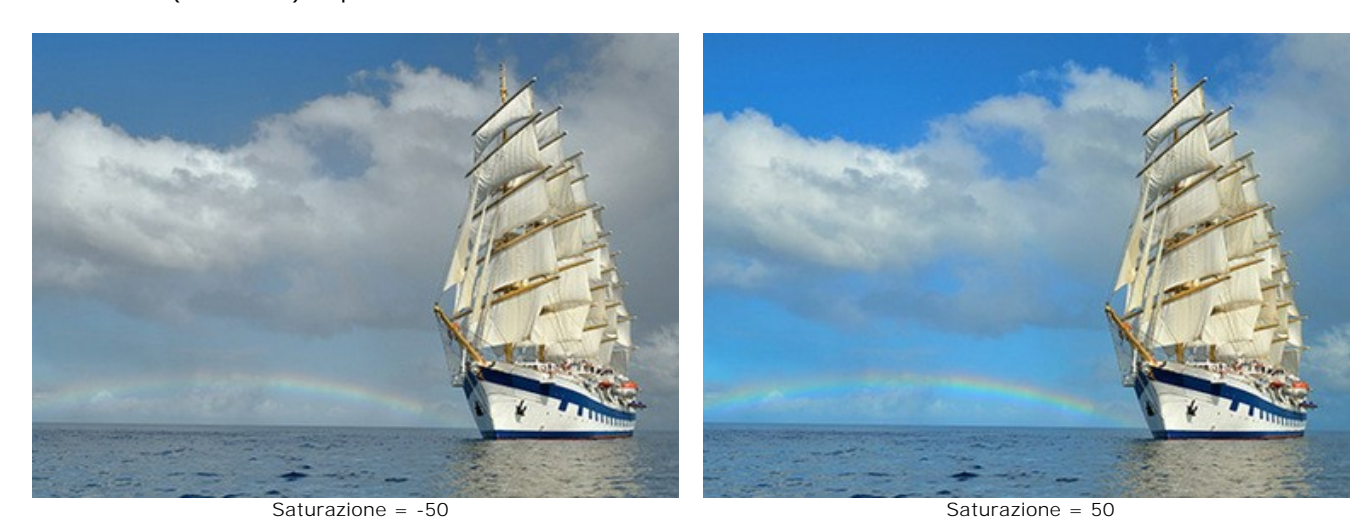

**Contrasto ombre** (0-200). Il parametro rende le aree scure ancora più scure.

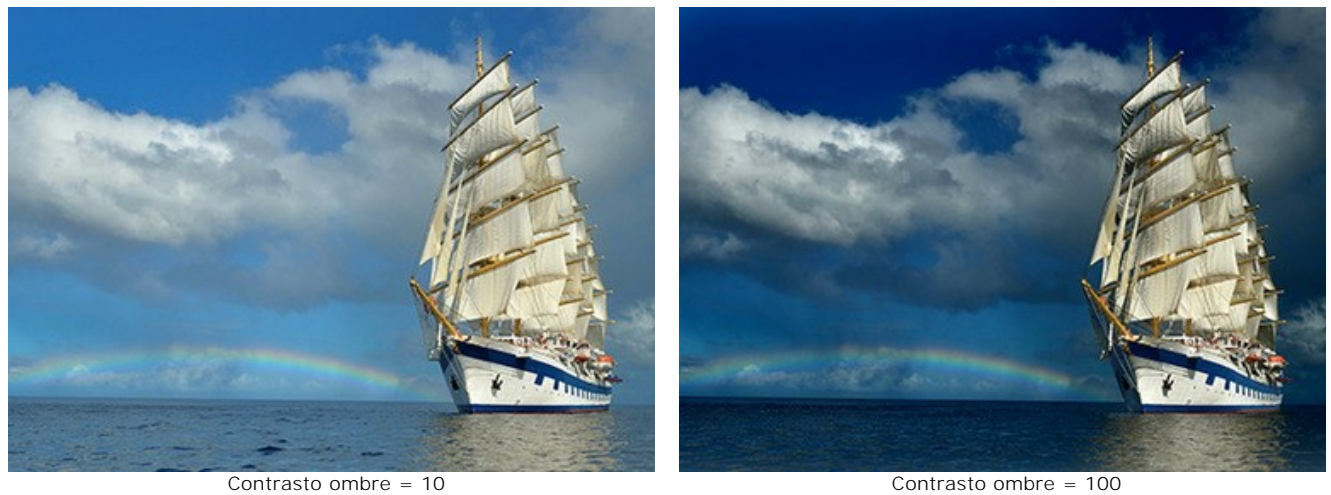

**Contrasto luci** (0-200). Il parametro rende le aree chiare ancora più chiare.

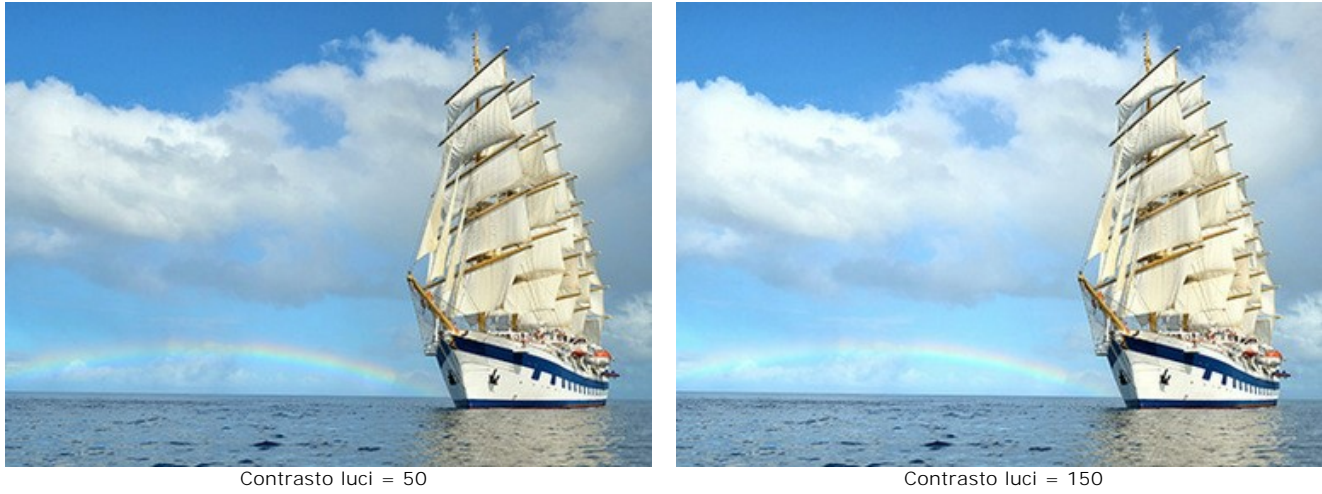

**Temperatura** (-100..100). Il parametro rende l'immagine più fredda o più calda. Spostando il cursore a sinistra dello 0 aumentano i toni freddi (blu), spostandolo a destra dello 0 si amplificano i toni caldi (gialli).

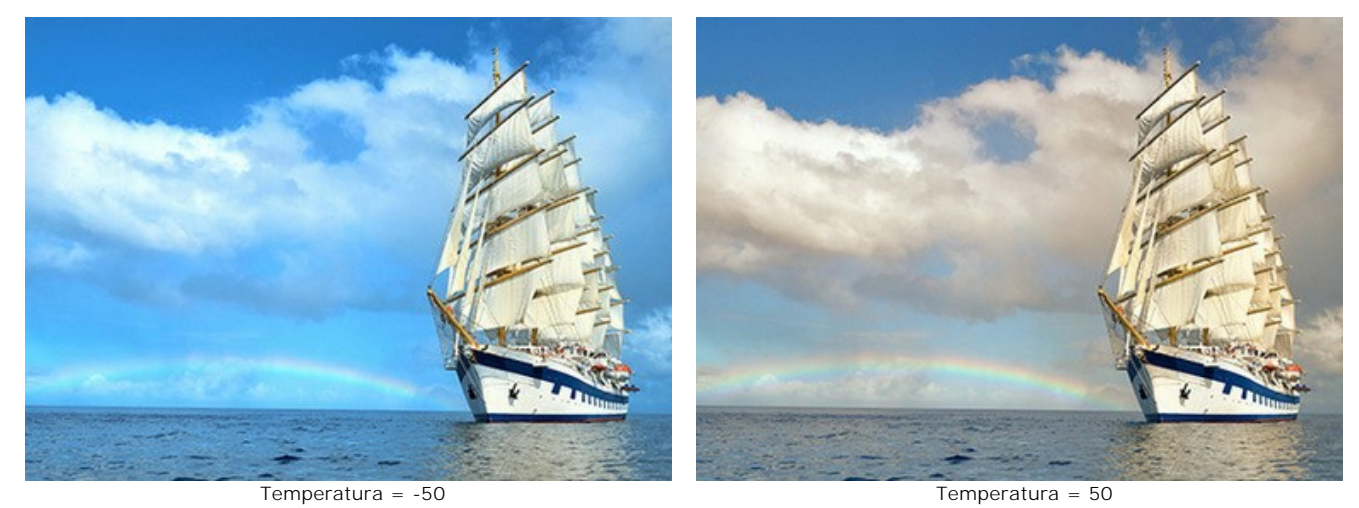

**Dettagli** (-100..500). Aumentando il valore del parametro l'immagine diventa più nitida. Se il valore è inferiore a 0, l'immagine diventa sfocata.

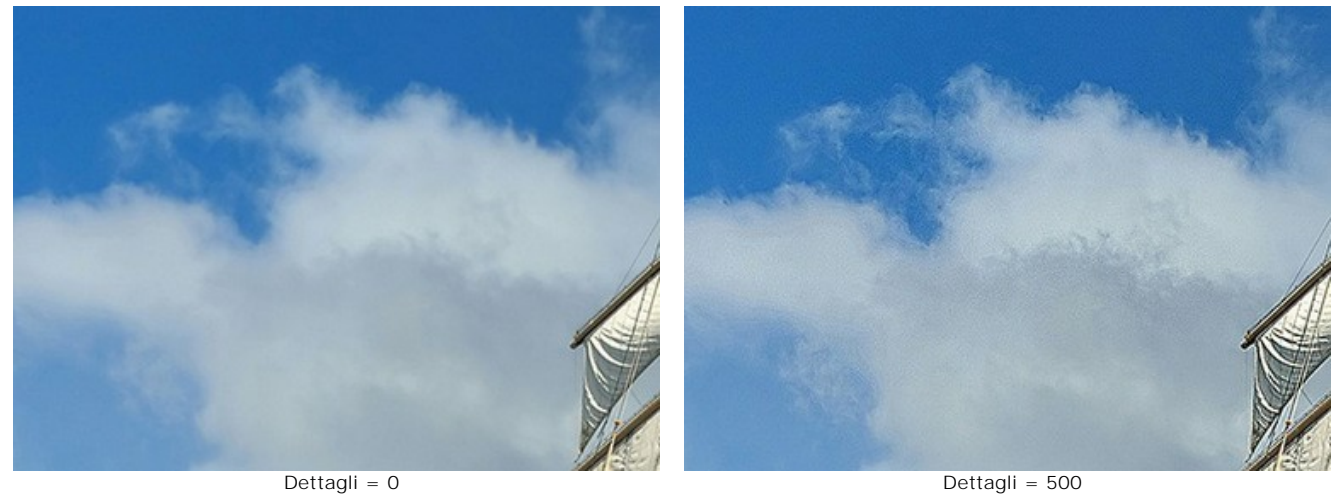

**Soglia** (0-100). Il parametro determina i pixel da elaborare.

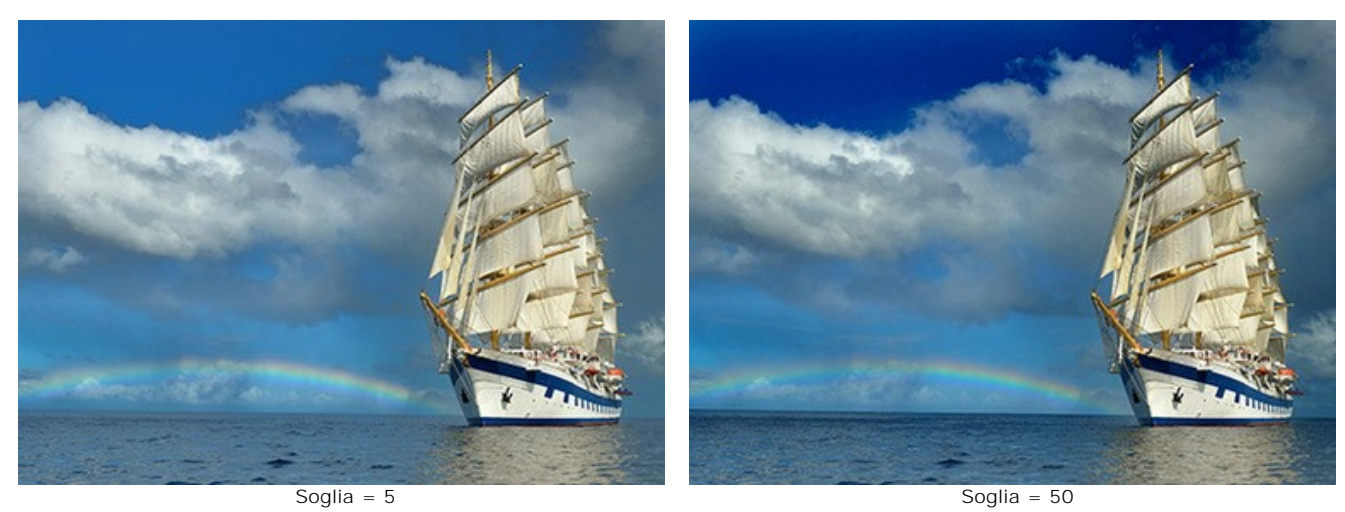

**Transizione** (0-100). Il parametro permette di effettuare una transizione morbida tra i pixel adiacenti.

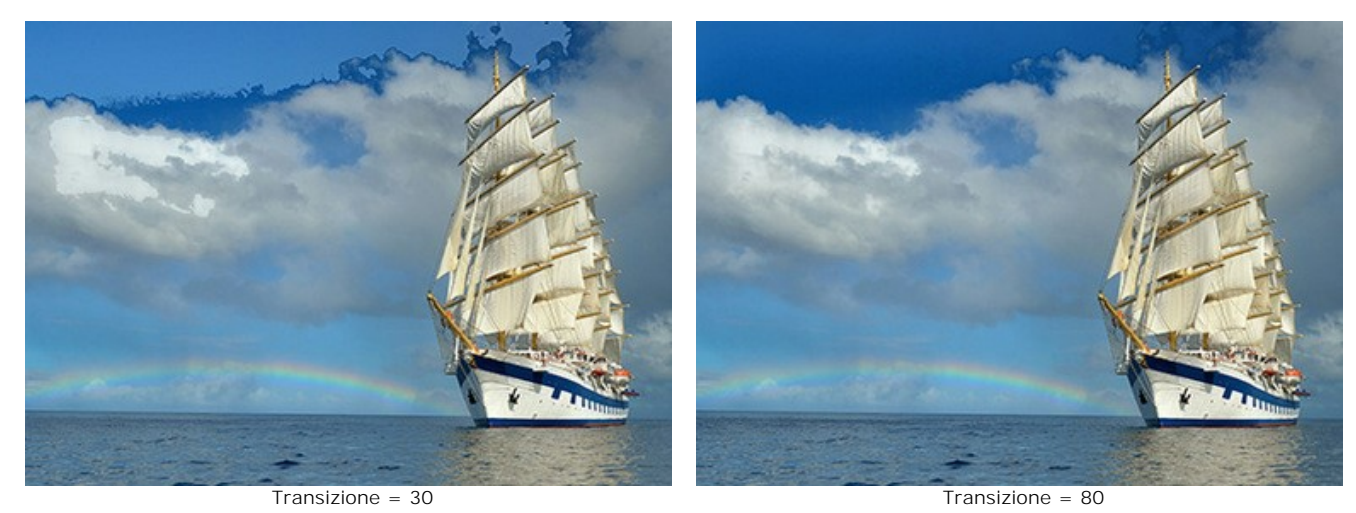

**Raggio** (0-5000). Il parametro consente di aumentare l'area d'elaborazione diffondendo l'effetto oltre la selezione.

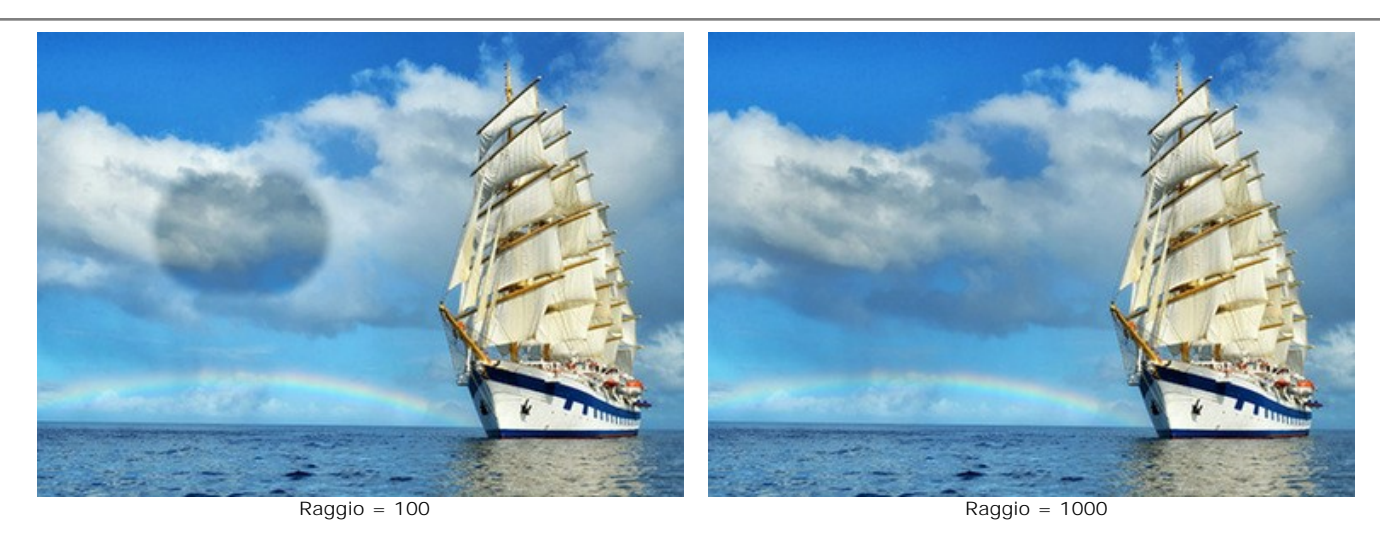

Tutte le modifiche dei parametri vengono applicate automaticamente.

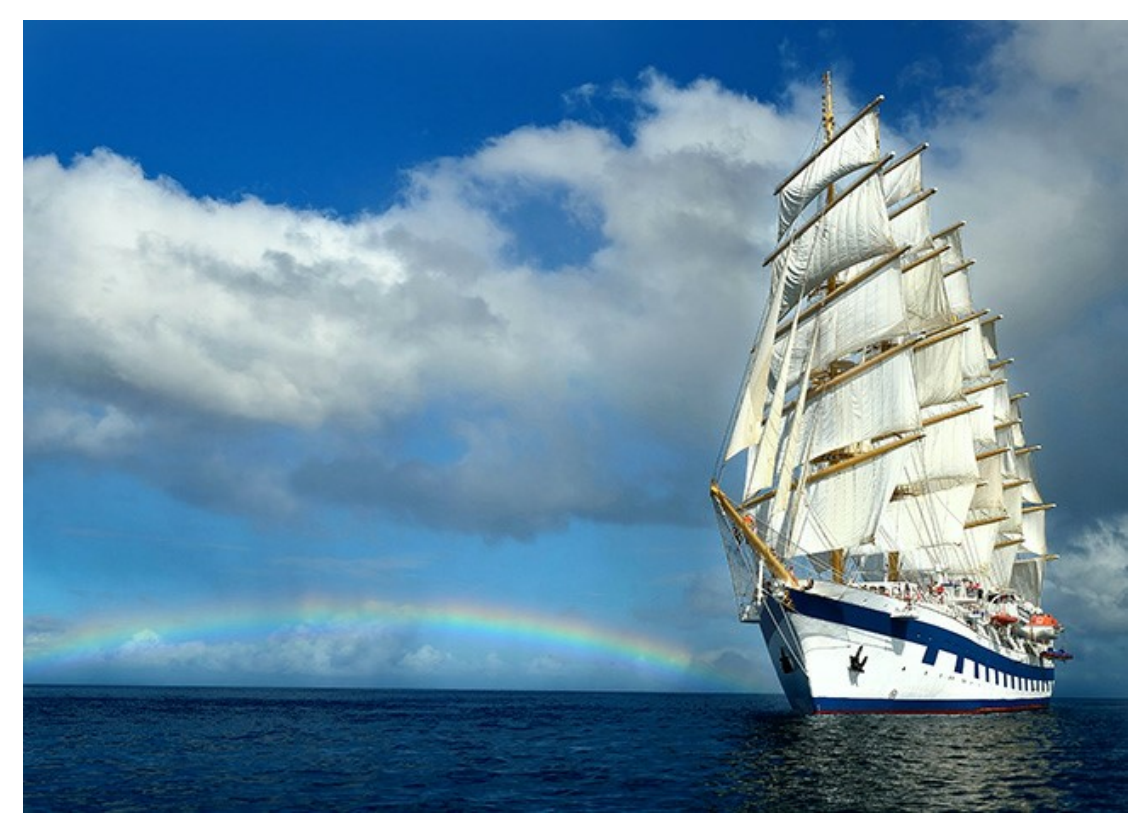

Risultato

### <span id="page-43-0"></span>**EFFETTI**

Usare la scheda **Effetti** per regolare la tonalità dell'immagine, aggiungere colori caldi o freddi, applicare un effetto glamour, scurire o schiarire i bordi dell'immagine per evidenziare i principali oggetti di una scena.

**Passaggio 1.** La foto verrà automaticamente trasformata con le ultime impostazioni utilizzate (la prima volta vengono usate quelle predefinite). Il risultato sarà visualizzato nella scheda **Dopo**.

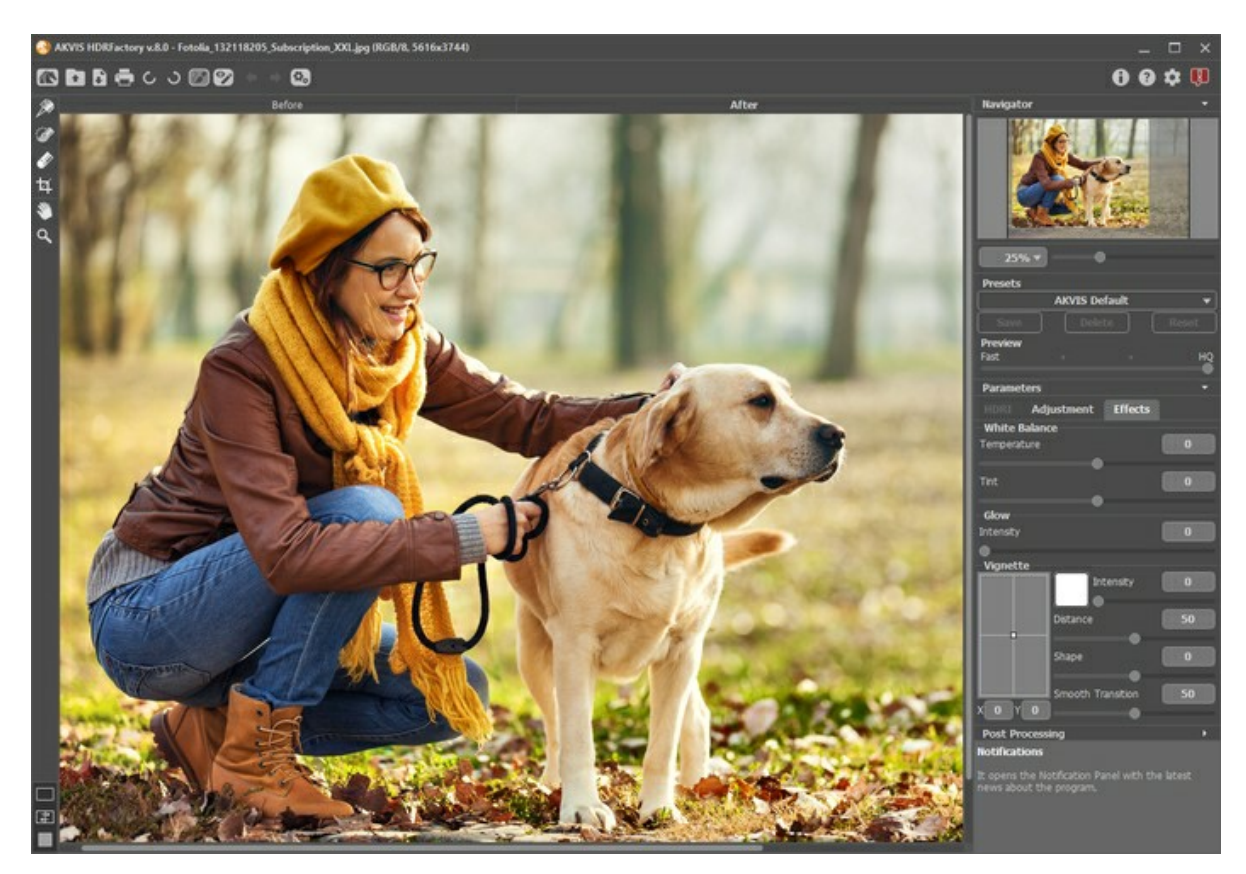

Risultato con le impostazioni predefinite

**Passaggio 2.** Nel **Pannello impostazioni** selezionare il valore del parametro **[Anteprima](#page-25-0)**. Questo è un parametro ausiliario che non influenza la dimensione reale dell'immagine, essa rimarrà invariata conservando tutte le sue caratteristiche.

**Passaggio 3.** È possibile utilizzare uno dei preset standard o configurare le impostazioni a piacimento:

I parametri del gruppo **Bilanciamento bianco** permettono di correggere le tonalità dei colori e cambiare l'umore della foto, regolando i toni freddi o caldi.

**Temperatura** (da -100 a 100). Rende l'immagine più fredda o più calda. Spostando il cursore a sinistra dello 0 aumentano i toni freddi (blu), spostandolo a destra dello 0 si amplificano i toni caldi (gialli).

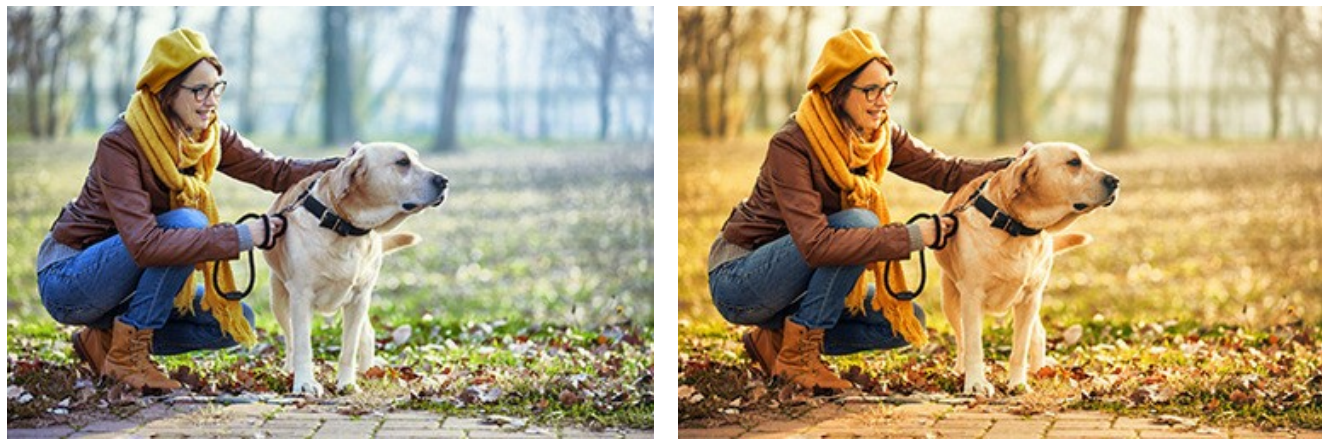

Temperatura = -50 Temperatura = 50

**Tinta** (da -100 a 100). Regola le tinte dell'immagine. L'impostazione predefinita è 0. Valori negativi rendono l'immagine più verde, mentre valori positivi aggiungono magenta.

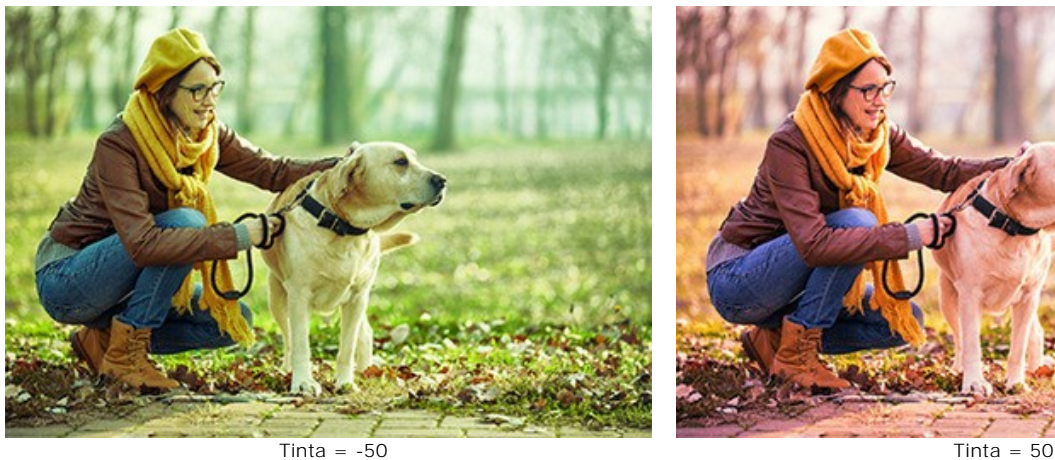

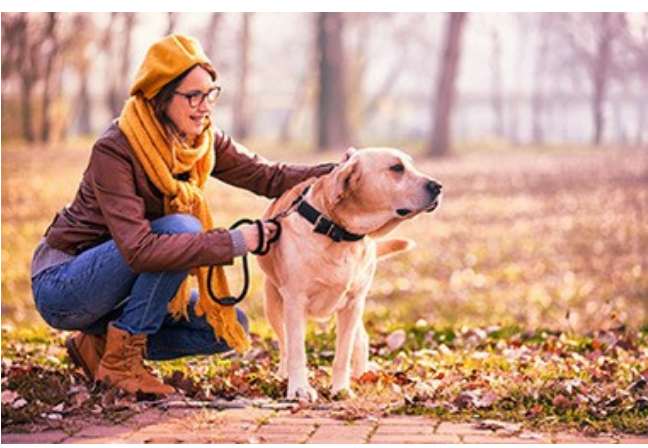

Il parametro del gruppo **Glamour** aggiunge un effetto di luce molto particolare creando un livello ammorbidito sopra l'immagine originale. La fusione di questi livelli si traduce in un aspetto quasi surreale ed evanescente…dal fascino romantico e magico.

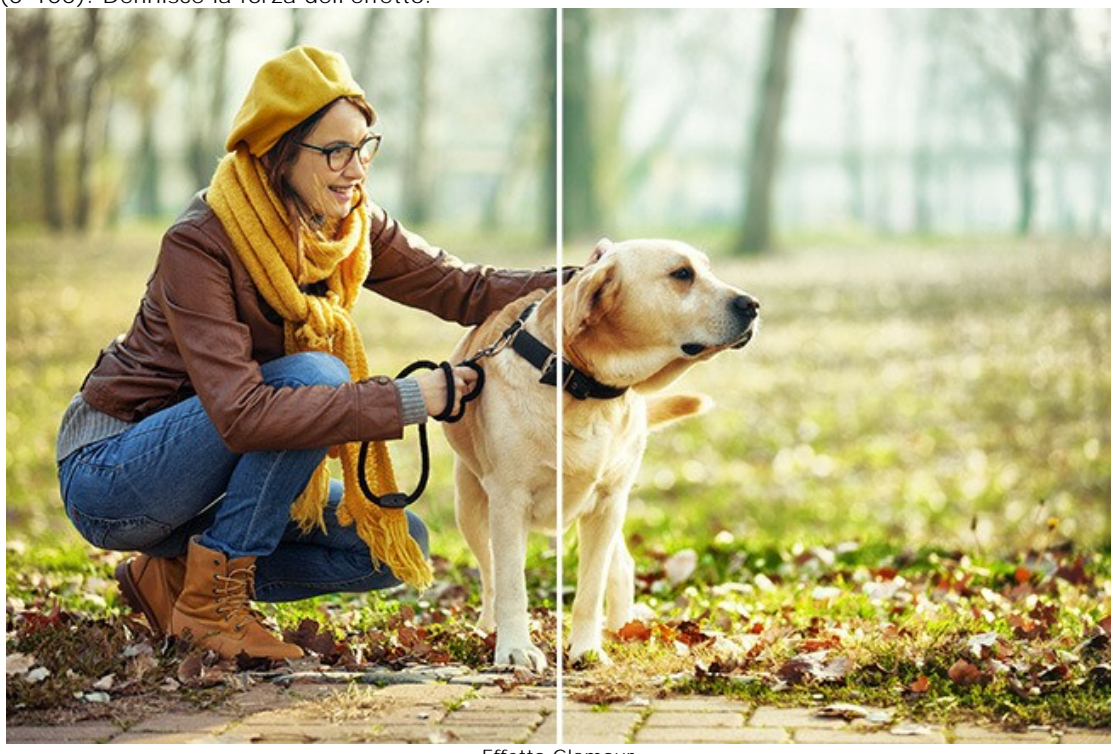

**Intensità** (0-100). Definisce la forza dell'effetto.

Effetto Glamour

I parametri del gruppo **Vignettatura** consentono di schiarire o scurire i bordi della foto. Questo effetto aiuta a far risaltare gli oggetti dell'area centrale dell'immagine (effetto messa a fuoco).

**Colore**. Scegliere il colore della vignetta. Regolare la quantità di colore con il parametro **Intensità** (0-100).

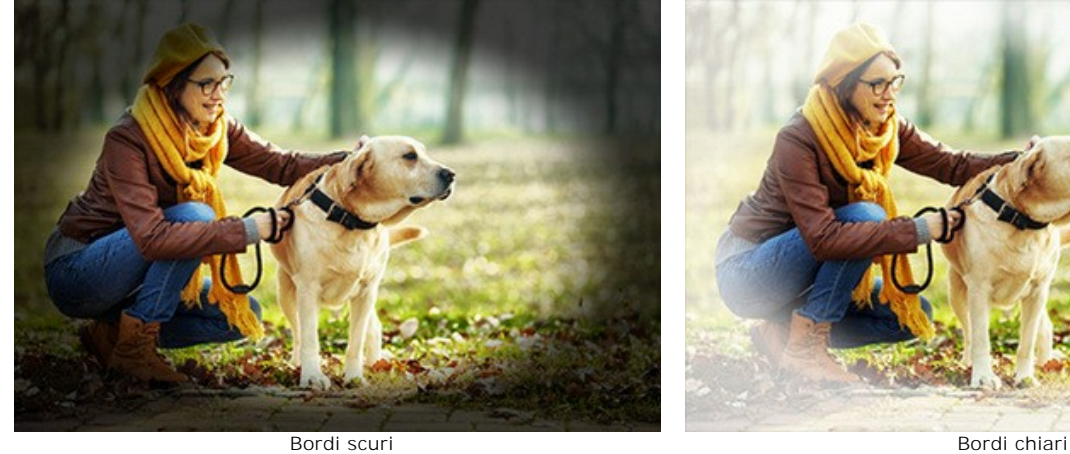

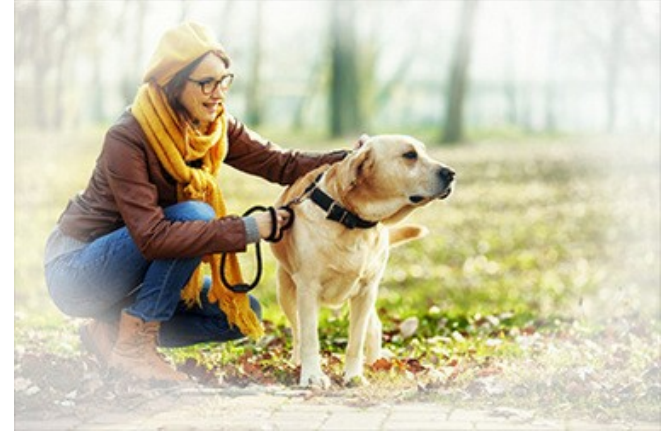

**Distanza** (0-100). Determina la lontananza tra il centro e l'inizio della sfumatura.

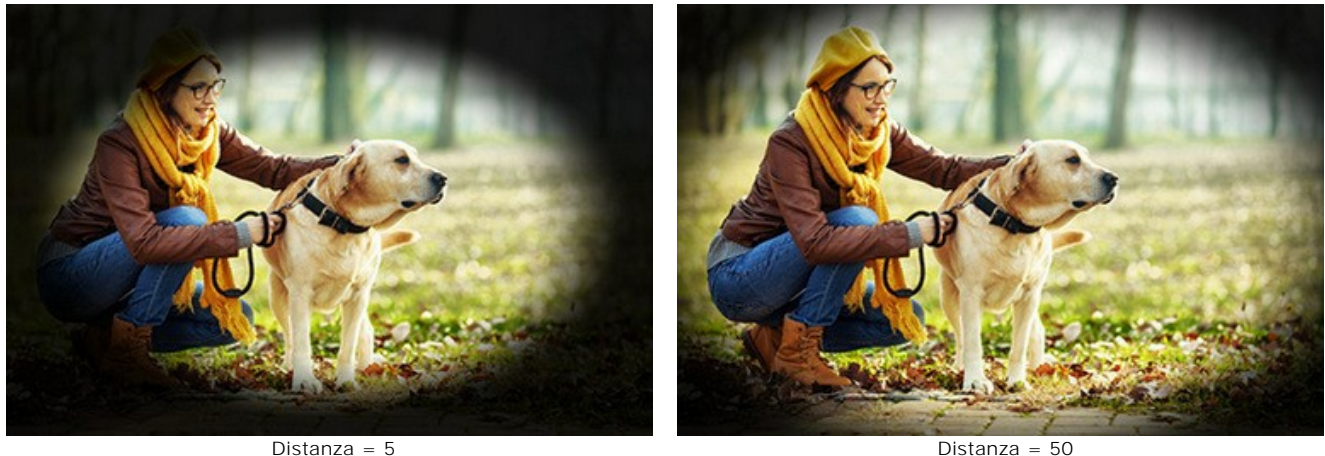

**Forma** (da -100 a 100). Stabilisce la forma dell'area centrale, non ombreggiata, dell'immagine. A valori negativi prende la forma di un rettangolo con bordi arrotondati, mentre a valori positivi l'area centrale appare tondeggiante.

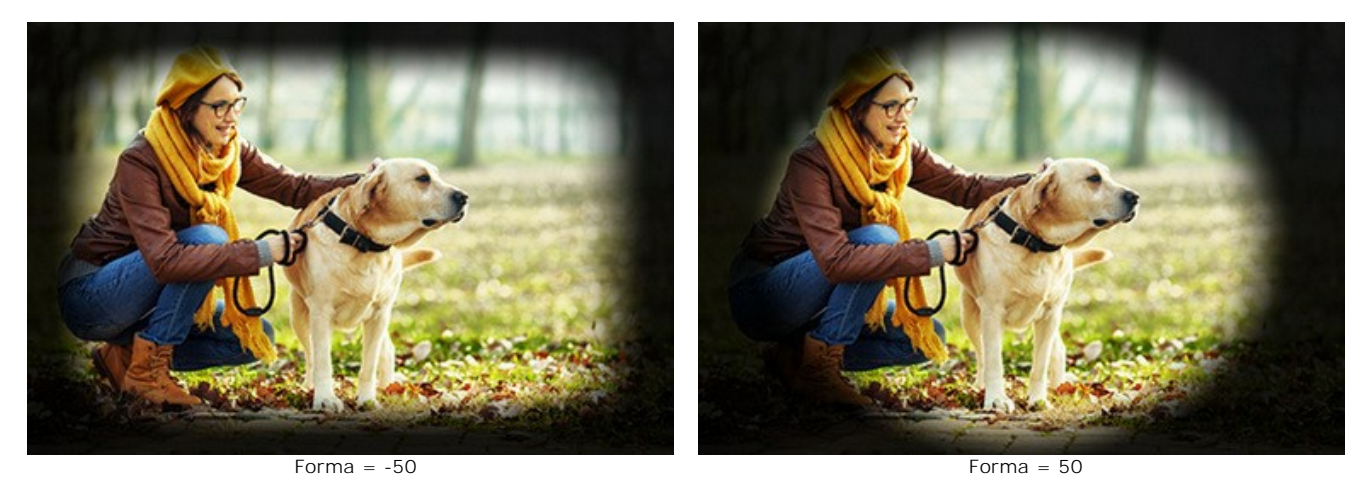

**Attenuazione** (0-100). Regola la sfumatura della transizione tra l'area ombreggiata e la zona centrale. Aumentando il valore aumenta l'effetto dissolvenza.

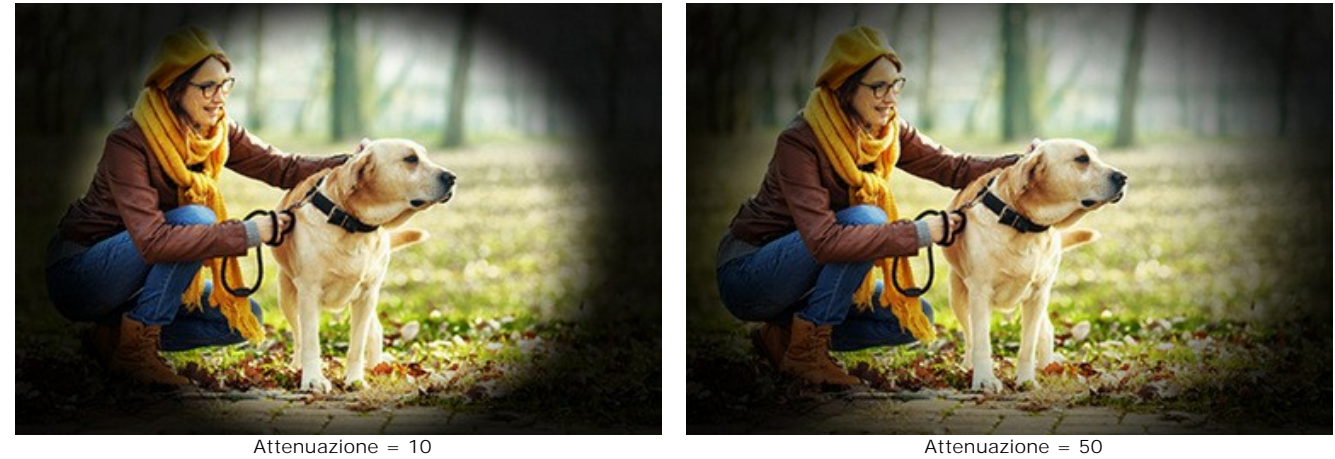

**Posizione**. Muovere il marcatore bianco per spostare la vignetta. È possibile vedere le coordinate attuali del centro nei campi X e Y.

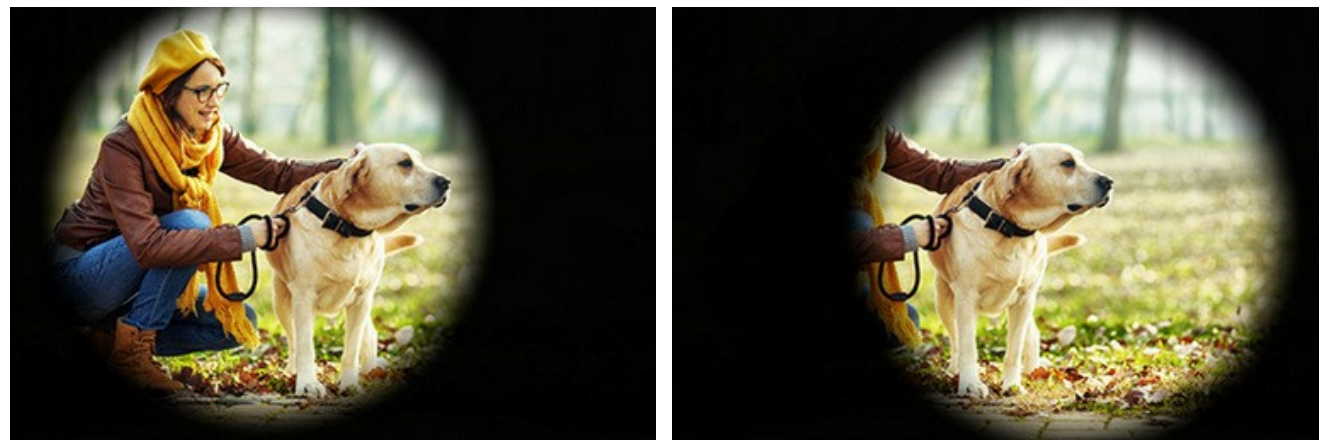

Spostamento della vignetta

L'elaborazione dell'immagine inizia immediatamente dopo la regolazione di ogni parametro e le modifiche vengono visualizzate in tempo reale nella scheda **Dopo**.

Ecco il risultato:

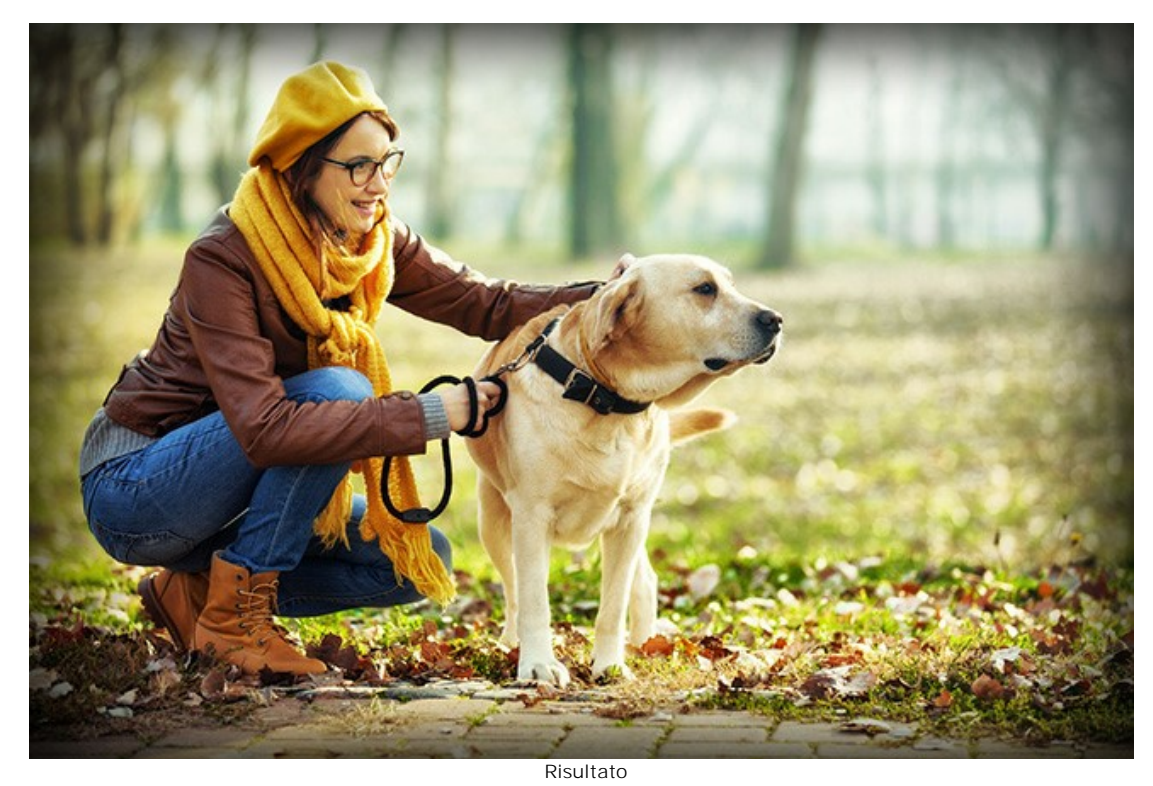

**Passaggio 4.** Se le nuove impostazioni sono interessanti e soddisfacenti si possono salvare come **[preset](#page-26-0)** ed usarle in un secondo tempo. Per farlo è sufficiente inserire un nome nel campo **Preset** e premere il pulsante **Salva**.

## **TAGLIERINA**

Lo strumento Taglierina **in all consente di ritagliare aree indesiderate dell'immagine HDR e ridurre la sua dimensione. Tale** dispositivo aiuta a migliorare l'inquadratura e la composizione, a raddrizzare una foto storta, a realizzare forme differenti, come ottenere un quadrato da un rettangolo, oppure conseguire una foto verticale da una orizzontale o viceversa.

Questo strumento è disponibile nella versione *standalone* di **HDRFactory**. Premere Alt +C per accedere rapidamente a questo strumento.

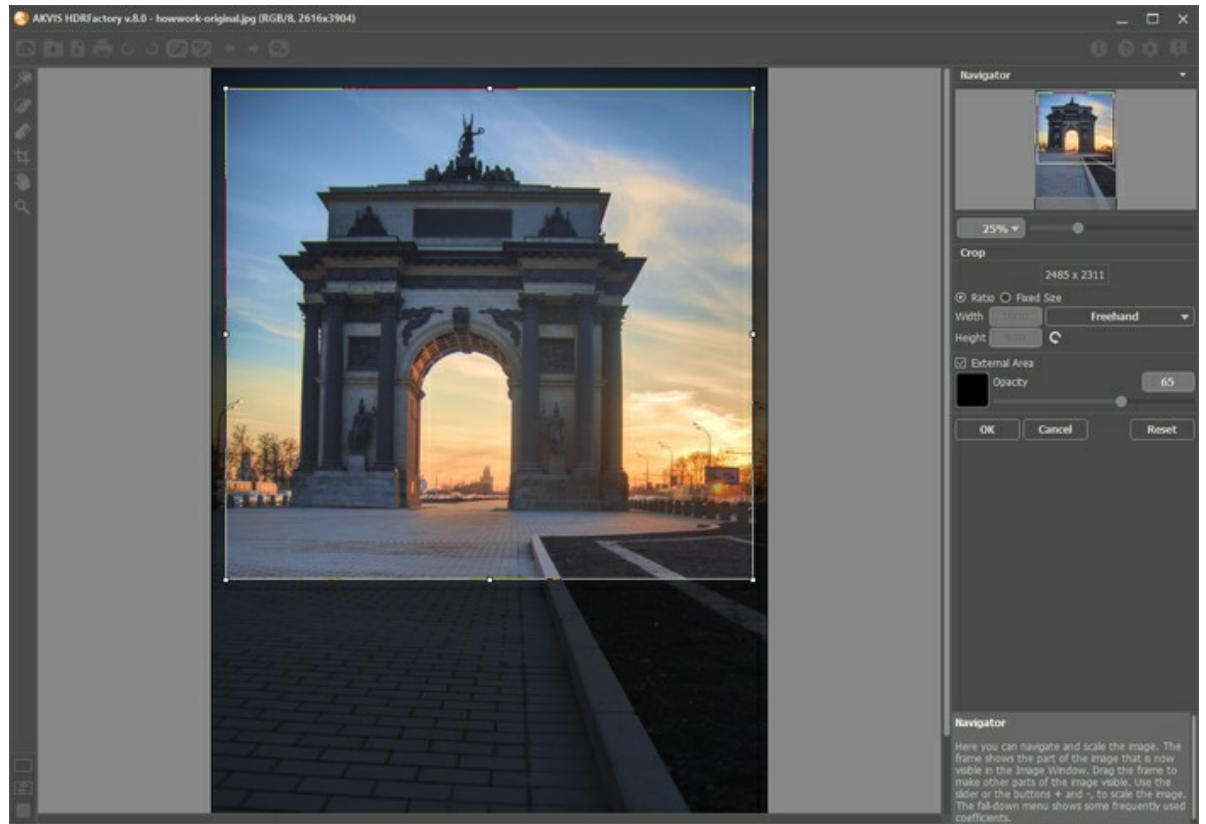

Definizione dell'area da tagliare

La cornice rettangolare mostra l'immagine che verrà salvata come risultato. Tutte le parti esterne alla cornice saranno tagliate. Per impostazione predefinita è selezionata l'intera immagine.

È possibile modificare la dimensione dell'area trascinando i lati e gli angoli della cornice. Per mantenere le proporzioni tenere premuto il tasto Maiusc (Shift) durante la modifica.

La nuova dimensione dell'immagine e le opzioni dello strumento sono visualizzate nel **Pannello impostazioni**.

#### **Nota:**

È impossibile aumentare la dimensione dell'immagine, solo ridurla.

La **Vignettatura** ed altri [effetti](#page-43-0) verranno applicati automaticamente al nuovo formato.

Per spostare la cornice posizionare il cursore  $\bigoplus$  al suo interno e trascinarlo.

Per ruotare l'area posizionare il cursore  $\curvearrowleft$  al di fuori della cornice in prossimità di un angolo, e spostarlo mantenendo premuto il tasto sinistro del mouse. Con il tasto A1t premuto l'angolo di rotazione cambia di 5 gradi.

Per applicare il risultato e rimuovere le parti esterne premere il tasto **OK** nel **Pannello impostazioni** o utilizzare il tasto  $|Invio|$  ( $Enter$ ).

Per annullare l'operazione cliccare **Annulla** o il tasto Esc.

Per ripristinare l'area originale mantenendo lo strumento attivo, premete il pulsante **Ripristina**.

Le impostazioni dello strumento vengono visualizzate nel **Pannello impostazioni**.

Scegliere la dimensione del rettangolo di ritaglio dall'elenco a discesa **Rapporto** oppure selezionare **Personalizzato** ed inserire nei campi di immissione il proprio rapporto delle proporzioni. Fare clic su  $\bigcap$  per ruotare la cornice di ritaglio di 90<sup>o</sup>.

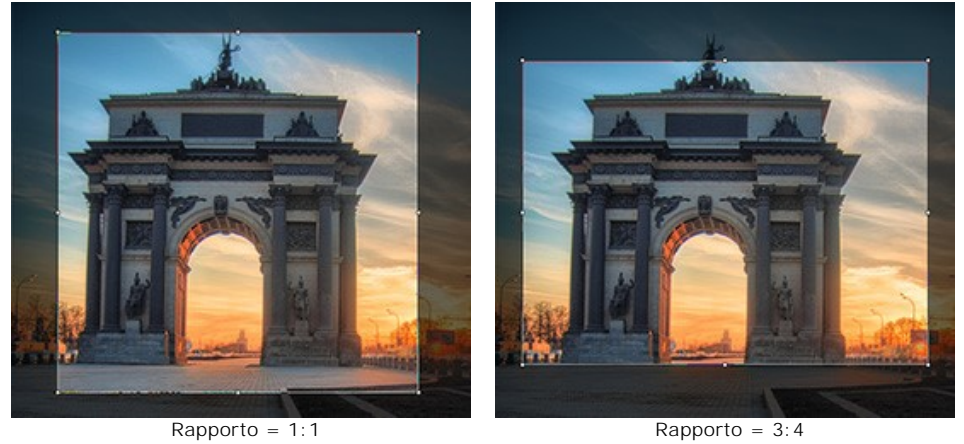

È possibile personalizzare la visualizzazione delle aree dentro e fuori la cornice di ritaglio.

Se la casella di controllo **Area esterna** è attiva, le parti esterne sono evidenziate nel colore selezionato.

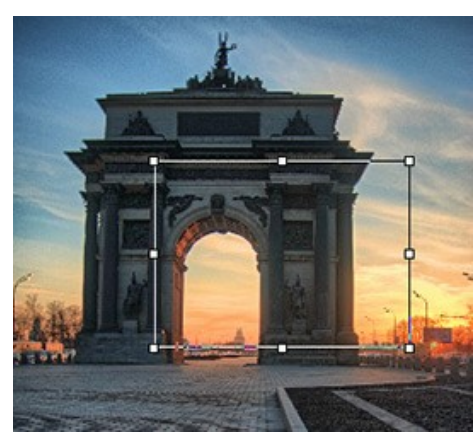

Casella disattivata Casella attivata

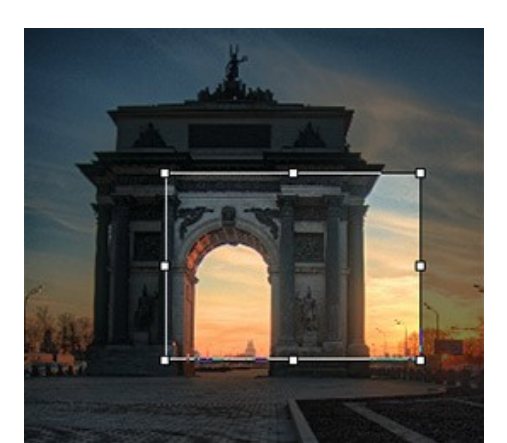

Regolare le opzioni di visualizzazione dell'area esterna:

**Colore**. Modificare a piacimento il colore cliccando sulla casella colorata, verrà aperta la finestra di dialogo **Seleziona colore**.

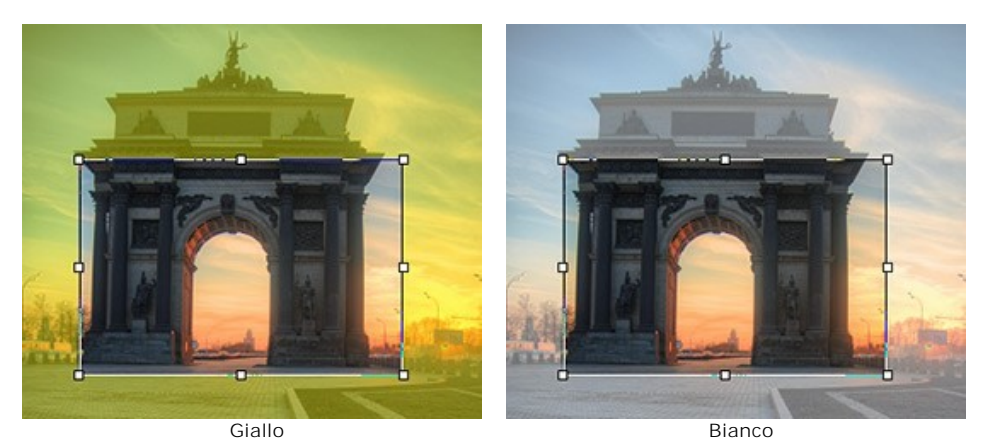

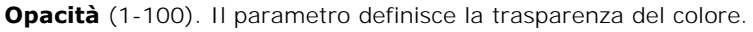

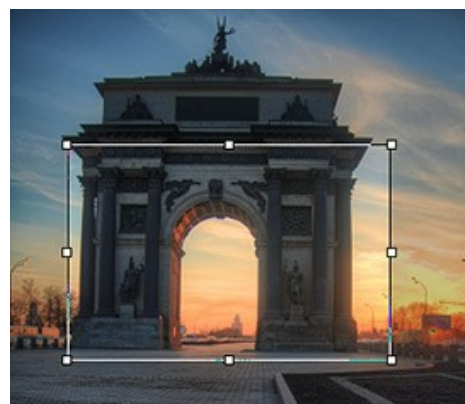

Opacità = 20 Opacità = 60

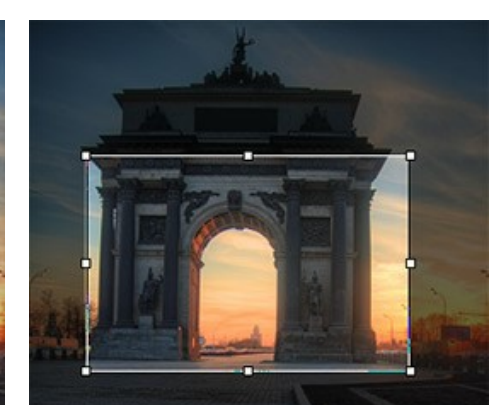

#### **ULTERIORE ELABORAZIONE**

Usare i parametri di **Ulteriore elaborazione** per apportare correzioni aggiuntive all'immagine. Essi sono disponibili solo nella versione *standalone*.

Il pannello contiene un **Istogramma** e quattro parametri regolabili: **Luminosità**, **Contrasto**, **Gamma** e **Saturazione**.

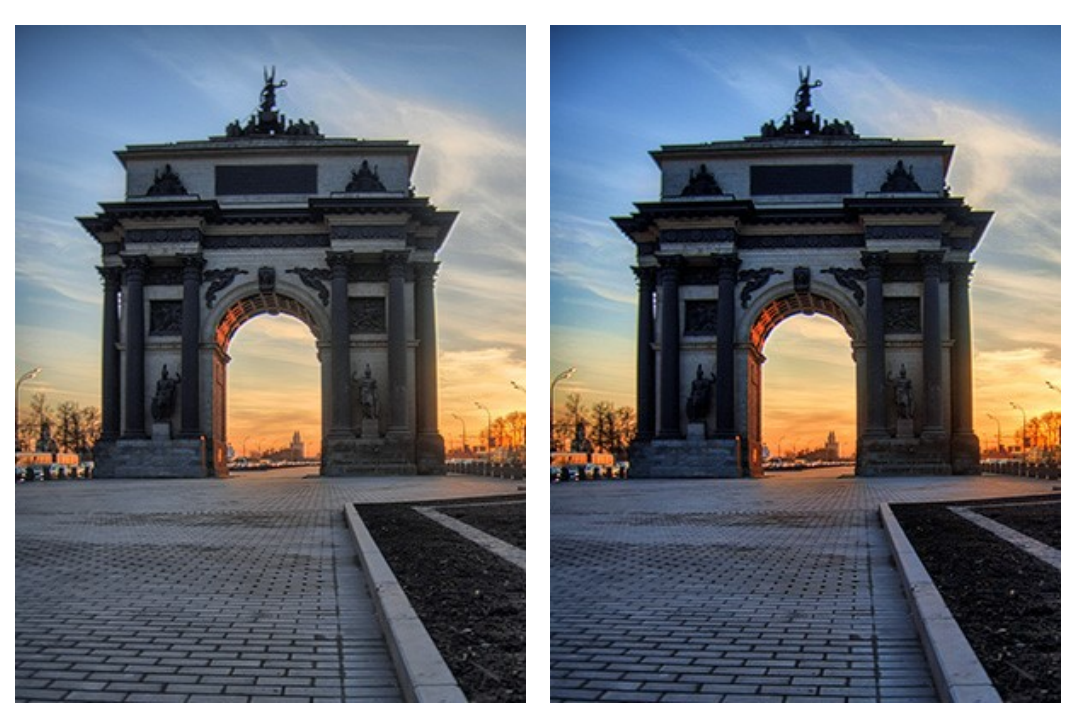

Prima di Ulteriore elaborazione della controlla di Dopo Ulteriore elaborazione

L'**istogramma** è un grafico che mostra il range tonale dell'immagine. L'asse delle X (la linea orizzontale) rappresenta la luminosità, dal colore più scuro a quello più chiaro. L'asse delle Y (la linea verticale) rappresenta il numero di pixel con una certa luminosità.

I tre cursori sotto l'istogramma possono essere utilizzati per modificare il contrasto dell'immagine.

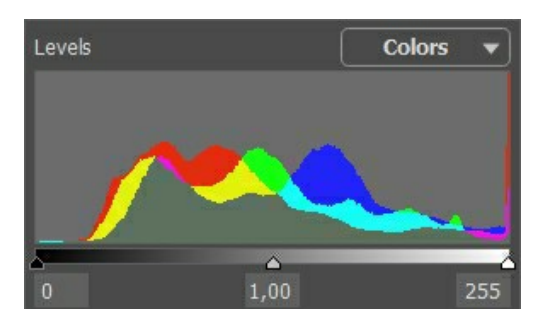

Il punto estremo a destra rappresenta i pixel che hanno luminosità massima (i punti bianchi). Se l'istogramma non mostra tali pixel, vuol dire che l'immagine non ha punti bianchi. Spostando il cursore bianco verso sinistra, il punto dove esso si trova avrà la massima luminosità (255) e tutti i pixel aventi questo valore diventeranno bianchi. La luminosità di tutti gli altri pixel verrà ricalcolata. L'immagine diventerà più chiara.

Il punto estremo a sinistra rappresenta i pixel che hanno luminosità minima (i punti neri). Se l'inizio dell'istogramma non è sul punto estremo sinistro, vuol dire che l'immagine non ha punti neri (luminosità = 0). Spostando il cursore nero verso destra, il punto dove esso si trova avrà la minima luminosità. Come risultato, questi pixel diventeranno neri e verrà ricalcolata la luminosità di tutti gli altri pixel. L'immagine diventerà più scura.

Il cursore centrale rappresenta i toni dell'immagine che hanno il valore di luminosità uguale a 128 (grigio medio). Spostandolo verso sinistra, i toni di grigio medio diventano più chiari; spostandolo verso destra, i toni di grigio medio diventano più scuri.

Accanto all'istogramma si trova un elenco a discesa di tutti i canali dell'immagine (**RGB**, **Rosso**, **Verde**, **Blu**, **Colori**, **Luminosità**). È possibile regolare ciascun canale separatamente oppure correggere un canale combinato.

Nel pannello **Ulteriore elaborazione** sono presenti i parametri che permettono di correggere la luminosità ed il contrasto dell'immagine, nonché la gamma e la saturazione.

**Luminosità** (-100..100). Il parametro è utilizzato per cambiare la luminosità dell'immagine. Maggiore è il valore più chiari sono i pixel dell'immagine e viceversa. **Contrasto** (-100..100). Il parametro permette di aumentare (se il valore è superiore a 0) o ridurre (se il valore è inferiore a 0) la differenza tra le zone chiare e scure dell'immagine. **Gamma** (50-250). Il parametro consente di cambiare il contrasto generale dell'immagine agendo sui mezzitoni e sui livelli di grigio medio.

**Saturazione** (-100..100). Il parametro permette di modificare l'intensità dei colori dell'immagine.

Una volta modificati i parametri presenti in questo pannello, il programma elabora l'immagine automaticamente. Il risultato si visualizza nella scheda **Dopo**.

### **ELABORAZIONE BATCH**

**[AKVIS HDRFactory](#page-2-0)** supporta l'**Elaborazione batch** che consente di convertire automaticamente una serie di immagini con le stesse impostazioni, risparmiando tempo e sforzi. Questa funzione è molto utile quando si devono realizzare numerose illustrazioni nello stesso stile per un opuscolo o libretto, oppure per creare fumetti o cartoni animati partendo da filmati.

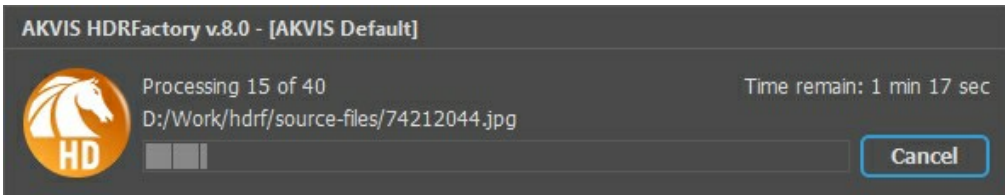

Se si utilizza il programma *standalone*, [seguire questo tutorial.](https://akvis.com/it/tutorial/batch-processing/standalone.php?utm_source=help)

Se si utilizza il *plugin* in Photoshop, [leggere le istruzioni qui](https://akvis.com/it/tutorial/batch-processing/plugin.php?utm_source=help).

# **PREFERENZE DEL PROGRAMMA**

Il pulsante **apre la finestra di dialogo Preferenze** del programma, essa appare come questa:

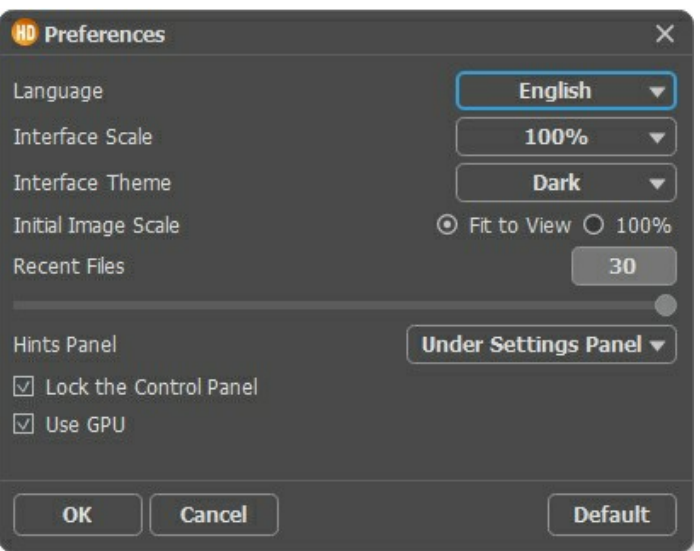

- **Linguaggio**. Questa opzione consente di cambiare l'interfaccia del programma in un'altra lingua. Scegliere quella desiderata dal menu a tendina.
- **Scala dell'interfaccia**. Scegliere la dimensione degli elementi dell'interfaccia. Quando il valore è impostato su **Auto**, l'area di lavoro del programma cambia automaticamente per adattarsi alla risoluzione dello schermo.
- **Tema dell'interfaccia**: Selezionare lo stile preferito per l'interfaccia del programma: **Chiaro** o **Scuro**.
- **Scala iniziale**. Il parametro definisce il modo in cui l'immagine, dopo l'apertura, viene adattata alla **Finestra immagine**. Il parametro offre due opzioni:

- **Adatta alla visualizzazione**, ridimensionamento dell'immagine. La scala viene modificata affinchè l'immagine sia completamente visibile nella **Finestra immagine**;

- **100%**, l'immagine non viene scalata. In generale, quando la scala = 100%, è visibile solo una parte dell'immagine.

- **File recenti** (solo nella versione standalone). Questa opzione consente di stabilire il numero di documenti recenti (singole immagini oppure set di HDR), in ordine di tempo, visualizzati nell'elenco e consultabili cliccando con il tasto destro del mouse su  $\left| \cdot \right|$ , per un max di 30 file.
- **Suggerimenti**. Quando il cursore passa sopra ad un parametro o ad un pulsante si può vedere una sua breve descrizione. È possibile selezionare come mostrare il campo **Suggerimenti**:

- **Sotto il Pannello impostazioni** (Impostazione predefinita). Selezionare questa opzione per mostrare i suggerimenti in basso a destra, sotto le impostazioni.

- **Sotto la Finestra immagine**. Questa opzione permette di mostrare i suggerimenti nella finestra principale, sotto l'immagine. Optare per questa se lo spazio sulla schermata non è sufficiente (per altezza).

- **Nascondi**. Scegliere questa opzione per nascondere il campo **Suggerimenti**.

- **Blocca il Pannello di controllo**. Questa opzione disabilita la possibilità di nascondere/mostrare il pannello superiore. Se la casella è selezionata il pannello è sempre visibile.
- **Usa GPU**. Questa opzione permette di attivare l'accelerazione GPU. Se la scheda grafica sul computer non supporta l'accelerazione GPU la casella sarà disabilitata.

Per applicare i cambiamenti premere **OK**.

Per ripristinare le impostazioni predefinite premere **Predefinito**.

## **STAMPARE L'IMMAGINE IN HDRFACTORY**

Nella versione standalone di **AKVIS HDRFactory** è possibile stampare l'immagine. Premere il pulsante per aprire le opzioni di **Stampa**.

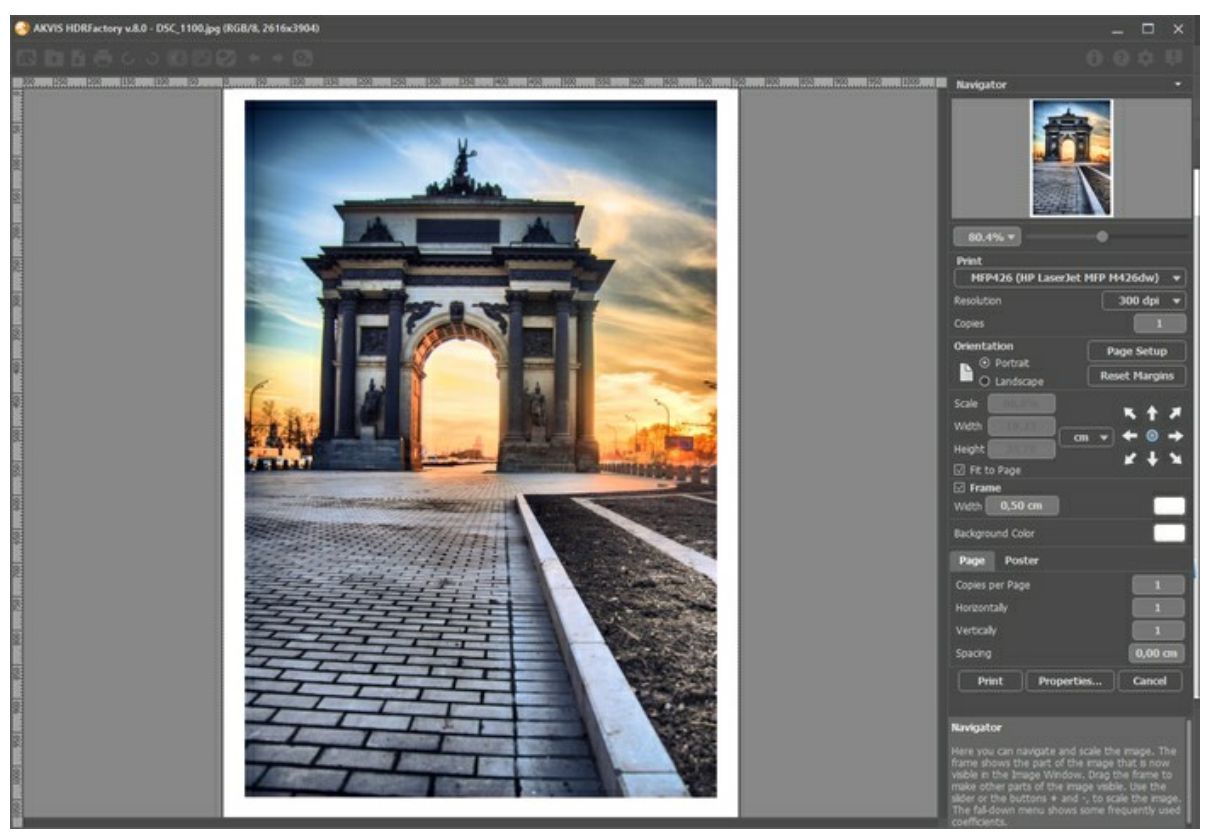

Opzioni di stampa in AKVIS HDRFactory

Regolare i parametri che appaiono nel Pannello impostazioni:

Scegliere una stampante dalla lista dei dispositivi disponibili, impostare la risoluzione desiderata, così come il numero di copie da stampare.

Nel gruppo **Orientamento** impostare la posizione della carta: **Ritratto** (verticale) o **Paesaggio** (orizzontale).

Fare clic sul pulsante **Imposta pagina** per aprire la finestra di dialogo in cui è possibile scegliere il formato della carta e il suo orientamento, così come i margini di stampa.

Premere il pulsante **Ripristina margini** per ristabilire i margini della pagina alle dimensioni predefinite.

Modificare le dimensioni dell'immagine stampata regolando i parametri **Scala**, **Larghezza**, **Altezza** e l'opzione **Adatta alla pagina**. Essi non influiscono sull'immagine ma solo sulla copia stampata. È possibile modificare le dimensioni dell'immagine stampata specificando la scala in percentuale o inserendo nuovi valori di **Larghezza** e **Altezza** nei campi corrispondenti.

Per regolare la dimensione dell'immagine al formato della carta attivare la casella **Adatta alla pagina**.

Spostare l'immagine sulla pagina con il mouse o allinearla con i pulsanti frecce.

È possibile attivare la **Cornice** per l'immagine, regolare la sua larghezza ed il colore.

Scegliere il **Colore di sfondo** cliccando sul rettangolo di colore.

Nella scheda **Pagina** è possibile regolare la stampa delle copie dell'immagine su un singolo foglio.

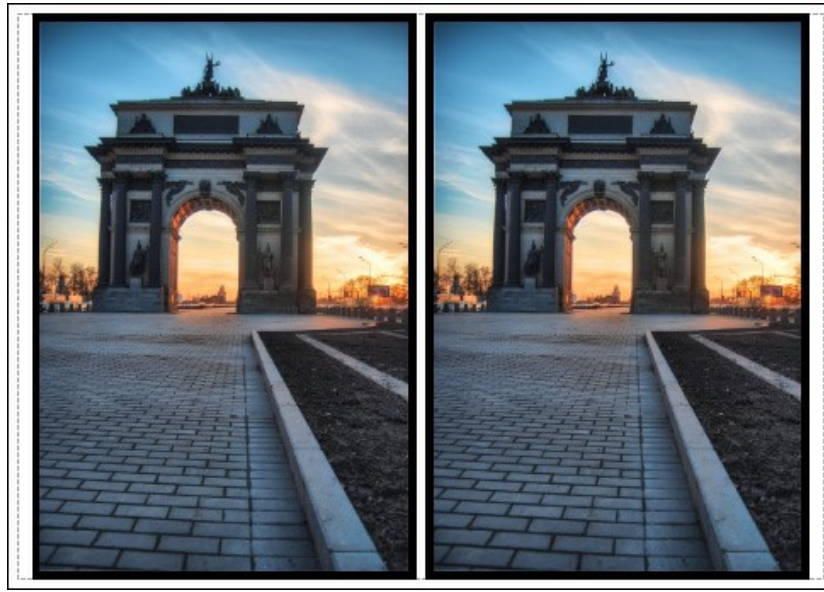

Stampa pagina

- **Copie per pagina**. Il parametro consente di specificare il numero di copie dell'immagine su una singola pagina.
- **Orizzontalmente** e **Verticalmente**. Questi parametri indicano il numero di righe e colonne per le copie dell'immagine sulla singola pagina.
- **Spaziatura**. Questo parametro imposta i margini tra le copie dell'immagine.

Nella scheda **Poster** è possibile personalizzare le opzioni di stampa dell'immagine su più pagine per la successiva giunzione e realizzazione di una grande immagine.

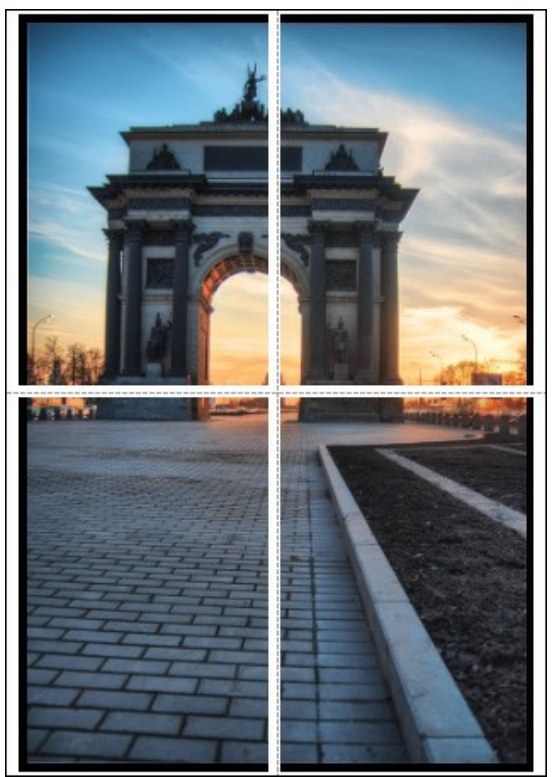

- **Pagine**. Se la casella è selezionata è possibile specificare il numero massimo delle pagine in cui si desidera suddividere l'immagine. La scala dell'immagine viene modificata in base al numero dei fogli. Se la casella è disabilitata il programma seleziona automaticamente il numero ottimale delle pagine secondo le dimensioni effettive dell'immagine (scala = 100%).
- **Margini per adesivo**. Se la casella è selezionata è possibile regolare la larghezza dello spazio per la giuntura dei fogli. I margini vengono inseriti sul lato destro e inferiore di ogni sezione.
- **Mostra numeri**. Se la casella è selezionata, ai margini viene stampato il numero d'ordine di ogni sezione, per colonna e riga.
- **Linee di taglio**. Attivare la casella per visualizzare ai margini i segni di taglio.

Premere il pulsante **Stampa** per stampare l'immagine con le impostazioni selezionate. Per annullare e chiudere le opzioni di stampa premere su **Annulla**.

Fare clic sul pulsante **Proprietà…** per aprire la finestra di dialogo di sistema che consente di accedere alle impostazioni avanzate ed inviare il documento da stampare.

### **TRAMONTO SULLA SPIAGGIA: CREARE L'EFFETTO HDR**

Quando si fotografa un bellissimo paesaggio, si desidera che l'immagine sia molto realistica ed il più colorata possibile, purtroppo quasi sempre il risultato è un'enorme delusione. Il luminoso scenario ricco di colori, sul monitor appare sbiadito e senza vita.

**AKVIS HDRFactory** è in grado di trasformare una comune fotografia in una bella e dinamica immagine piena di fascino.

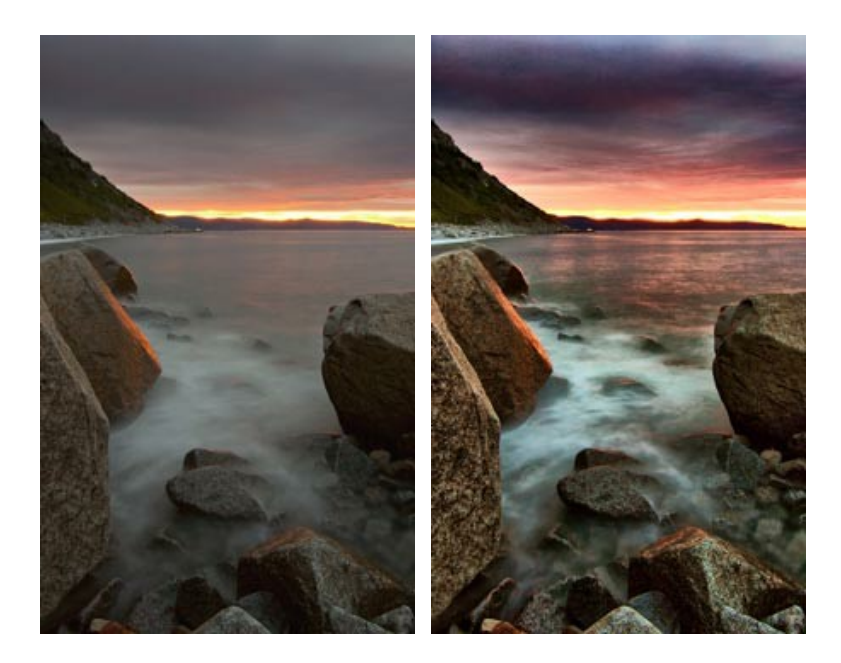

Proviamo a donare un look HDR ad una normale e piatta fotografia:

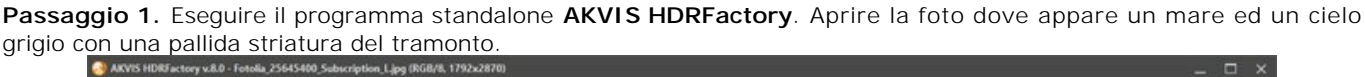

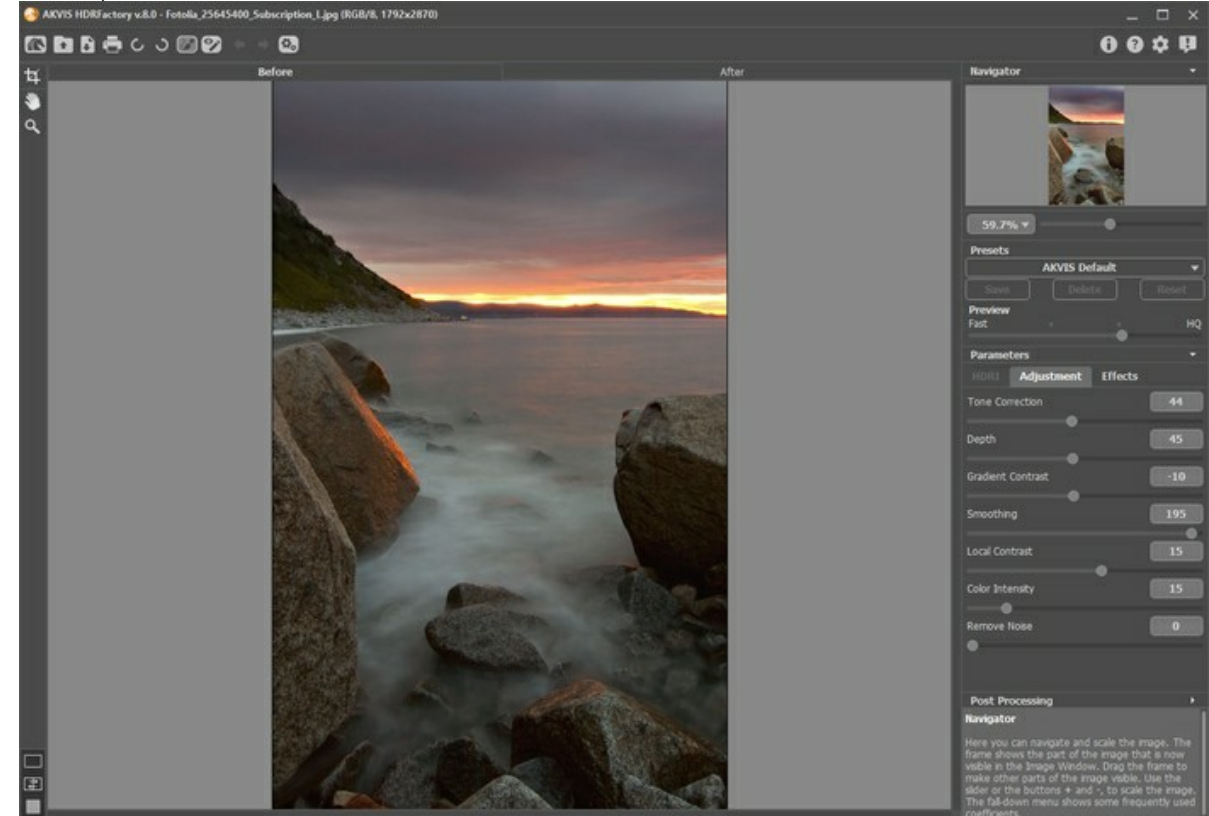

**Passaggio 2.** L'immagine verrà sviluppata utilizzando le impostazioni predefinite e visualizzata nella scheda **Dopo**.

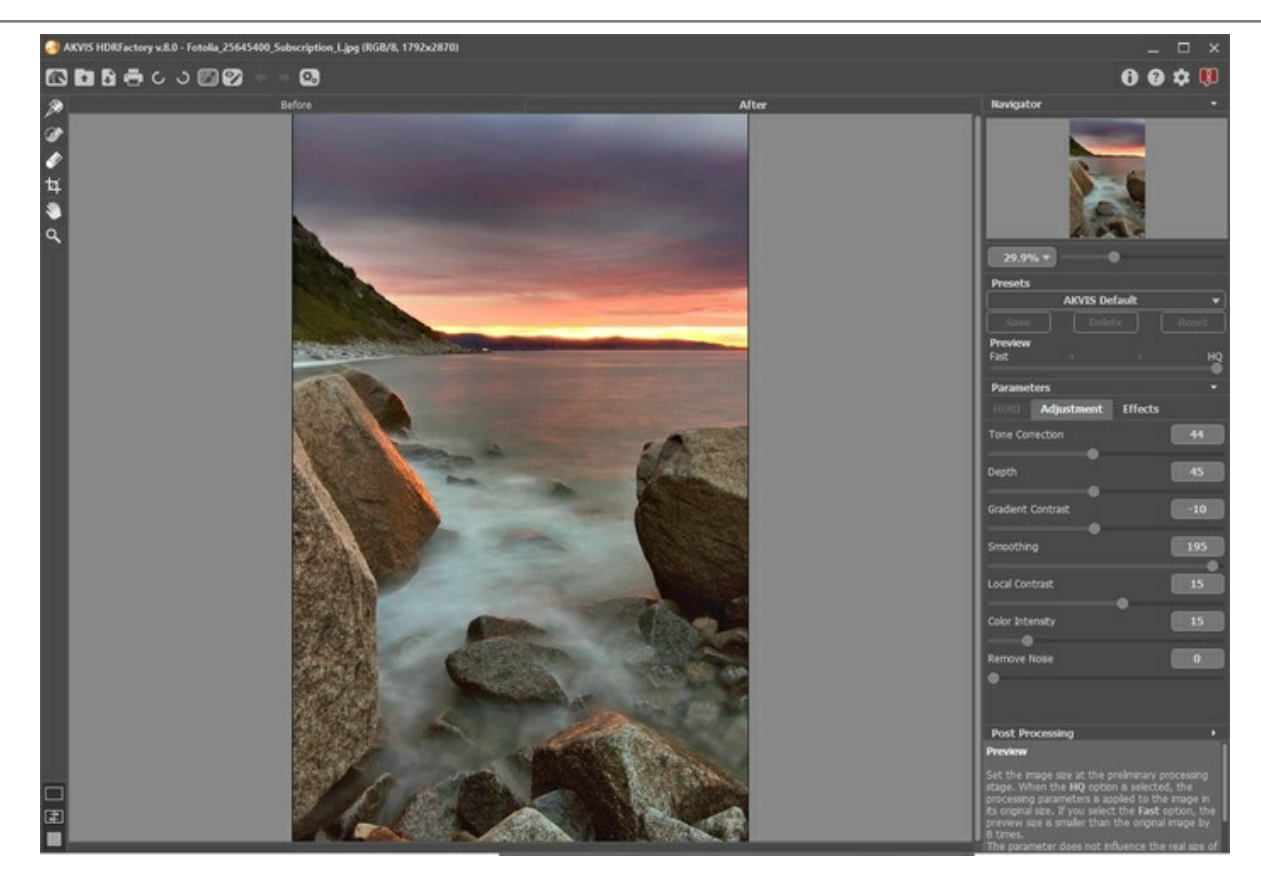

Il risultato è ottimo. Si vedono i riflessi del tramonto sul mare, il cielo ha iniziato ad assumere un colore cremisi e sono emersi molti dettagli, ma si può ottenere un effetto ancora più brillante.

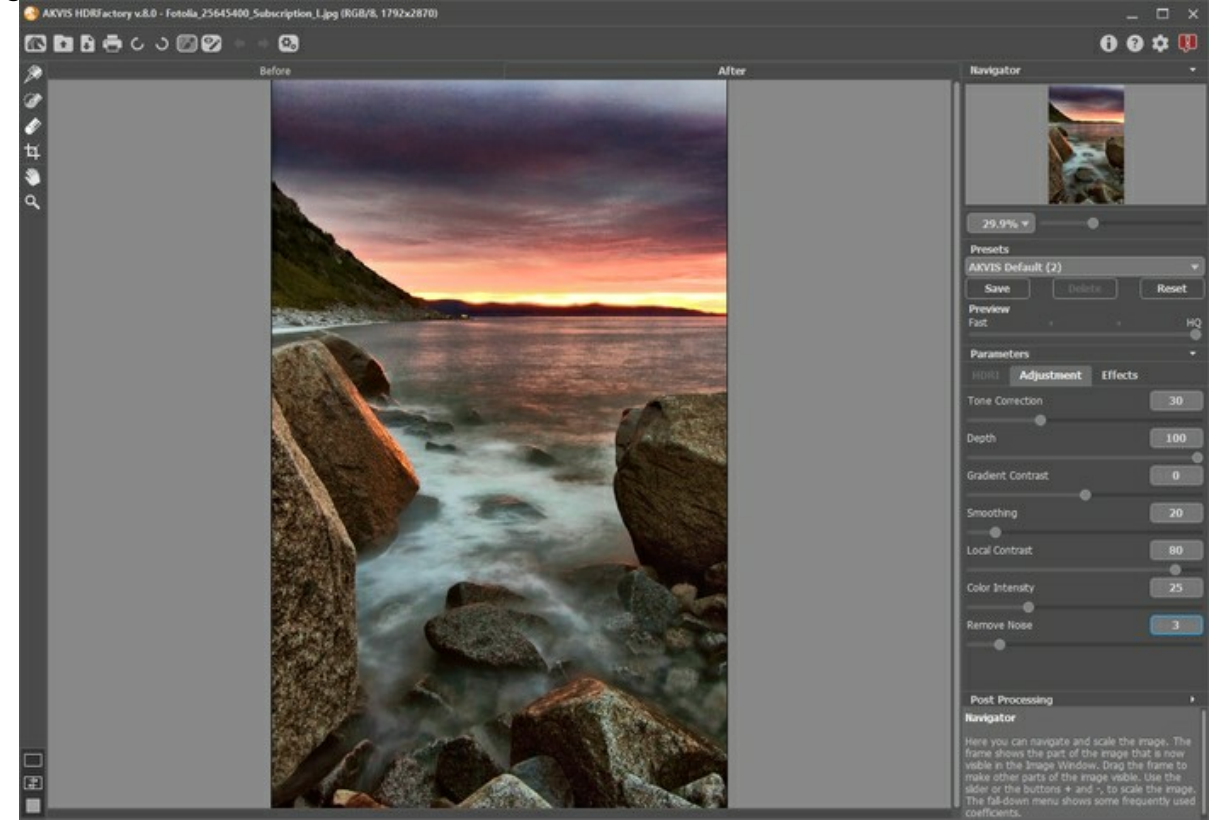

**Passaggio 3.** Sperimentare a piacimento aumentando i parametri di: **Correzione toni**, **Profondità** e **Intensità colori**.

L'immagine risultante è più colorata e realistica. Gli oggetti hanno acquisito la giusta visibilità e tonalità con colori brillanti e saturi.

È possibile salvare le impostazioni come preset da usare in seguito per altre immagini.

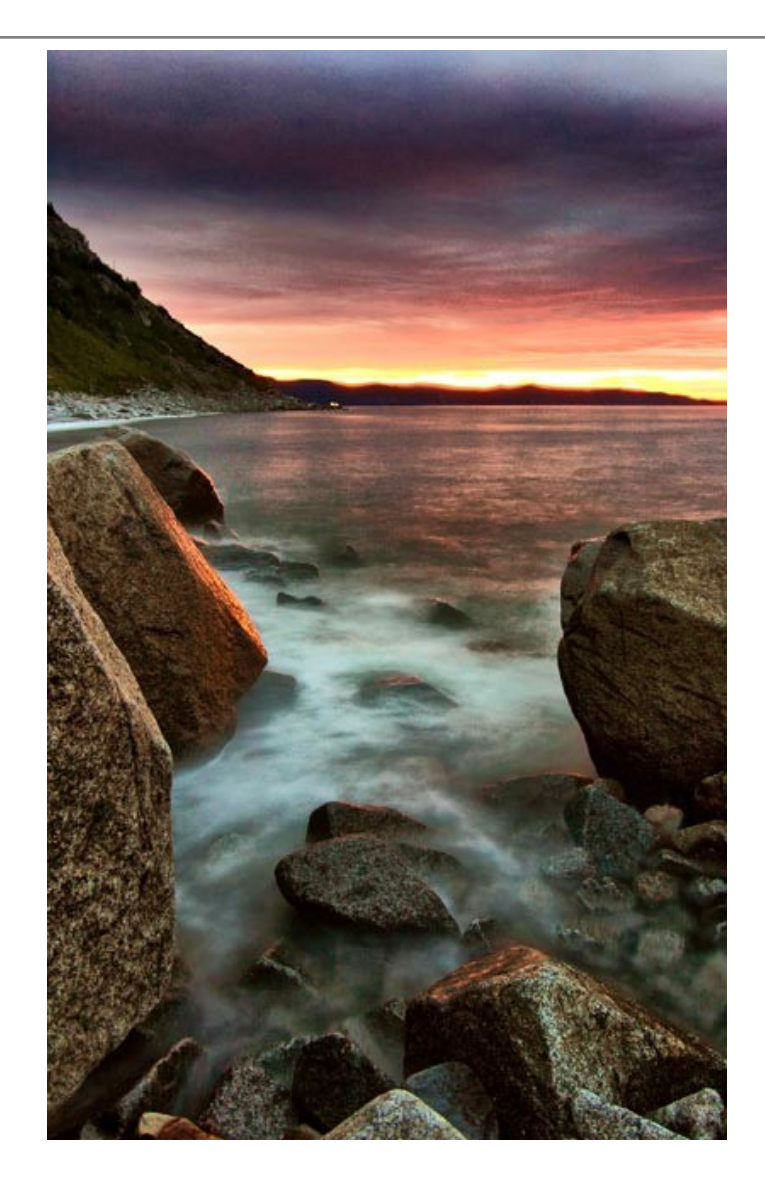

### **PAESAGGI MONTANI: CREARE UN'IMMAGINE HDR**

Le foto sono state inviate da **Denis Davydov**.

**Denis** ci ha inviato una serie di scatti con diverse esposizioni. Il paesaggio è veramente bello, tuttavia i colori appaiono scuri e alcuni oggetti sono difficilmente visibili perché poco illuminati. Utilizzando **[AKVIS HDRFactory](https://akvis.com/it/enhancer/index.php?utm_source=help)** si possono rivelare parecchi dettagli, perfezionare la saturazione del colore ed ottimizzare notevolmente l'intera immagine.

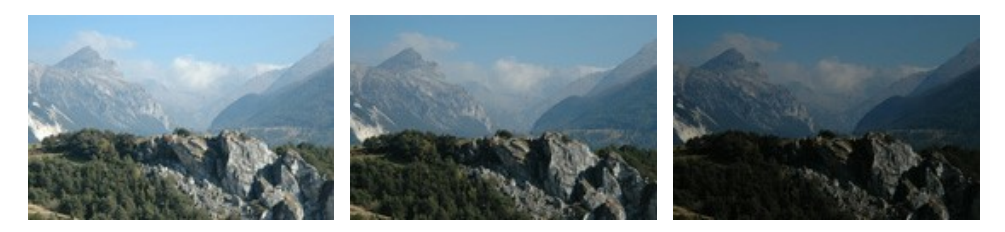

Immagini originali

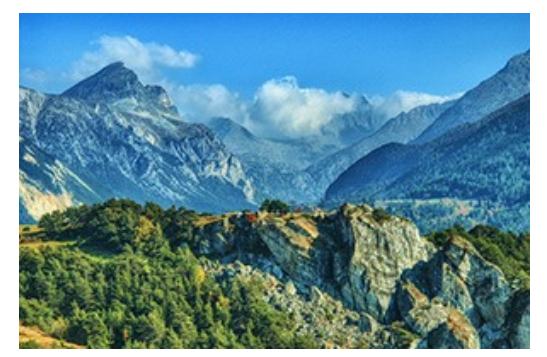

Risultato finale: immagine HDR

**Passaggio 1.** Aprire il programma **AKVIS HDRFactory**. Passaggio 2. Premere su **e** e selezionare i file.

Le immagini verranno caricate nel programma e trasformate automaticamente con i parametri di default (preset *AKVIS Default*).

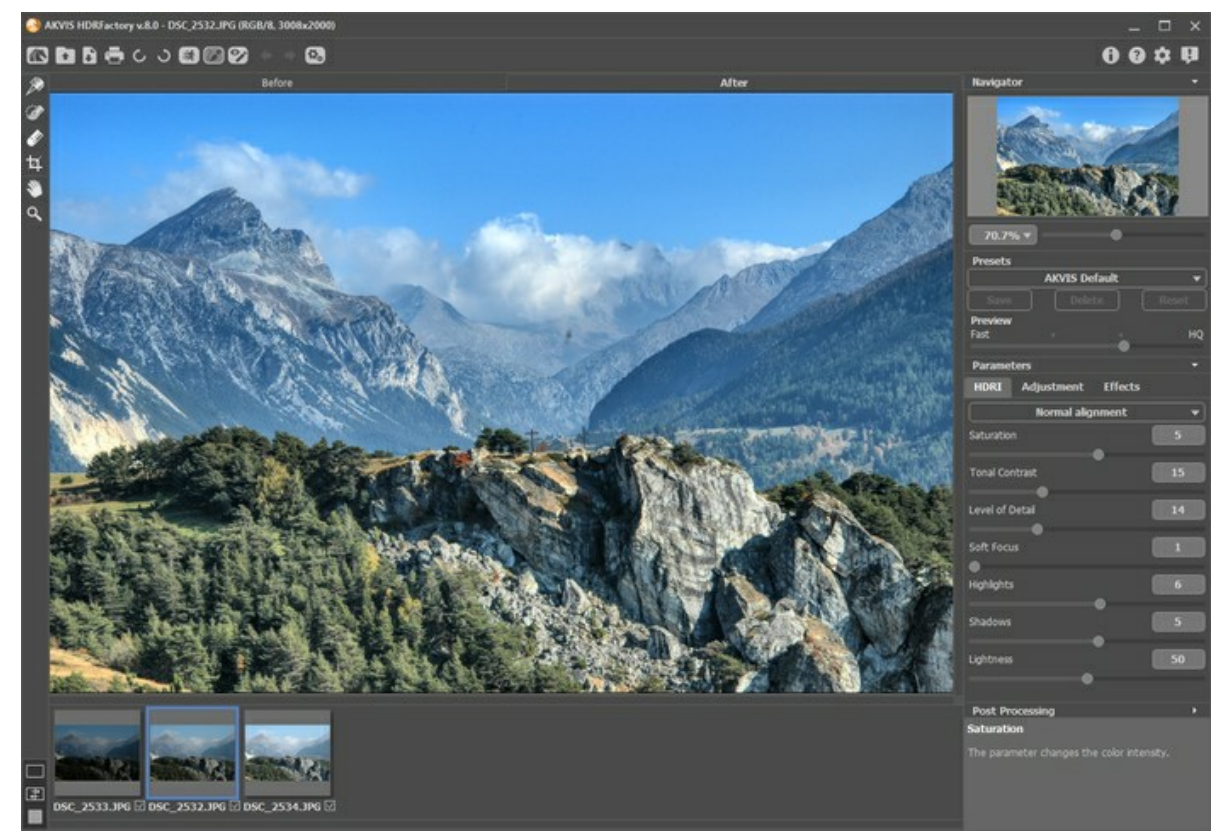

**Passaggio 3.** Regolare le impostazioni di **Mappatura dei toni**.

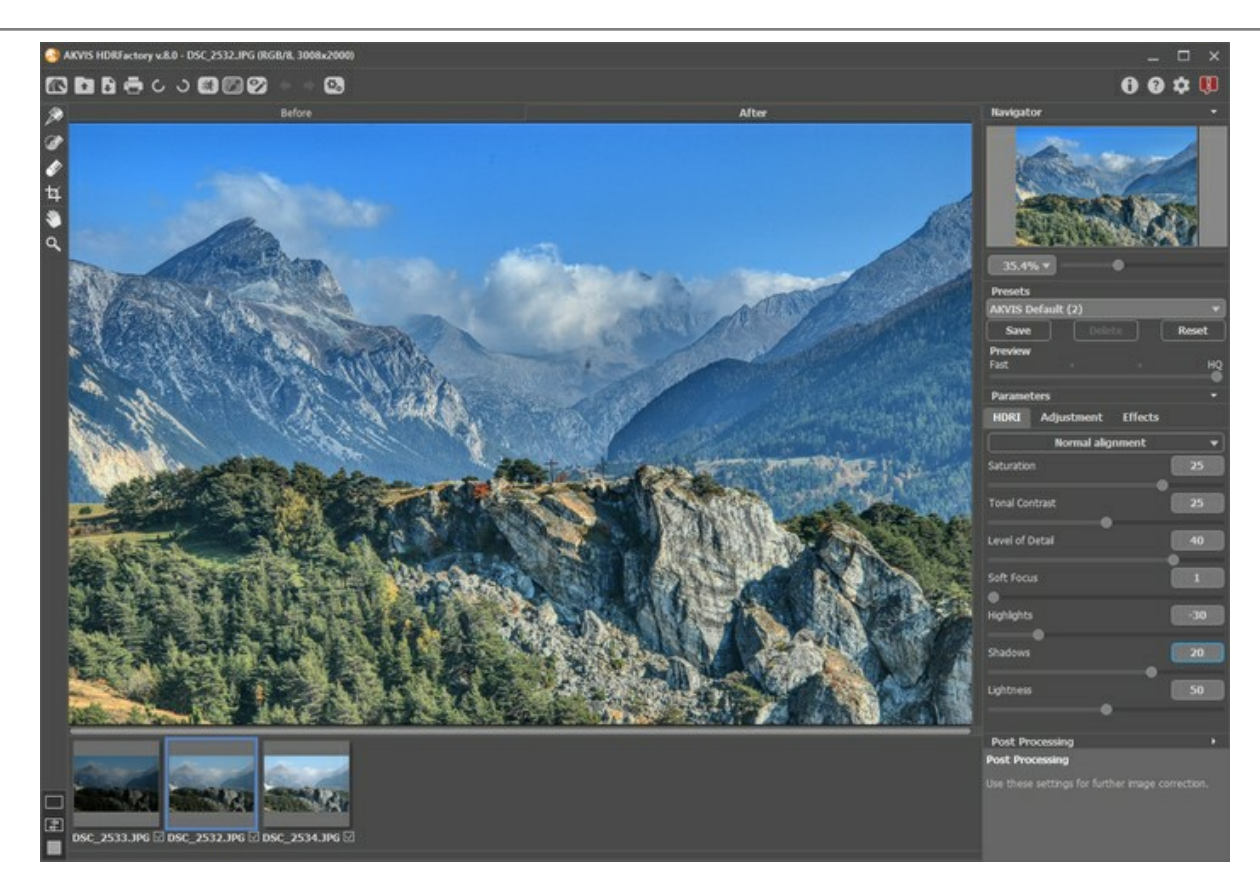

L'esito è buono. È possibile salvare il risultato premendo su **e altra il nostro obiettivo però è quello di rendere l'immagine** più luminosa e di rivelare alcuni oggetti in ombra.

**Passaggio 4.** Passare alla scheda **Regolazioni** per aggiungere volume agli oggetti.

Regolare le impostazione come nell'immagine seguente:

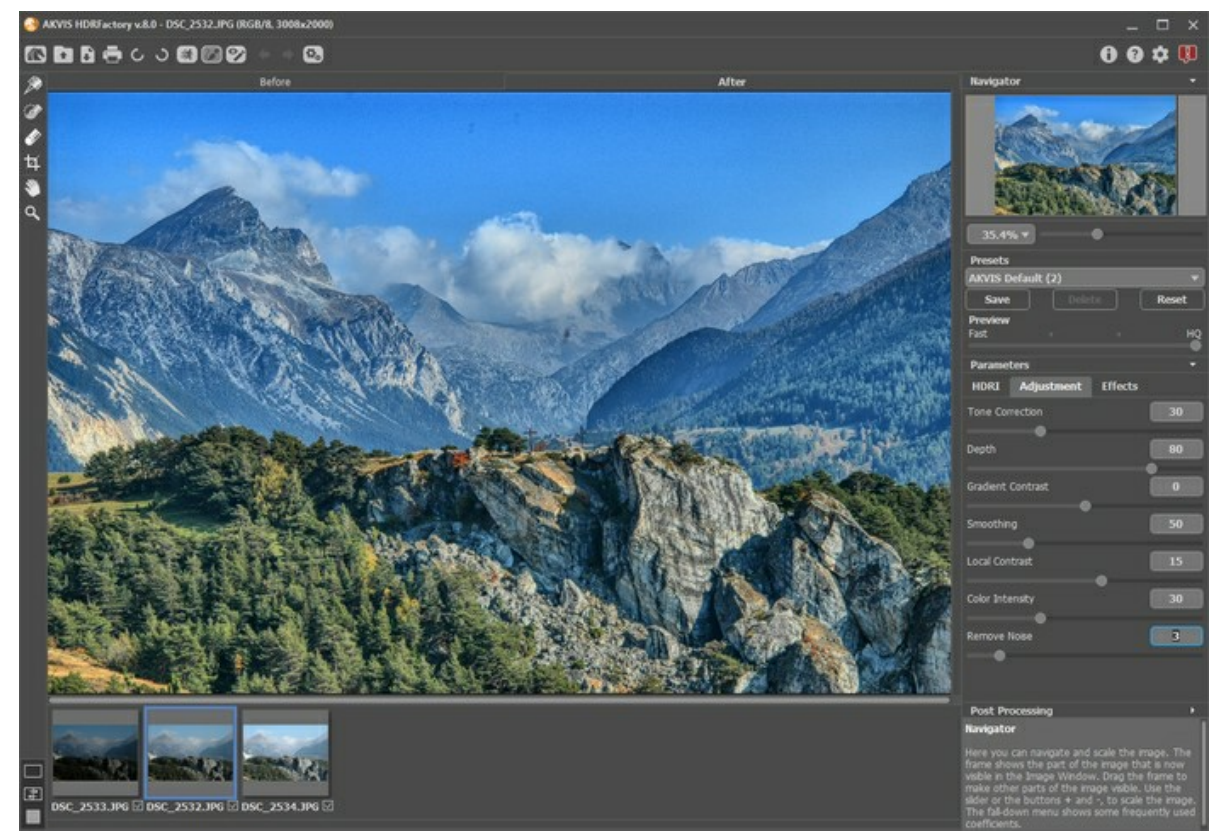

**Passaggio 5.** L'immagine appare troppo chiara ed occorre renderla più intensa.

Aprire i parametri di **Ulteriore elaborazione** ed impostare i valori: **Luminosità** = 15, **Saturazione** = 40, **Gamma** = 90.

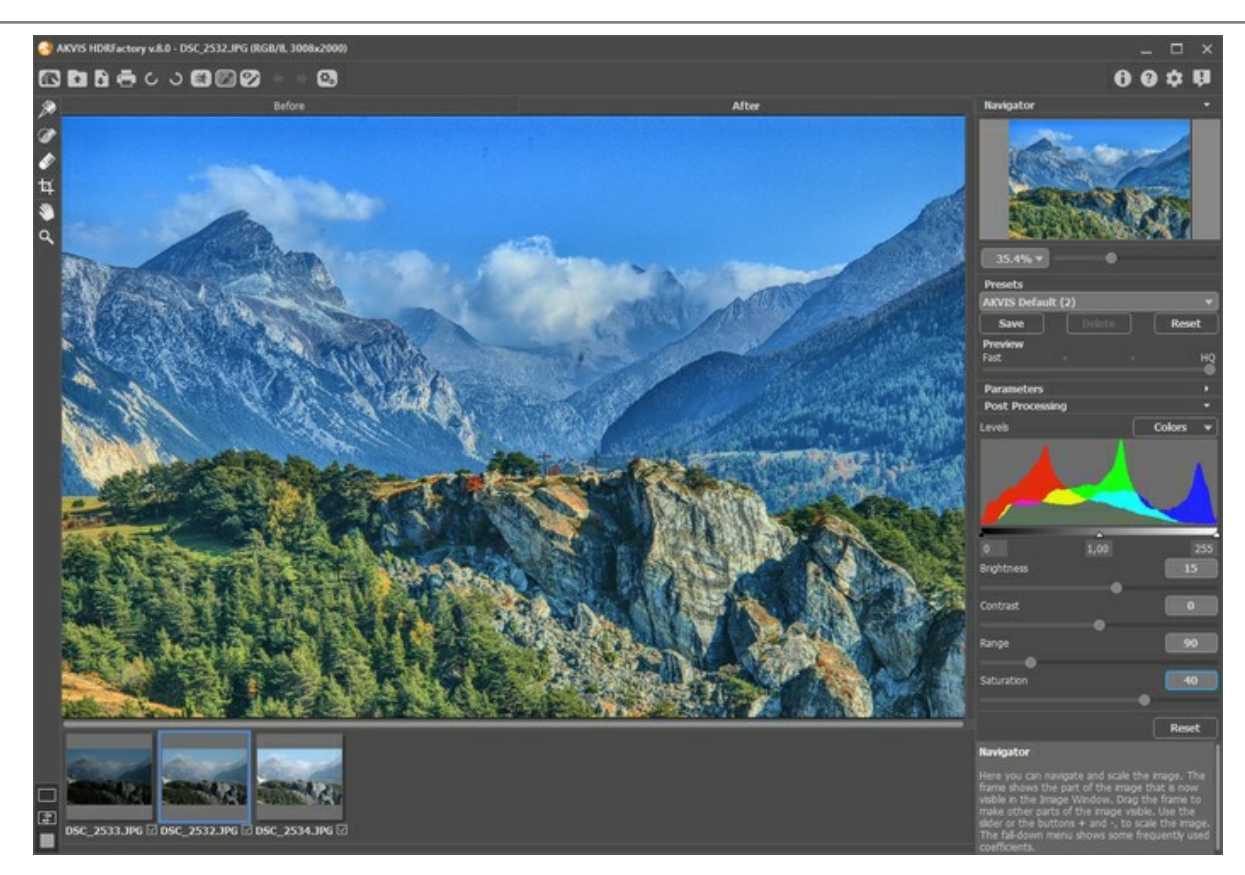

È possibile confrontare il risultato ottenuto con l'immagine precedente passando tra le schede **Prima** e **Dopo**.

**Passaggio 6.** Il lavoro è ultimato! Ora la nostra immagine è brillante, luminosa e dettagliata.

Premere su per salvare il risultato.

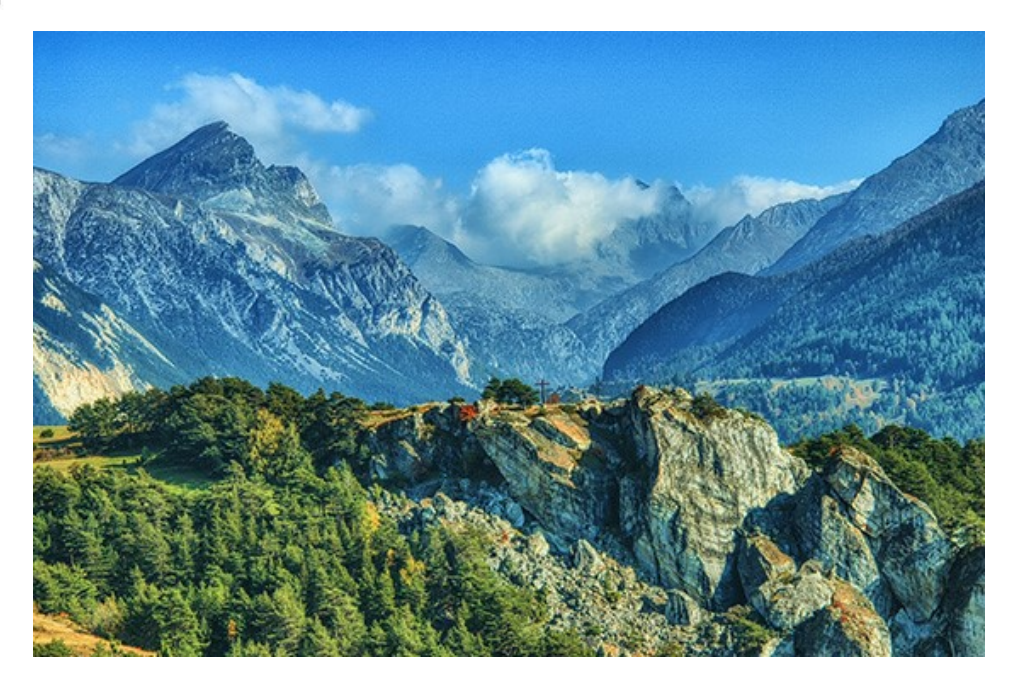

#### **PROGRAMMI DI AKVIS**

#### **[AKVIS AirBrush — Aerografia: Moderna tecnica di pittura](https://akvis.com/it/airbrush/index.php?utm_source=help)**

**AKVIS AirBrush** permette d'imitare la tecnica artistica dell'aerografia. Il software trasforma automaticamente qualsiasi immagine in un capolavoro raffinato di impagabile attrattiva, il quale sembra realmente compiuto dalle mani di un esperto aerografista. Il programma agisce come filtro artistico creando eleganti disegni aerografati, convertendo le immagini in base alle impostazioni selezionate. [Maggiori informazioni…](https://akvis.com/it/airbrush/index.php?utm_source=help)

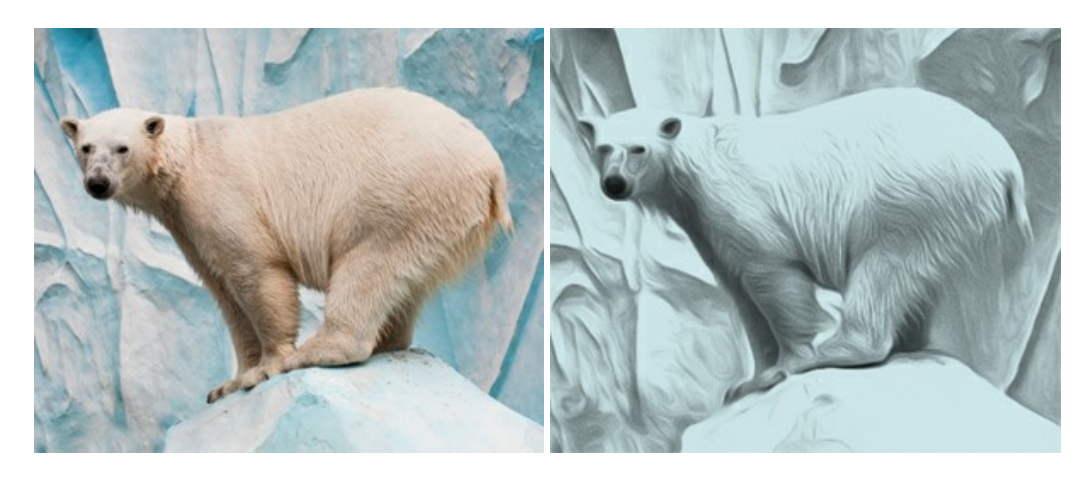

### **[AKVIS Artifact Remover AI — Ottimizzazione delle immagini compresse JPEG](https://akvis.com/it/artifact-remover/index.php?utm_source=help)**

**AKVIS Artifact Remover AI** utilizza algoritmi di intelligenza artificiale per rimuovere gli artefatti di compressione JPEG e ripristinare la qualità originale delle immagini compresse. Il programma fornisce 4 modalità di miglioramento d'immagine, ciascuna delle quali coinvolge una rete neurale unica sviluppata appositamente per questa occasione. Il software è disponibile gratuitamente per gli utenti domestici. Per uso commerciale viene offerta la licenza Business. [Maggiori informazioni…](https://akvis.com/it/artifact-remover/index.php?utm_source=help)

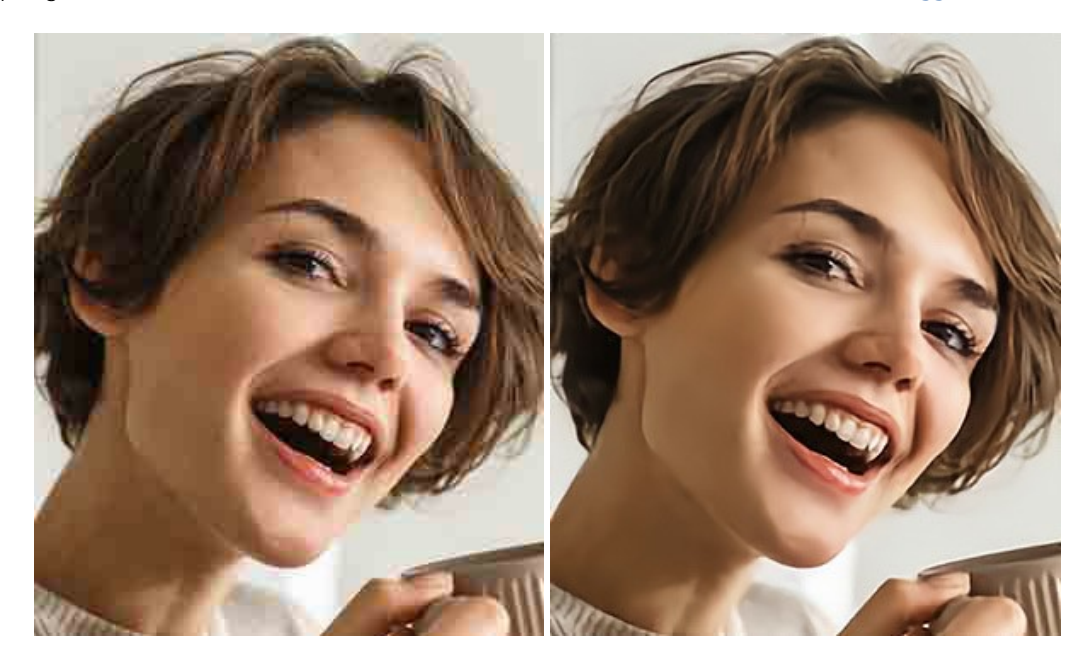

### **[AKVIS ArtSuite — Effetti artistici e cornici per foto](https://akvis.com/it/artsuite/index.php?utm_source=help)**

**AKVIS ArtSuite** è una fantastica collezione di cornici ed effetti molto versatili per foto. Il software rende facile aggiungere eleganza e stile ad un ritratto o ad un paesaggio.

Il programma contiene numerosi modelli dipinti a mano e campioni di vari materiali che possono essere utilizzati per creare una varietà pressoché illimitata di cornici, oltre a molteplici e particolari effetti. [Maggiori informazioni…](https://akvis.com/it/artsuite/index.php?utm_source=help)

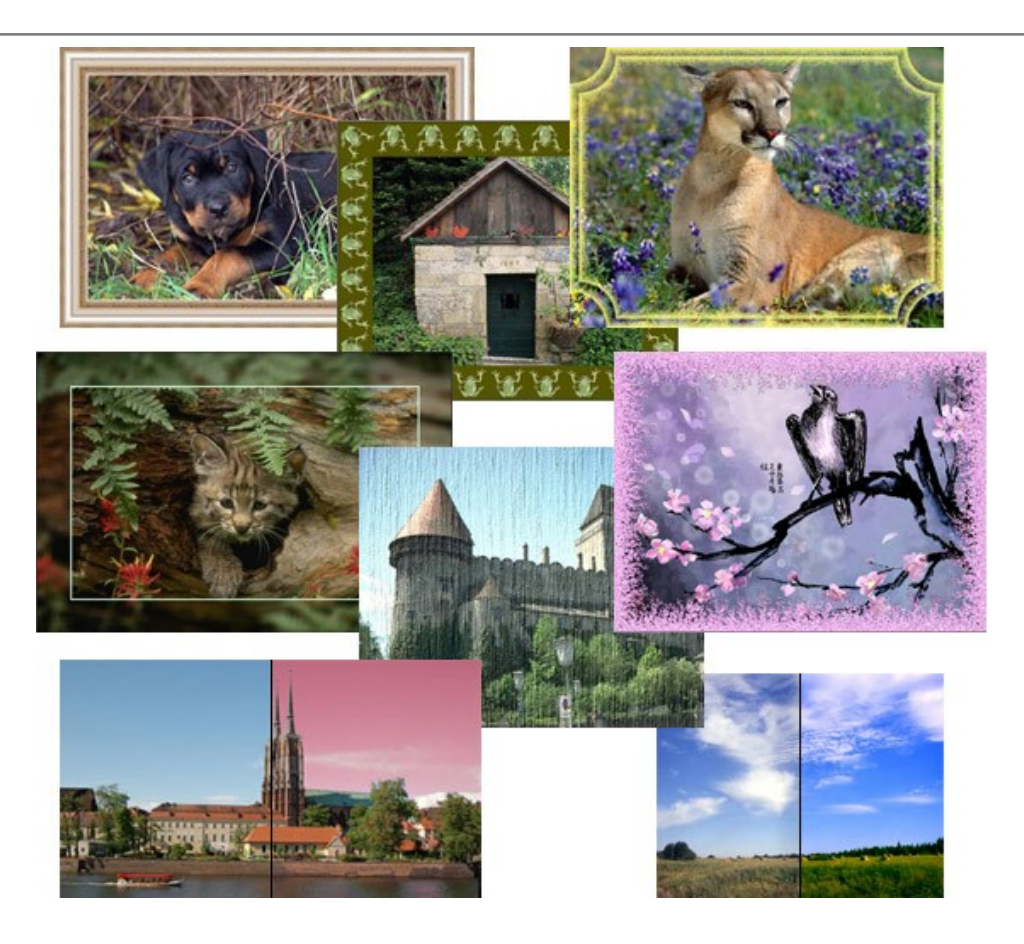

### **[AKVIS ArtWork — Collezione versatile di tecniche pittoriche](https://akvis.com/it/artwork/index.php?utm_source=help)**

**AKVIS ArtWork** applica diverse tecniche di pittura e disegno alle immagini digitali creando opere d'arte dalle foto. Il programma offre questi effetti: *Olio*, *Acquerello*, *Guazzo*, *Fumetti*, *Penna e inchiostro*, *Linoleografia*, *Stencil*, *Pastello* e *Puntinismo*. [Maggiori informazioni…](https://akvis.com/it/artwork/index.php?utm_source=help)

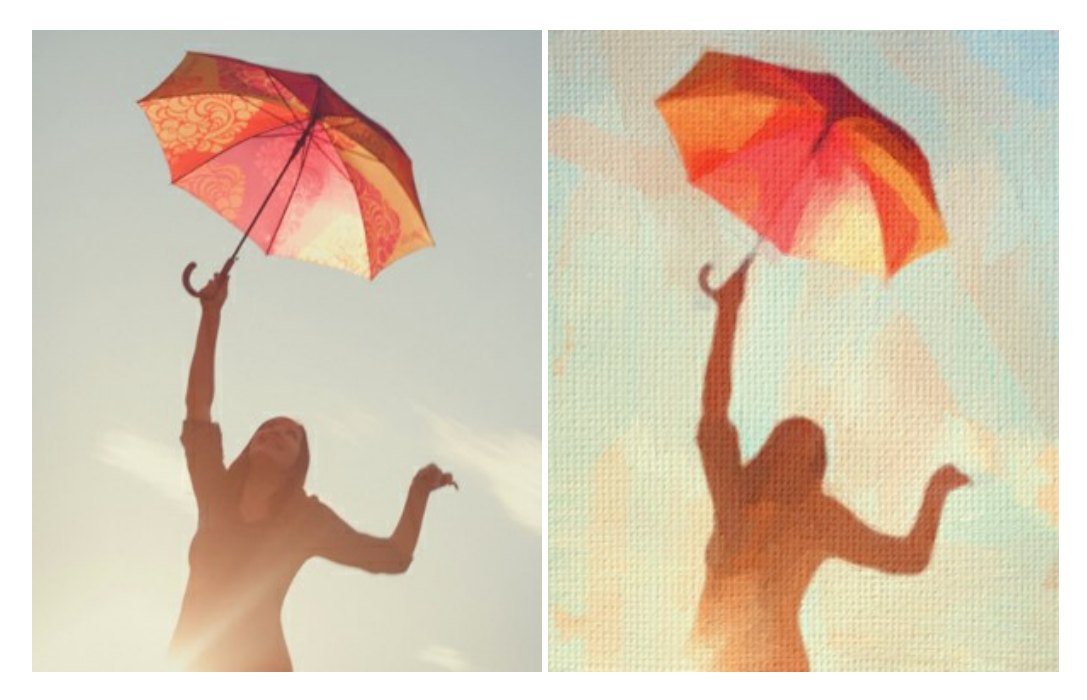

# **[AKVIS Chameleon — Fusione fotografica: composizioni e collage](https://akvis.com/it/chameleon/index.php?utm_source=help)**

**AKVIS Chameleon** è un programma per la fusione di immagini. Il software è facile e divertente da usare e non richiede la selezione precisa degli oggetti. Chameleon adatta automaticamente gli oggetti inseriti alla gamma cromatica della foto (proprio come fa un camaleonte) fondendoli in maniera armonica. [Maggiori informazioni…](https://akvis.com/it/chameleon/index.php?utm_source=help)

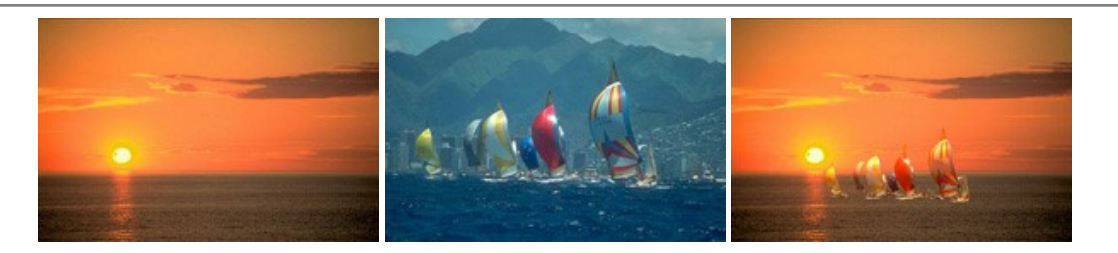

## **[AKVIS Charcoal — Disegni a carboncino e gessetto](https://akvis.com/it/charcoal/index.php?utm_source=help)**

**AKVIS Charcoal** è uno strumento artistico per la conversione delle fotografie in disegni a carboncino e gessetto. Con il programma è possibile creare immagini espressive in bianco e nero dall'aspetto professionale. Giocando con i colori, si possono ottenere eccezionali effetti artistici come simulare un disegno sanguigno o altro. [Maggiori informazioni…](https://akvis.com/it/charcoal/index.php?utm_source=help)

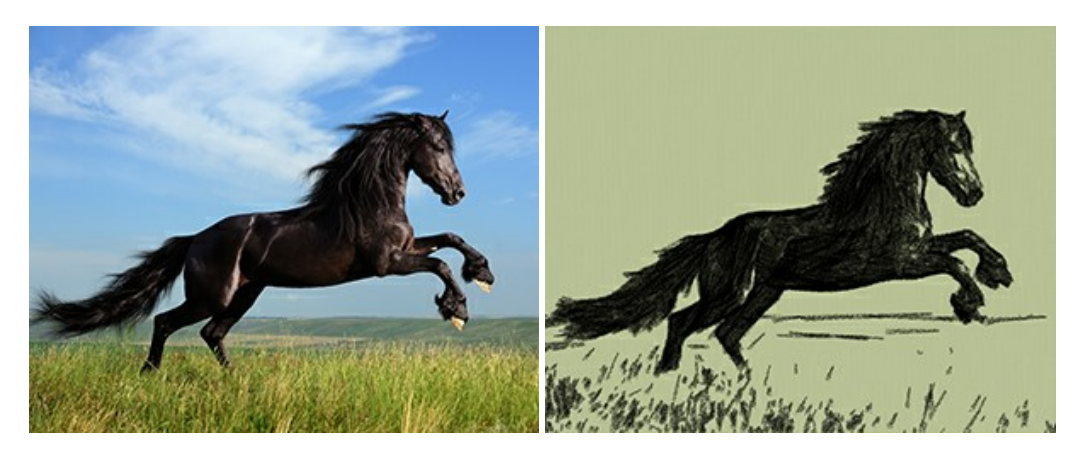

#### **[AKVIS Coloriage AI — Aggiungere colore a foto in bianco e nero](https://akvis.com/it/coloriage/index.php?utm_source=help)**

**AKVIS Coloriage** permette di manipolare i colori di una fotografia: aggiungere colore a fotografie in B&N, modificare le tinte di una foto a colori, effettuare la desaturazione e colorazione selettiva di alcune aree, ecc. Il software aiuta a dare nuova vita alle tue fotografie in bianco e nero, portare un aspetto vintage o artistico alle immagini digitali. [Maggiori informazioni…](https://akvis.com/it/coloriage/index.php?utm_source=help)

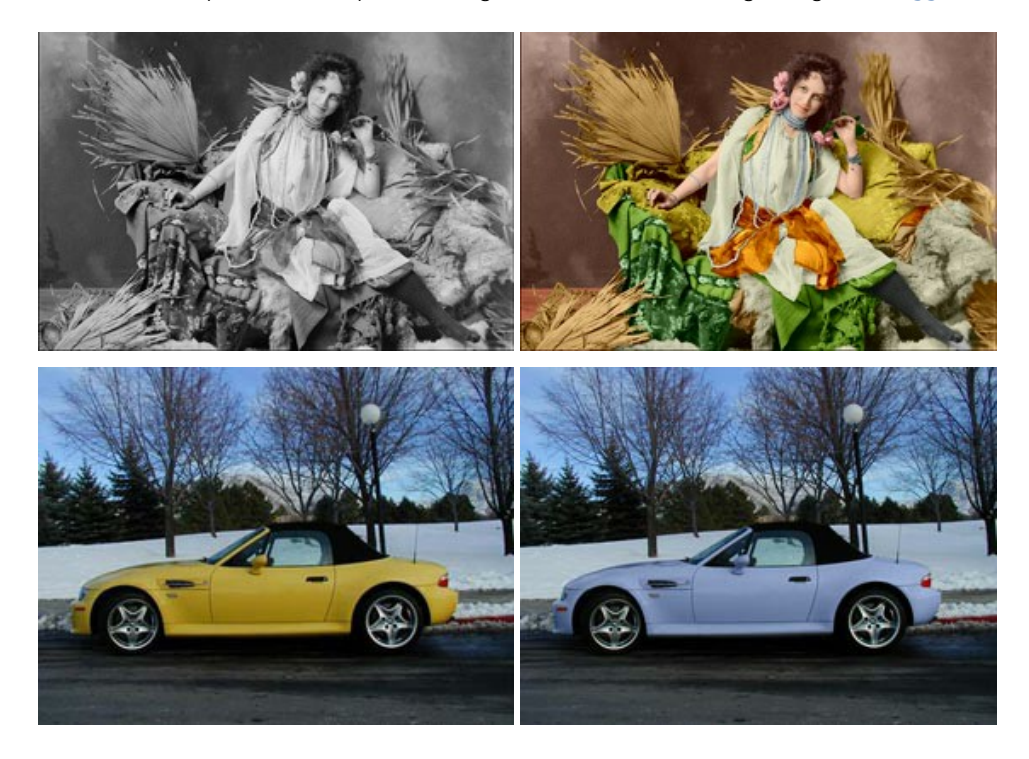

# **[AKVIS Decorator — Applicare nuove texture e ricolorare](https://akvis.com/it/decorator/index.php?utm_source=help)**

**AKVIS Decorator** permette di applicare nuove texture e nuovi materiali alle fotografie, o a parte di esse, senza alterare la profondità delle immagini e in modo molto realistico. È possibile cambiare il look dei tuoi amici dando loro dei capelli appariscenti o metallici, trasformare un uomo in extra-terrestre, applicare una pelle d'animale alla tua auto, convertire un vaso di vetro in un vaso d'oro e molto, molto altro ancora! [Maggiori informazioni…](https://akvis.com/it/decorator/index.php?utm_source=help)

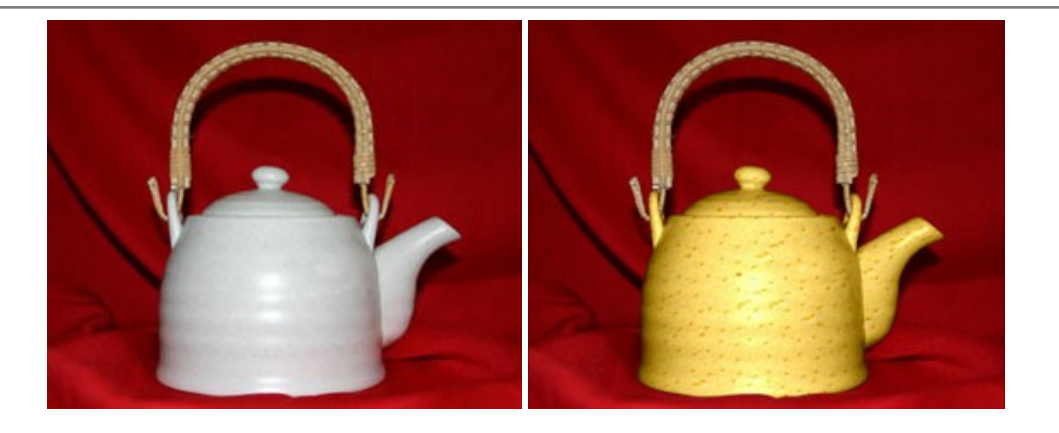

### **[AKVIS Draw — Effetto disegno a matita fatto a mano](https://akvis.com/it/draw/index.php?utm_source=help)**

**AKVIS Draw** trasforma la tua foto in un disegno a matita che sembra fatto a mano. Il software crea realistiche illustrazioni line art, produce disegni sia in bianco e nero che a colori. Conferisci alle tue foto un aspetto artistico con il programma Draw! [Maggiori informazioni…](https://akvis.com/it/draw/index.php?utm_source=help)

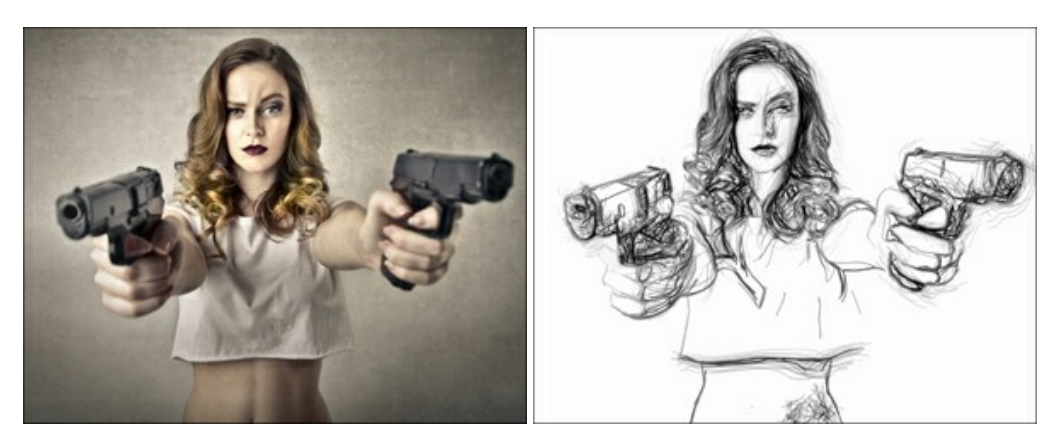

### **[AKVIS Enhancer — Recupero dei dettagli di una foto](https://akvis.com/it/enhancer/index.php?utm_source=help)**

**AKVIS Enhancer** migliora ogni parte dell'immagine, permettendo il recupero e l'ottimizzazione dei dettagli anche in foto sottoesposte, sovraesposte e in aree dai mezzi toni, senza però modificarne l'esposizione. Il software porta alla luce i dettagli intensificando la transizione di colore. Il programma funziona in tre modalità: *Migliorare i dettagli*, *Prestampa* e *Correzione toni*. [Maggiori informazioni…](https://akvis.com/it/enhancer/index.php?utm_source=help)

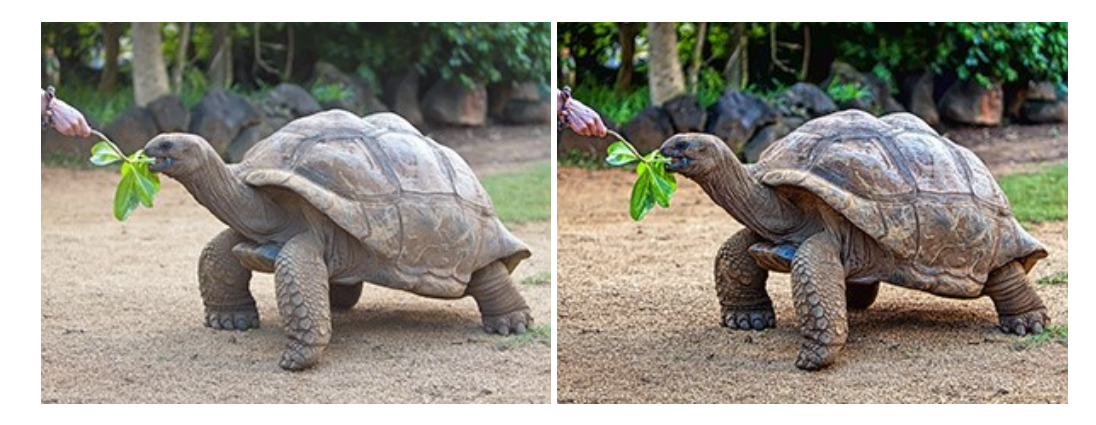

# **[AKVIS Explosion — Favolosi effetti di esplosione e disgregazione](https://akvis.com/it/explosion/index.php?utm_source=help)**

**AKVIS Explosion** offre effetti creativi di disgregazione ed esplosione per le foto. Il software consente di far esplodere un [oggetto sull'immagine ed applicare polvere e particelle di sabbia. Crea grafiche strepitose in pochi minuti! Maggiori](https://akvis.com/it/explosion/index.php?utm_source=help) informazioni…

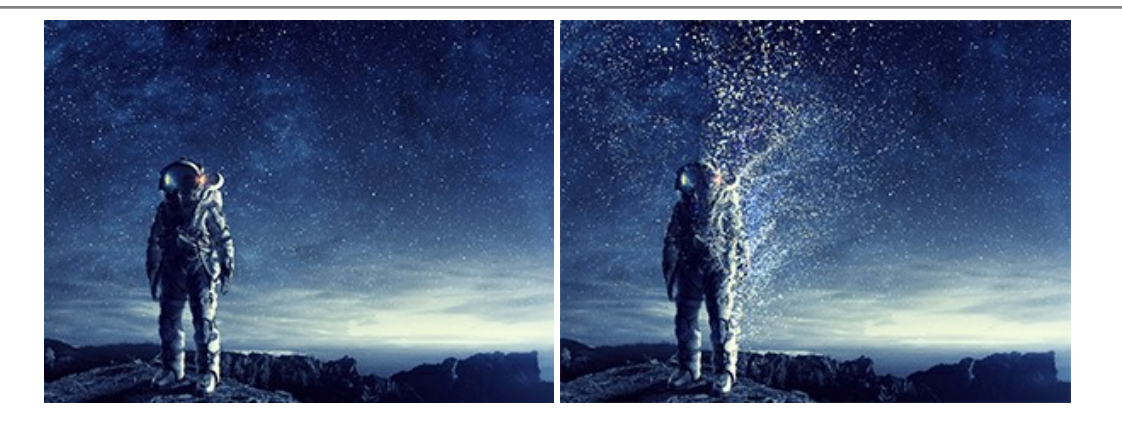

#### **[AKVIS Frames — Decora le tue foto con piacevoli cornici](https://akvis.com/it/frames/index.php?utm_source=help)**

**AKVIS Frames** è un software gratuito progettato per utilizzare i [pacchetti di cornici AKVIS](http://akvis.com/it/frame-packs/index.php?utm_source=help)

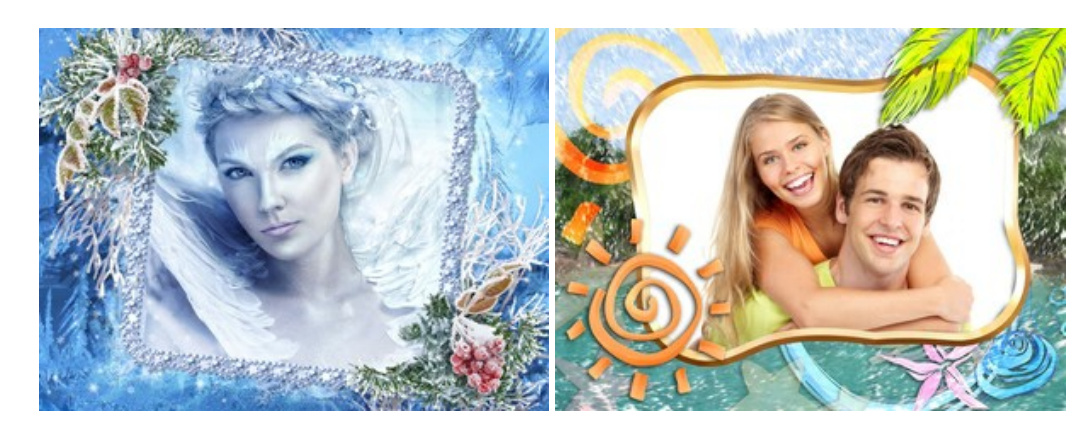

### **[AKVIS HDRFactory — Immagini HDR: Più luminoso della realtà!](https://akvis.com/it/hdrfactory/index.php?utm_source=help)**

**AKVIS HDRFactory** permette di creare un'immagine HDR da una serie di scatti con diversa esposizione o da una fotografia. Il software può essere utilizzato anche per la correzione di fotografie.

Il programma riempie le tue foto di vita e colore! [Maggiori informazioni…](https://akvis.com/it/hdrfactory/index.php?utm_source=help)

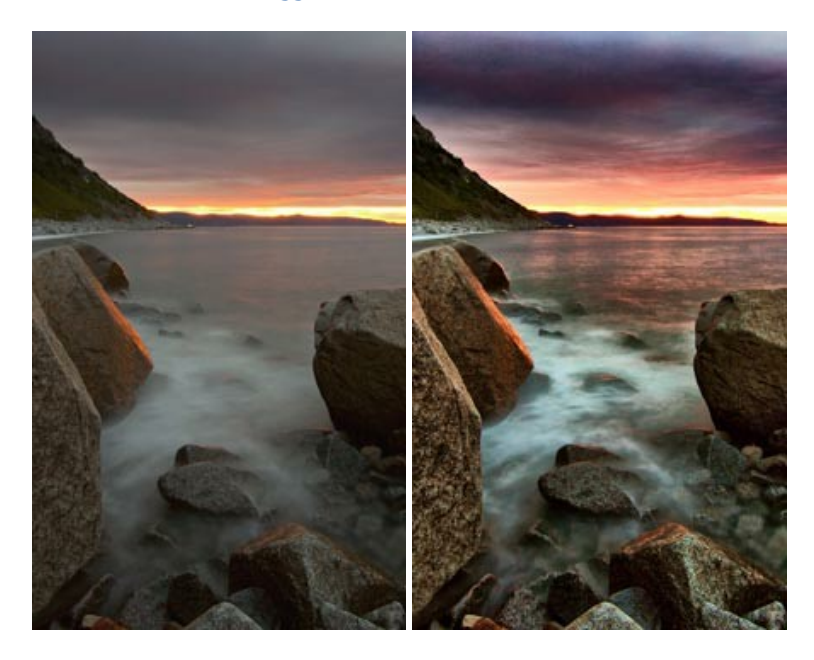

## **[AKVIS Inspire AI — Stilizzazione artistica delle immagini](https://akvis.com/it/inspire/index.php?utm_source=help)**

**AKVIS Inspire AI** sintetizza le immagini utilizzando diversi campioni di pittura. Questo programma basato sull'intelligenza artificiale applica la gamma di colori e lo stile dell'opera d'arte selezionata alla foto creando un nuovo capolavoro. Il software include una galleria di stili artistici e consente di caricare un campione personalizzato. Imita lo stile di artisti di fama mondiale! [Maggiori informazioni…](https://akvis.com/it/inspire/index.php?utm_source=help)

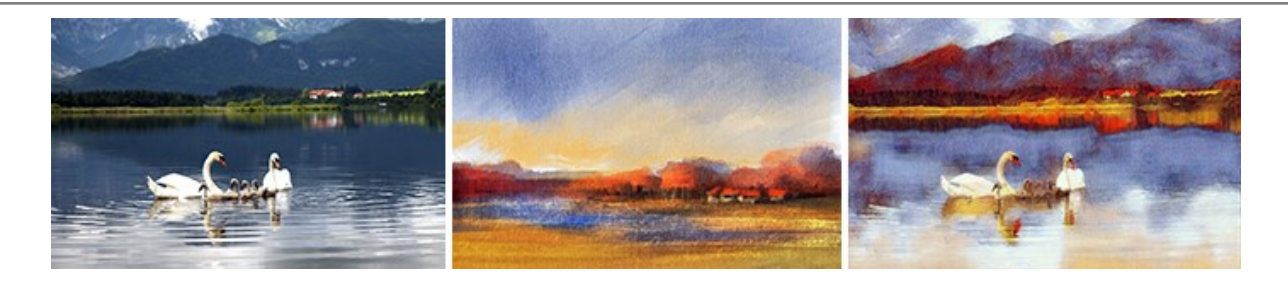

#### **[AKVIS LightShop — Effetti di luci e stelle](https://akvis.com/it/lightshop/index.php?utm_source=help)**

**AKVIS LightShop** aiuta a generare stupefacenti effetti di luci: un lampo in un cielo tempestoso, un arcobaleno variopinto sopra una città, un riflesso su una goccia di pioggia, l'incandescenza della brace in un camino, insoliti segni luminosi nel cielo notturno, raggi infiammati sul sole, luci di lontani pianeti, fuochi d'artificio - dovunque la tua immaginazione possa portarti! [Maggiori informazioni…](https://akvis.com/it/lightshop/index.php?utm_source=help)

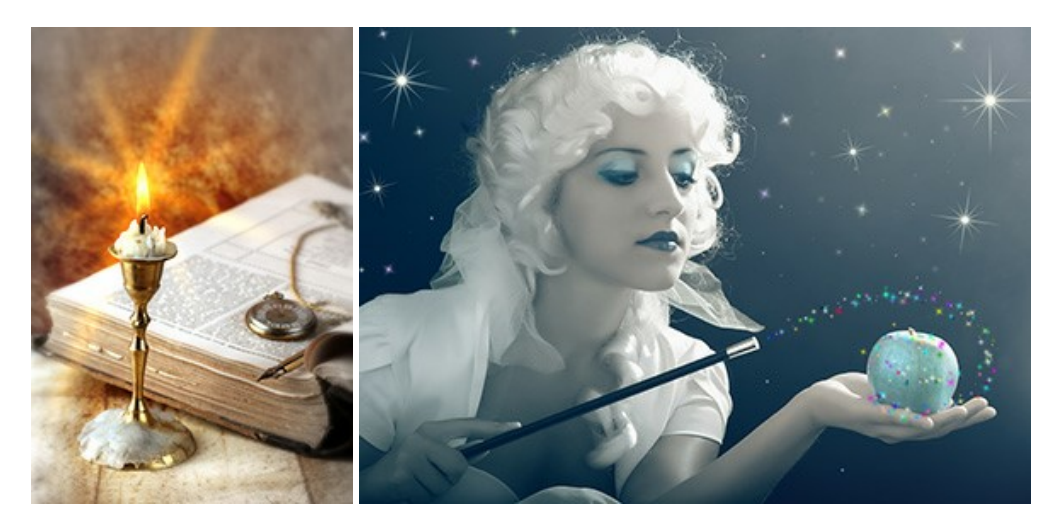

#### **[AKVIS Magnifier AI — Ingrandimento e ottimizzazione delle immagini](https://akvis.com/it/magnifier/index.php?utm_source=help)**

**AKVIS Magnifier** consente di ridefinire le immagini senza perdita di qualità. Il programma implementa avanzati algoritmi basati su reti neurali che consentono di ingrandire immagini arrivando a risoluzioni altissime. Migliora la risoluzione dell'immagine, crea immagini limpide e dettagliate, con un'ottima qualità! [Maggiori informazioni…](https://akvis.com/it/magnifier/index.php?utm_source=help)

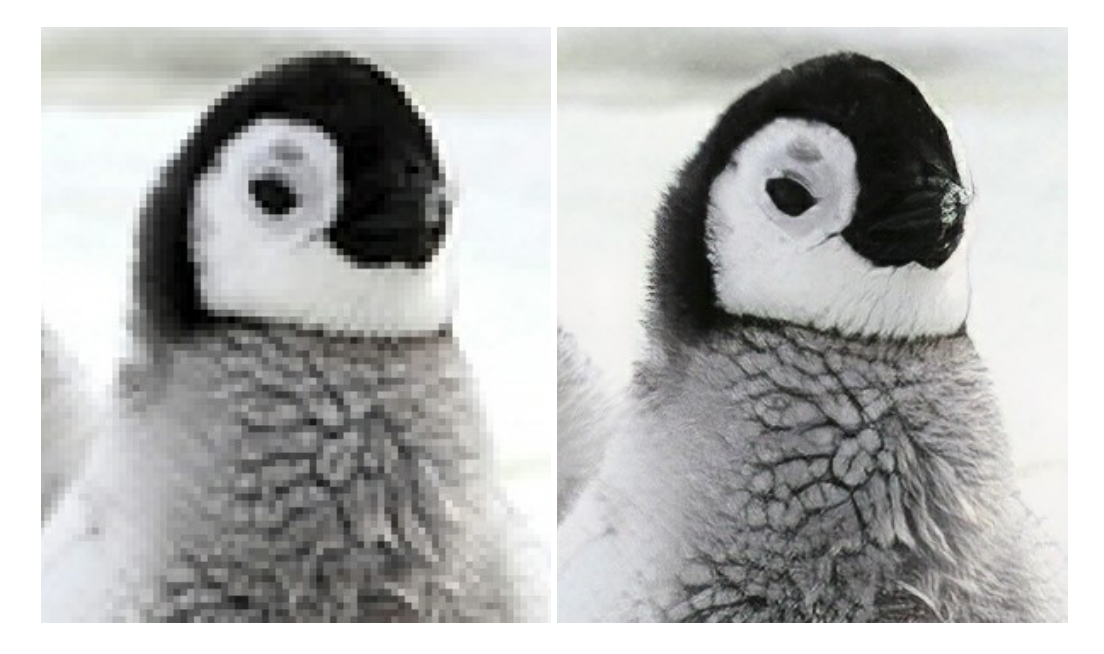

### **[AKVIS MakeUp — Migliorare e ritoccare ritratti](https://akvis.com/it/makeup/index.php?utm_source=help)**

**AKVIS MakeUp** migliora i ritratti e aggiunge fascino alle foto, conferendo loro un aspetto professionale. Il software ritocca i piccoli difetti sulla pelle, rendendola luminosa, bella, pulita e liscia, come si può vedere nelle immagini di grande valore artistico. È incredibile quanto un bel colorito possa rigenerare e rinfrescare un look! [Maggiori informazioni…](https://akvis.com/it/makeup/index.php?utm_source=help)

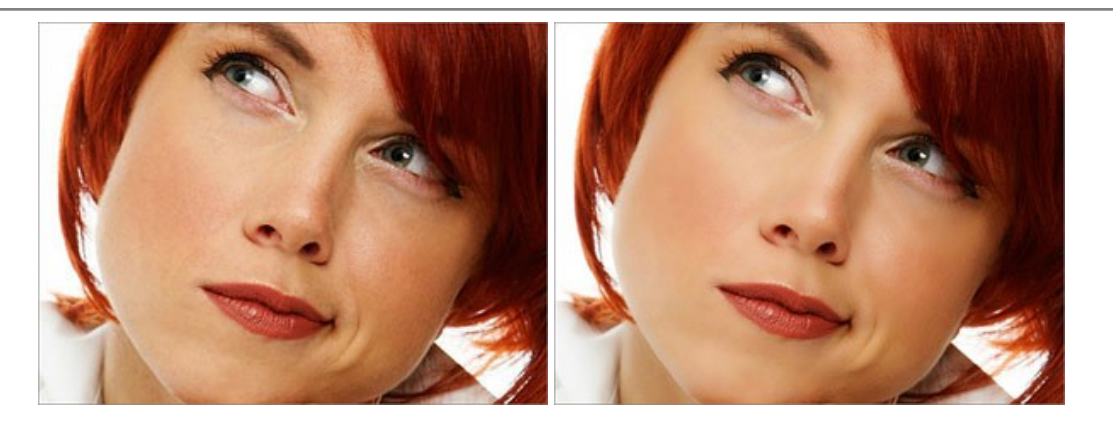

## **[AKVIS NatureArt — Fenomeni della natura per foto digitali](https://akvis.com/it/natureart/index.php?utm_source=help)**

**AKVIS NatureArt** è un ottimo strumento per imitare l'immensa bellezza dei fenomeni della natura sulle foto digitali. Il software offre questi effetti della natura: [Pioggia](https://akvis.com/it/natureart-tutorial/effects/rain.php?utm_source=help)

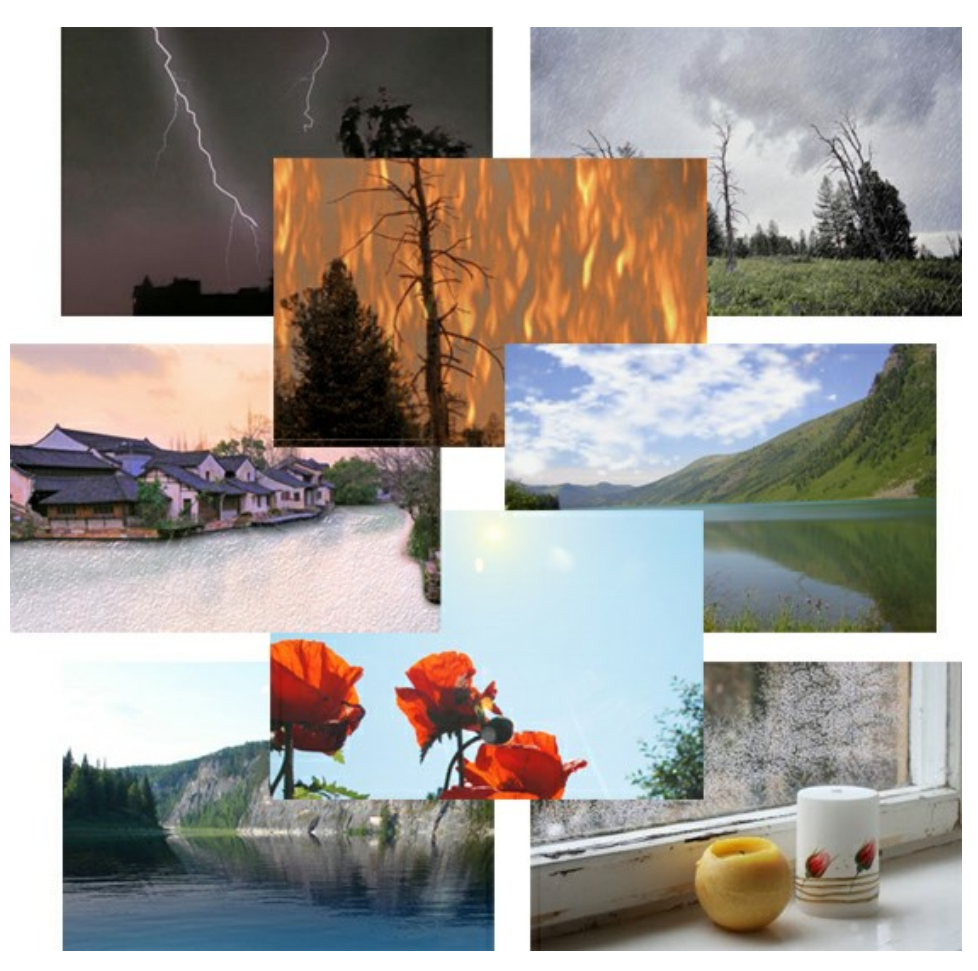

# **[AKVIS Neon — Dipinti luminescenti dalle foto](https://akvis.com/it/neon/index.php?utm_source=help)**

**AKVIS Neon** consente di creare incredibili effetti con tratti luminosi. Il software trasforma una foto in un disegno al neon che sembra realizzato con inchiostri luminescenti. [Maggiori informazioni…](https://akvis.com/it/neon/index.php?utm_source=help)

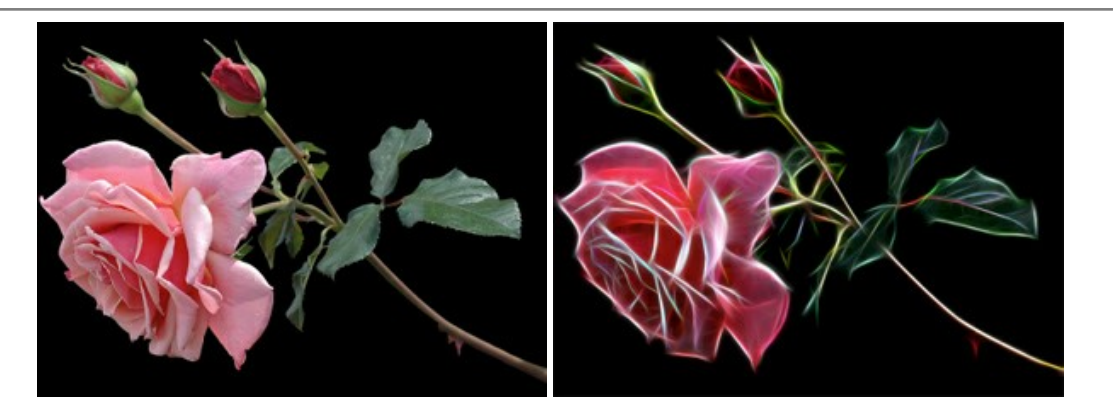

#### **[AKVIS Noise Buster AI — Riduzione rumore digitale](https://akvis.com/it/noise-buster/index.php?utm_source=help)**

**AKVIS Noise Buster AI** è un software per la riduzione del rumore fotografico su immagini digitali e scansionate. Il programma è efficiente per rimuovere qualsiasi tipo di rumore. Riduce il rumore di luminanza e cromatico su immagini digitali senza rovinare gli altri aspetti della foto. Il software include tecnologie AI e regolazioni per la raffinazione manuale. [Maggiori informazioni…](https://akvis.com/it/noise-buster/index.php?utm_source=help)

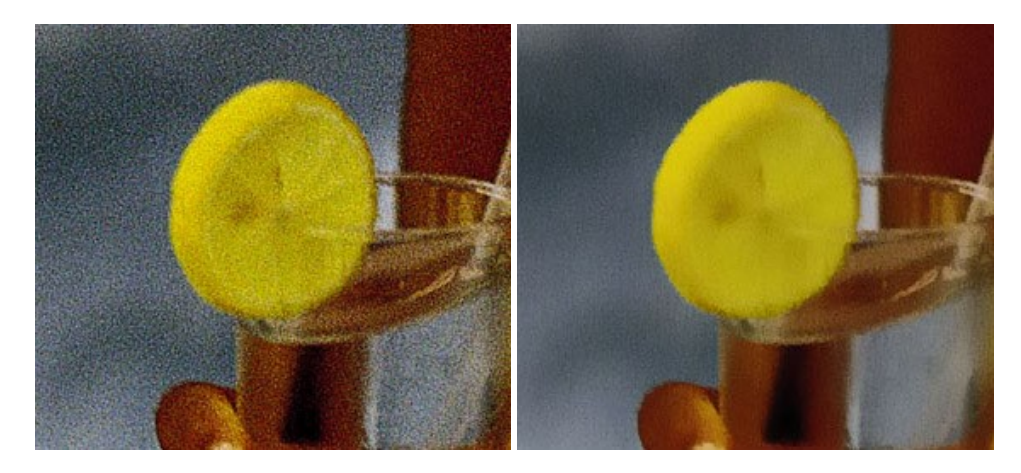

### **[AKVIS OilPaint — Effetto pittura ad olio](https://akvis.com/it/oilpaint/index.php?utm_source=help)**

**AKVIS OilPaint** trasforma le fotografie in dipinti ad olio. La misteriosa trasformazione accade davanti ai tuoi occhi. L'esclusivo algoritmo riproduce fedelmente la reale tecnica del pennello. Con questo software all'avanguardia puoi diventare anche tu un pittore! [Maggiori informazioni…](https://akvis.com/it/oilpaint/index.php?utm_source=help)

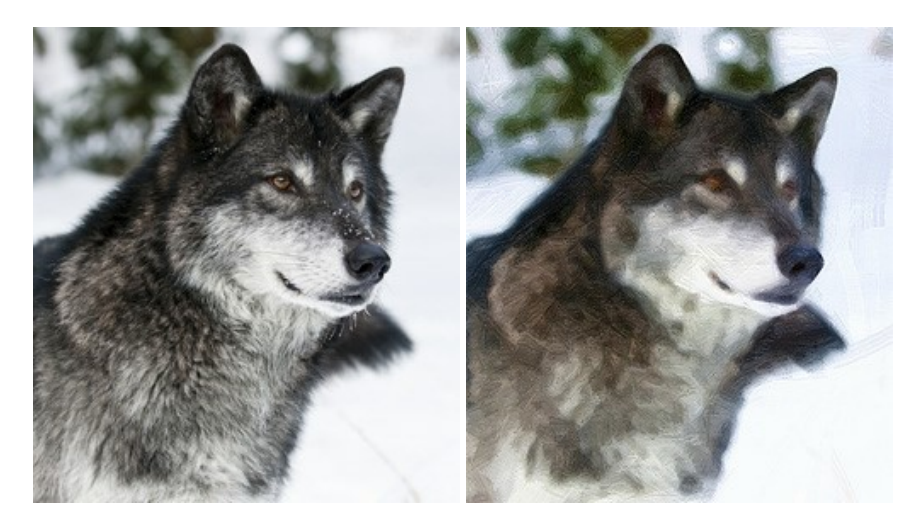

#### **[AKVIS Pastel — Pittura a pastello da una foto](https://akvis.com/it/pastel/index.php?utm_source=help)**

**AKVIS Pastel** trasforma le tue foto in dipinti a pastello. Il programma converte un'immagine in arte digitale imitando una delle [più famose tecniche pittoriche - l'arte del pastello. Il software è un potente strumento per liberare la tua creatività!](https://akvis.com/it/pastel/index.php?utm_source=help) Maggiori informazioni…

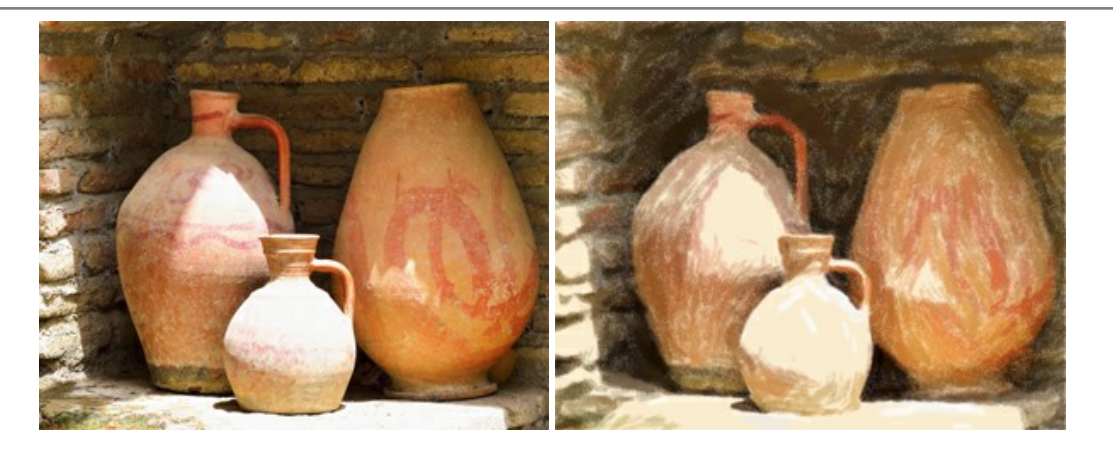

# **[AKVIS Points — Applicare alle foto l'effetto puntinismo](https://akvis.com/it/points/index.php?utm_source=help)**

**AKVIS Points** consente di trasformare le foto in dipinti con una delle tecniche più interessante e affascinante del mondo artistico: il puntinismo. Con questo software è possibile realizzare facilmente delle stupende opere d'arte come un vero pittore puntinista. Scopri il mondo dei colori brillanti! [Maggiori informazioni…](https://akvis.com/it/points/index.php?utm_source=help)

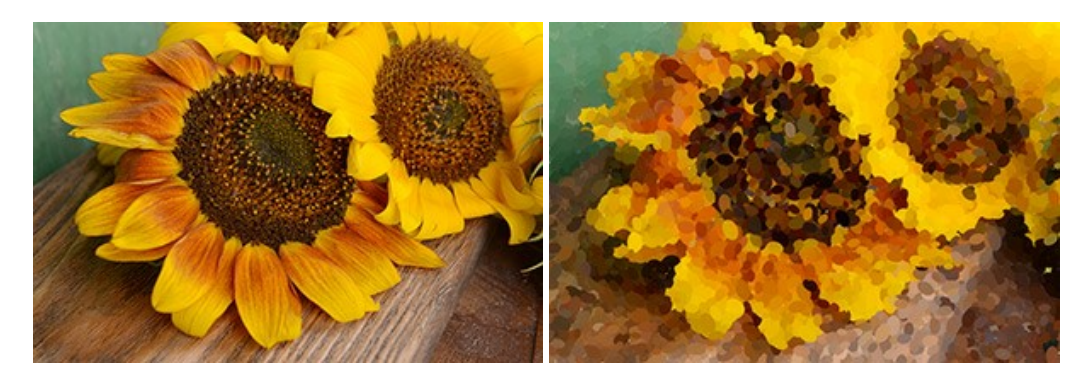

### **[AKVIS Refocus AI — Effetti di nitidezza e sfocatura](https://akvis.com/it/refocus/index.php?utm_source=help)**

**AKVIS Refocus AI** ristabilisce la nitidezza delle fotografie sfocate, migliora l'intera immagine o parzialmente, creando la messa a fuoco selettiva. Inoltre, è possibile aggiungere effetti di sfocatura e bokeh alle foto. Il programma funziona in cinque modalità: *Messa a fuoco AI*, *Miniatura* (*Tilt-Shift*), *Sfocatura iride*, *[Sfocatura movimento](https://akvis.com/it/refocus/index.php?utm_source=help)* e *Sfocatura radiale*. Maggiori informazioni…

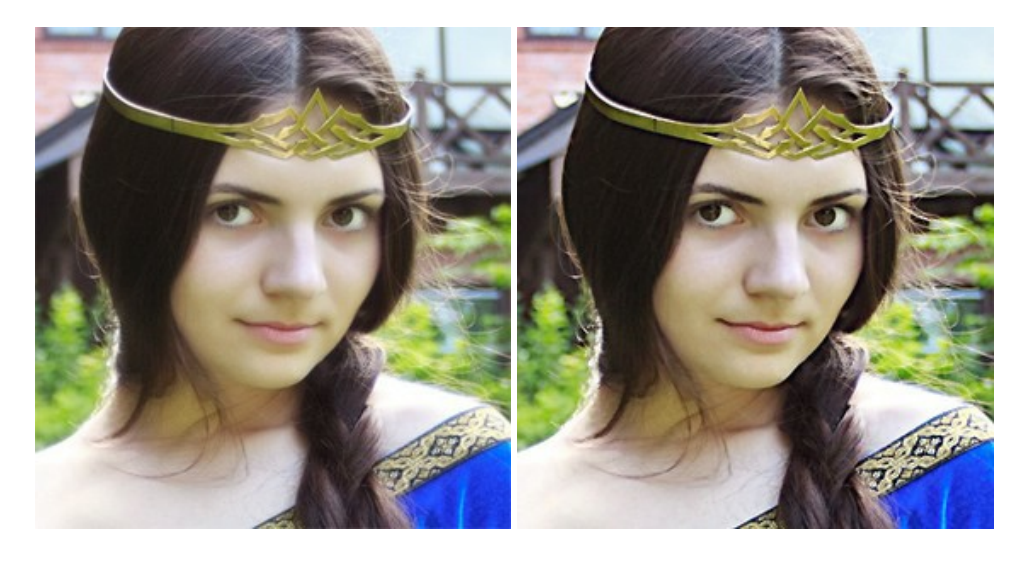

#### **[AKVIS Retoucher — Restauro fotografico](https://akvis.com/it/retoucher/index.php?utm_source=help)**

**AKVIS Retoucher** è un programma per la rimozione di polvere, graffi e macchie.

Grazie a particolari algoritmi il programma è in grado di rimuovere digitalmente tutti i problemi e le imperfezioni delle vecchie fotografie come polvere, graffi, oggetti non desiderati. [Maggiori informazioni…](https://akvis.com/it/retoucher/index.php?utm_source=help)
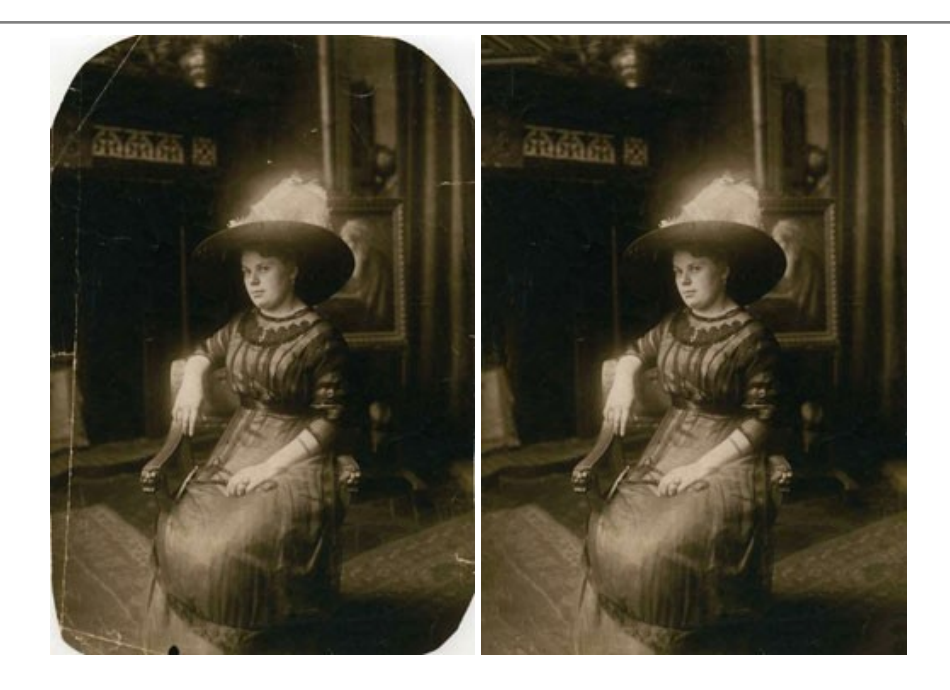

## **[AKVIS Sketch — Trasforma foto in disegni a matita](https://akvis.com/it/sketch/index.php?utm_source=help)**

**AKVIS Sketch** è un programma per convertire foto in disegni a matita. Il software crea realistici disegni a colori e schizzi in bianco e nero imitando la tecnica della grafite e dei pastelli colorati. Il programma offre questi stili: *Classico*, *Artistico*, *Maestro* e *Multistile*[, ognuno con numerosi preset pronti all'uso. AKVIS Sketch consente di sentirti un vero artista! Maggiori](https://akvis.com/it/sketch/index.php?utm_source=help) informazioni…

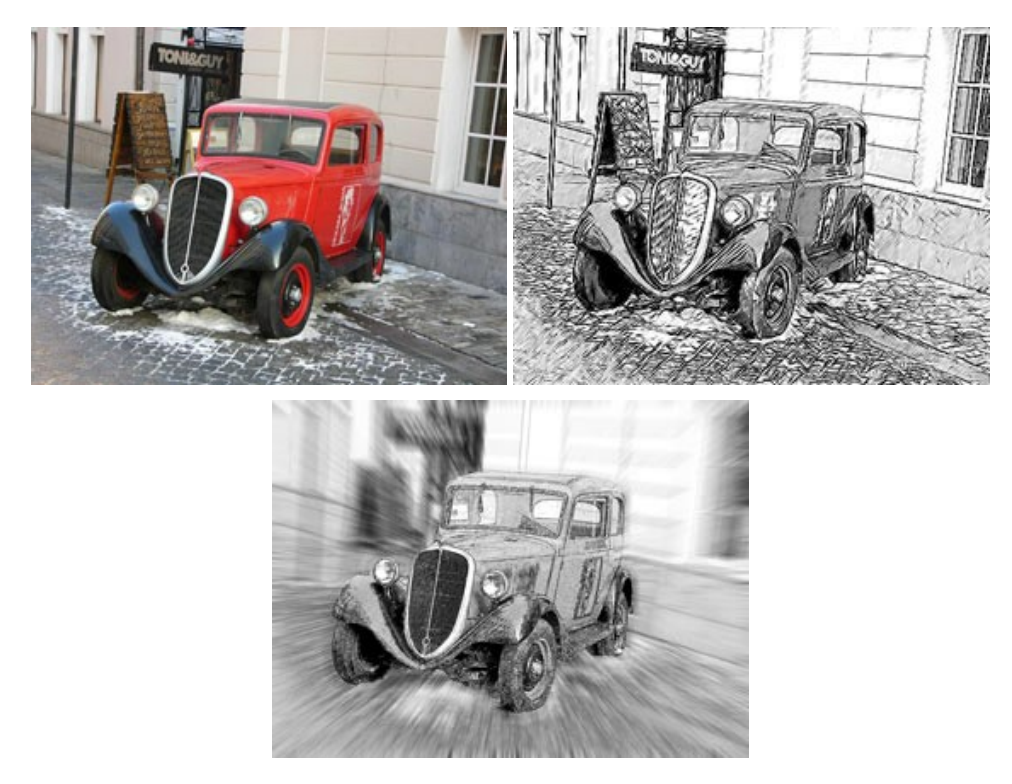

## **[AKVIS SmartMask — Strumento efficace di selezione](https://akvis.com/it/smartmask/index.php?utm_source=help)**

**AKVIS SmartMask** permette di selezionare gli oggetti e rimuovere gli sfondi. Mai prima d'ora realizzare una selezione è stato così semplice ed efficace! SmartMask rende talmente semplice anche una selezione complicata da richiedere molto meno tempo, consentendoti così di dedicarti alla tua creatività. [Maggiori informazioni…](https://akvis.com/it/smartmask/index.php?utm_source=help)

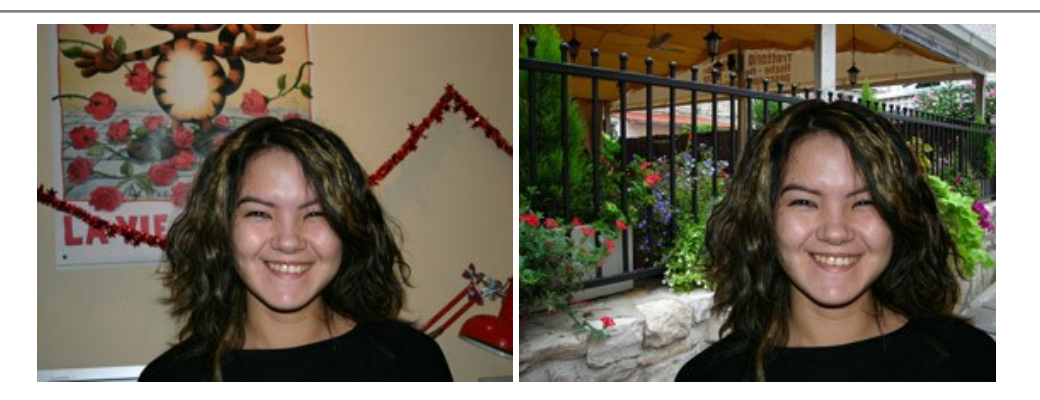

## **[AKVIS Watercolor — Dipinti ad acquerello dalle foto](https://akvis.com/it/watercolor/index.php?utm_source=help)**

**AKVIS Watercolor** crea in modo facile ed efficace meravigliosi dipinti ad acquerello dalle foto. Il programma include due stili di conversione da foto a dipinto: *Acquerello classico* e *Acquerello contorno;* ogni stile viene fornito con una serie di preset pronti all'uso. Il software trasforma immagini ordinarie in opere d'arte con la tecnica acquerello. [Maggiori informazioni…](https://akvis.com/it/watercolor/index.php?utm_source=help)

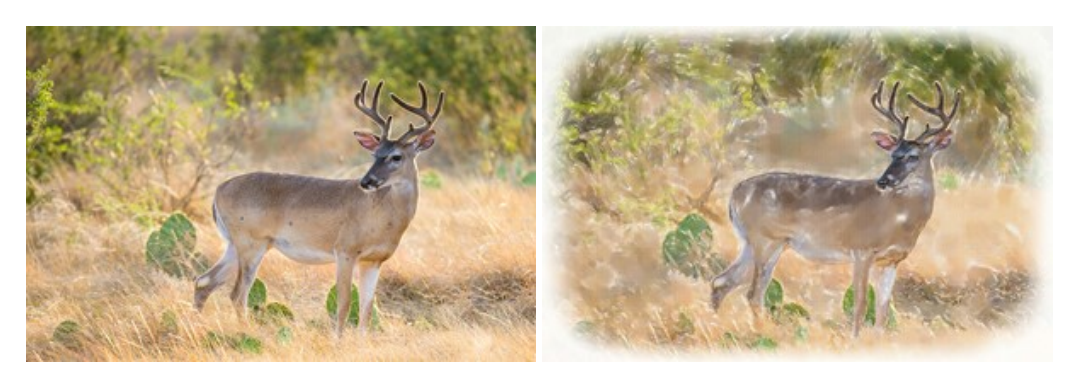